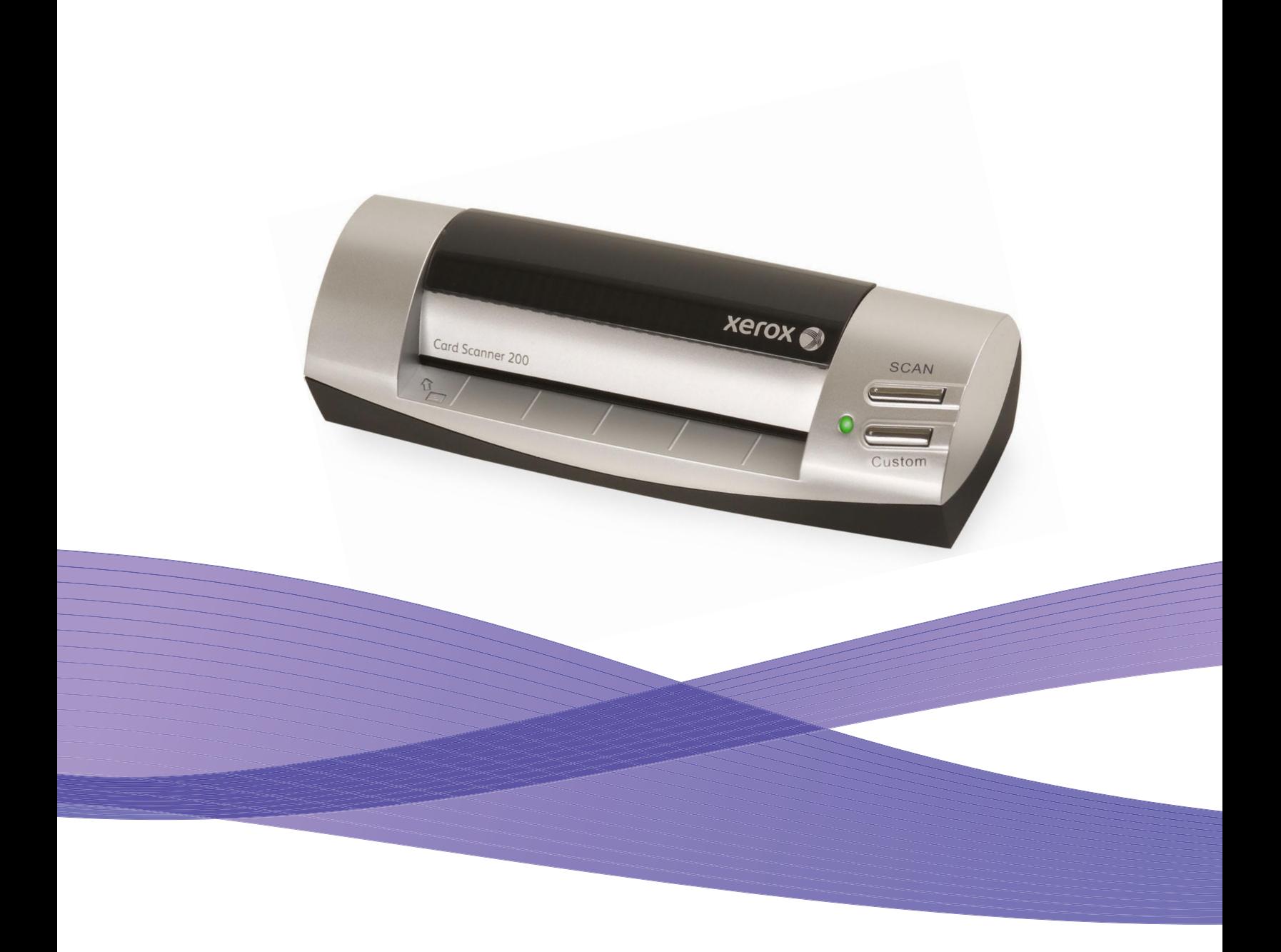

# Card Scanner 200 Guía del usuario

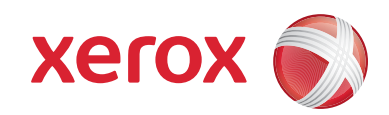

Diseño © 2008 Xerox Corporation. Todos los derechos reservados. Xerox® y el diseño de la esfera de conectividad son marcas comerciales de XEROX CORPORATION en Estados Unidos y/u otros países.

Contenido © 2008 Visioneer, Inc. Todos los derechos reservados. La marca y el logotipo de Visioneer son marcas comerciales registradas de Visioneer, Inc.

Se prohíbe la reproducción, la adaptación o la traducción sin previo permiso escrito, excepto lo permitido por las leyes de derechos de autor.

La marca y el logotipo de PaperPort<sup>®</sup> y OmniPage<sup>®</sup> son marcas comerciales registradas de Nuance Communications, Inc.

El nombre y el logotipo NewSoft Presto! BizCard son marcas comerciales registradas de NewSoft Technology Corporation.

Google Desktop Search™ es una marca comerciales de Google, Inc.

Kofax® y Virtual ReScan® son marcas comerciales registradas, y VRS™ es una marca comercial de Kofax Image Products, Inc.

Adobe®, Adobe® Reader®, Adobe® Acrobat® y el logotipo de Adobe® PDF® son marcas comerciales registradas de Adobe Systems Incorporated en los Estados Unidos y/o en otros países. El logotipo de Adobe PDF aparece en el software de este producto, y el acceso completo a las características del software Adobe sólo está disponible si hay productos Adobe instalados en la computadora.

Microsoft es una marca comercial registrada en los EE.UU. de Microsoft Corporation. Windows es una marca comercial y Sharepoint® es una marca comercial registrada de Microsoft Corporation. ZyINDEX es una marca comercial registrada de ZyLAB International, Inc. Parte del conjunto de herramientas ZyINDEX, Copyright© 1990-1998, ZyLAB International, Inc. Todos los derechos reservados. Todos los demás productos aquí mencionados son marcas comerciales de sus respectivas empresas.

La información está sujeta a cambios sin previo aviso y no representa un compromiso por parte de Visioneer. El software descrito se proporciona en virtud de un acuerdo de licencia. El software se puede usar o copiar sólo en conformidad con los términos del acuerdo. Copiar el software en cualquier medio, excepto lo autorizado específicamente en el acuerdo de licencia, infringe la ley. Ninguna parte de este documento se puede reproducir ni transmitir de forma alguna ni por ningún medio, electrónico o mecánico, incluido fotocopiado, grabación o sistemas de almacenamiento y recuperación de información, ni traducir a otro idioma, con algún fin que no sea el uso personal del titular de la licencia y según lo autorizado específicamente en el acuerdo de licencia, sin el permiso escrito explícito de Visioneer.

Número de pieza: 05-0776-100

Leyenda de derechos restringidos

El uso, la duplicación o la divulgación está sujeta a restricciones establecidas en la subdivisión del contrato (c)(1)(ii) de la cláusula de Derechos en datos técnicos y software computacional 52.227-FAR14. El material escaneado por este producto puede estar protegido por leyes del gobierno y otras regulaciones, tales como derechos de autor. El cliente es el único responsable de cumplir con todas estas leyes y regulaciones.

# Tabla de contenido

### **[Bienvenido](#page-5-0)**

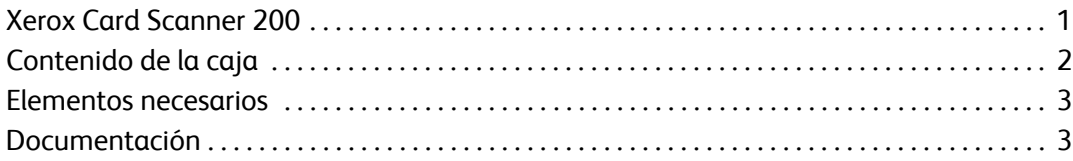

### **[Instalación](#page-8-0)**

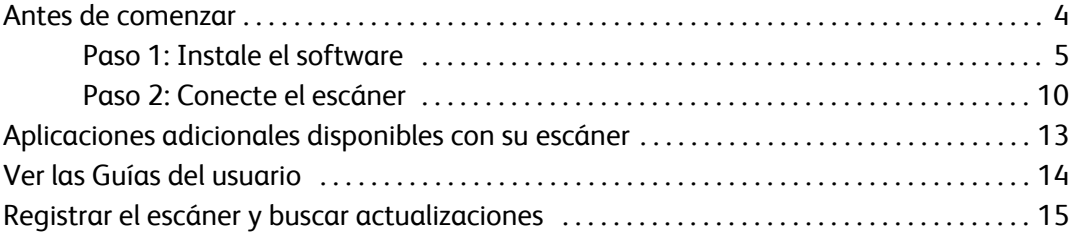

### **[Escaneo](#page-20-0)**

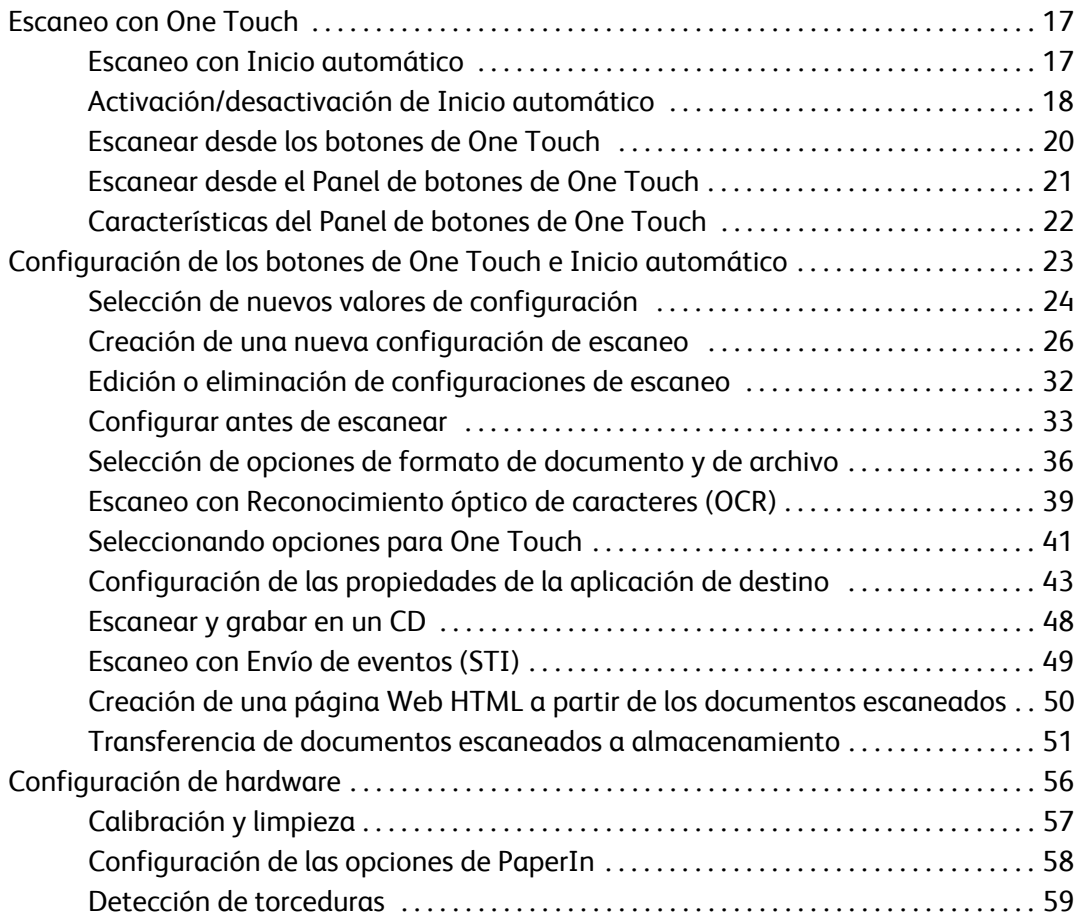

### **[Escaneo desde la interfaz TWAIN](#page-64-0)**

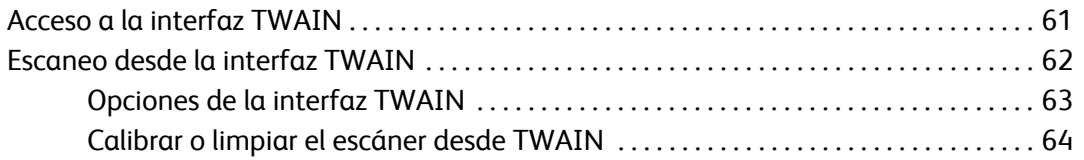

### **[Escaneo desde la interfaz Adquisición de imágenes de Windows](#page-70-0)**

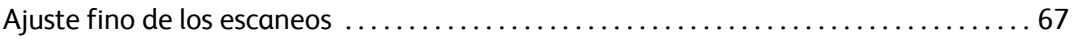

### **[Mantenimiento](#page-73-0)**

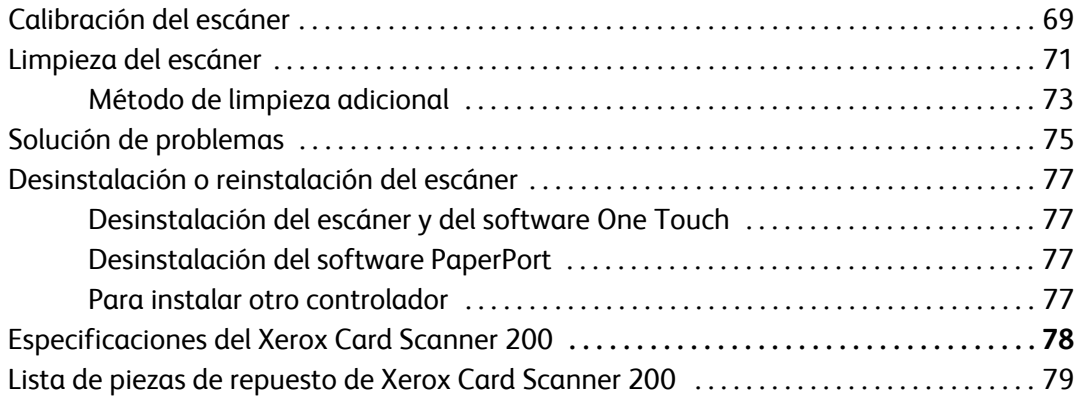

### **[Appendix A Avisos](#page-85-0)**

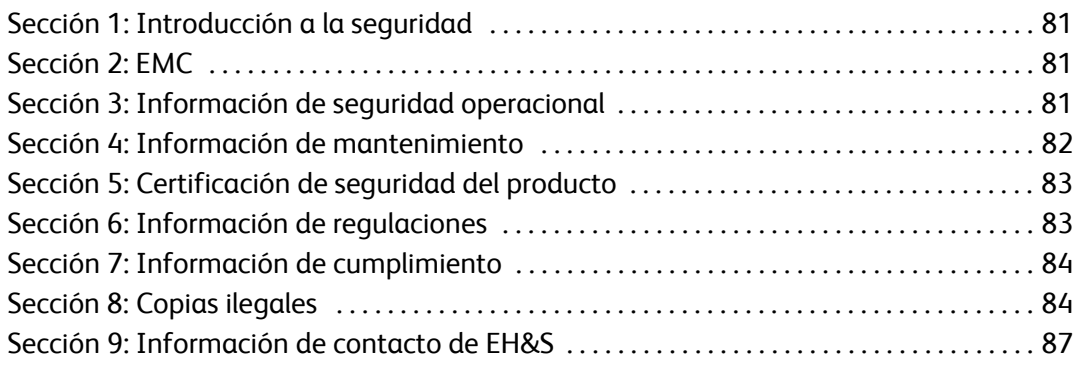

## **[Índice](#page-93-0)**

# <span id="page-5-0"></span>Bienvenido

Felicitaciones por la compra de su Xerox Card Scanner 200. Con este escáner puede escanear elementos rápidamente, como tarjetas de presentación, recibos, fotos y tarjetas plásticas en relieve, y colocar sus imágenes electrónicas en la computadora. Alimentado a través del puerto USB de su computadora, este escáner es perfecto para sus viajes.

# <span id="page-5-1"></span>**Xerox Card Scanner 200**

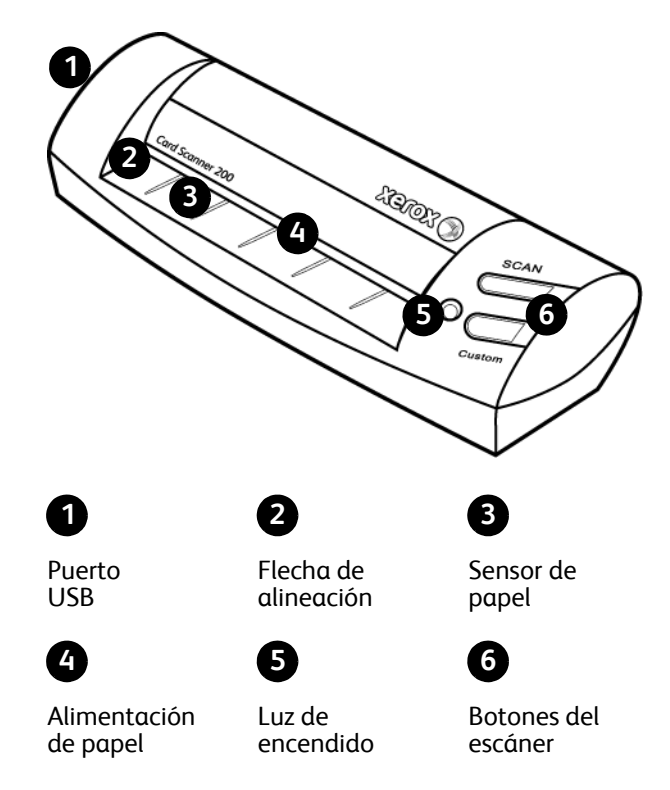

**Puerto bus serie universal (USB)**: conecta el escáner a la computadora.

**Flecha de alineación**: muestra el punto donde se debe alinear la esquina superior izquierda del elemento escaneado.

**Sensor de papel**: reconoce cuando se inserta un elemento en el escáner.

**Alimentación de papel**: coloque un elemento hacia abajo en el escáner y la página pasará a medida que escanea.

**Luz de encendido**: la luz verde indica que el escáner está recibiendo alimentación de la computadora.

**Botones del escáner**: al presionar un botón se escanea el elemento usando la configuración especificada en la ventana Propiedades de One Touch. Mantenga presionado durante tres segundos y suelte un botón para abrir la ventana Propiedades de One Touch.

# <span id="page-6-0"></span>**Contenido de la caja**

Antes de dar inicio a la instalación del software, verifique el contenido de la caja para asegurarse de que se incluyen todas las piezas. Si faltan elementos o si éstos están dañados, contacte al distribuidor donde compró el escáner.

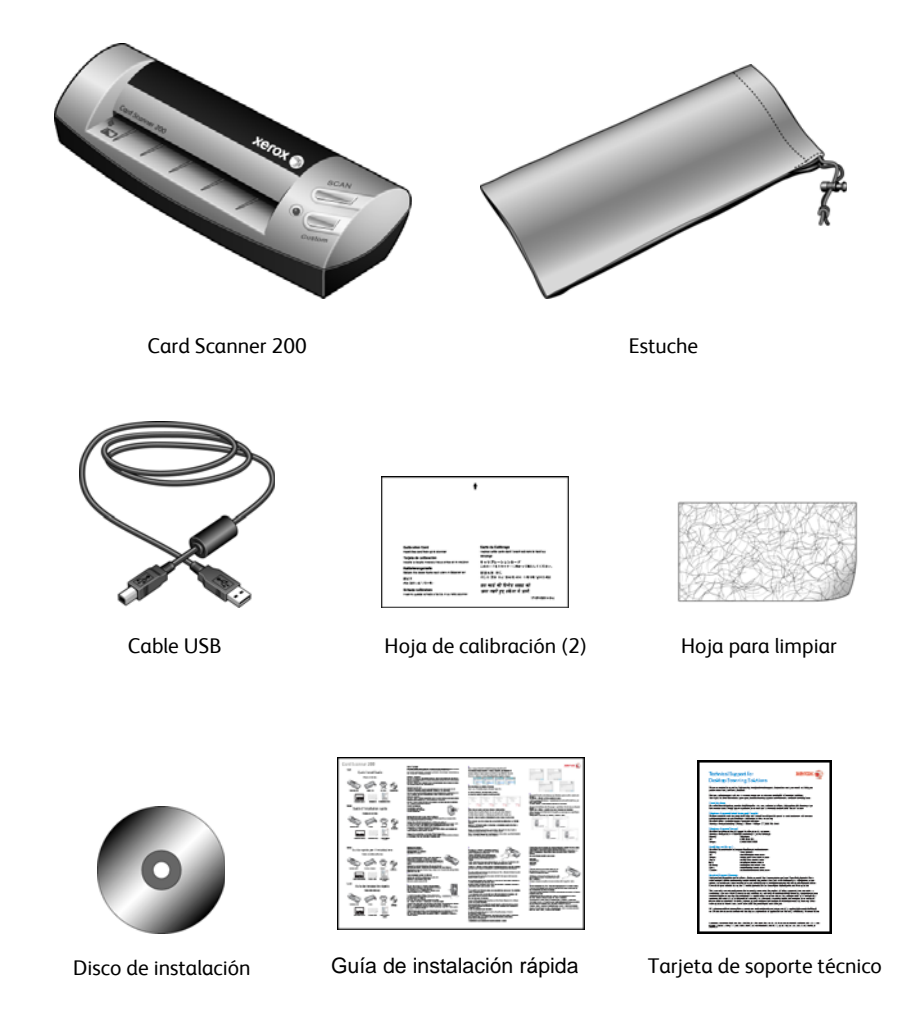

## <span id="page-7-0"></span>**Elementos necesarios**

### **PC Pentium 4 compatible con IBM o AMD equivalente, con:**

- Unidad de DVD-ROM
- Un puerto bus serie universal (USB) disponible
- Sistema operativo Microsoft<sup>®</sup> Windows®: Windows 2000 (Service Pack 4), Windows XP de 32 bits (Service Pack 2 ó 3), Windows Vista de 32 ó 64 bits
- *Windows 2000 y XP:* con un mínimo de 512 megabytes (MB) de memoria interna (RAM) *Windows Vista:* con un mínimo de 1 gigabyte (GB) de memoria interna (RAM)
- Espacio mínimo de 350 MB en el disco duro

### **Monitor VGA o SVGA**

La configuración recomendada para el monitor es:

- Color de alta densidad (16 bits) o color verdadero (24-bits o 32 bits)
- Resolución configurada al menos en 800 x 600 píxeles.

Para configurar los colores y la resolución del monitor:

- Abra el Panel de control de Windows
- Haga doble clic en **Pantalla** y seleccione la ficha **Configuración**

## <span id="page-7-1"></span>**Documentación**

Su escáner incluye la siguiente documentación:

- Guía de instalación rápida: instrucciones breves para la instalación.
- Guía del usuario del escáner Xerox: se encuentra en el disco de instalación; incluye información detallada sobre la instalación, el escaneo, la configuración y el mantenimiento.
- Referencia rápida: en el disco de instalación; contiene instrucciones detalladas sobre el uso del módulo VRS de One Touch y el enlace de destino de SharePoint.
- Léame: contiene información actualizada acerca de su escáner y la instalación del software.
- Guía del usuario de PaperPort: ubicada en el disco de instalación; incluye información detallada sobre las características y la configuración del software PaperPort.
- Guía del usuario de BizCard: en el disco de instalación; contiene instrucciones detalladas para usar el software.
- Guía del usuario de PhotoImpression: en el disco de instalación; contiene instrucciones detalladas para usar el software.
- Ayuda en línea: para la configuración del escáner, las interfaces TWAIN y WIA y las aplicaciones de software PaperPort.

# <span id="page-8-0"></span>Instalación

La instalación es un proceso rápido de dos pasos:

- 1. Instalación del software
- 2. Conexión del escáner

# <span id="page-8-1"></span>**Antes de comenzar**

*Antes de dar inicio a la instalación, asegúrese de lo siguiente:*

- **Es posible que la información de esta guía haga referencia a software que no se suministra con el escáner que compró. Haga caso omiso de información sobre software no aplicable a su escáner. Visite nuestro sitio Web en www.xeroxscanners.com para obtener las últimas actualizaciones de software para su escáner Xerox.**
- **Si hay software antivirus o antispyware en ejecución en su computadora, pueden aparecer alertas o mensajes durante la instalación que le preguntarán si desea continuar con ésta. Aunque los mensajes diferirán conforme al software en ejecución en su computadora, debe permitir en cada caso que la instalación continúe, si esa opción está disponible. Como alternativa, puede desactivar el software antivirus o antispyware antes de instalar su escáner, pero, si lo hace, asegúrese de volver a activarlo al finalizar la instalación.**
- **Si ya hay un escáner conectado a la computadora, se recomienda quitar su programa de controlador antes de instalar el escáner Xerox. Puede quitar estos programas desde la lista Agregar o quitar programas de Windows. Consulte el manual del usuario que viene con el hardware del otro escáner para obtener instrucciones sobre cómo quitar el controlador y el software de esa unidad.**
- **Si su computadora ejecuta Windows Vista, puede ver la pantalla Control de cuentas de usuarios de Vista que solicita confirmar los cambios en el sistema. Haga clic en el botón Continuar para permitir que continúe la instalación.**

## <span id="page-9-0"></span>**Paso 1: Instale el software**

El disco de instalación contiene el controlador necesario y el software de escaneo adicional para usar su Xerox Card Scanner 200.

**Para instalar el software:**

- 1. Inicie Microsoft Windows y asegúrese de que no haya otras aplicaciones en ejecución.
- 2. Inserte el disco de instalación en la unidad de DVD-ROM de su computadora.

El disco se inicia automáticamente.

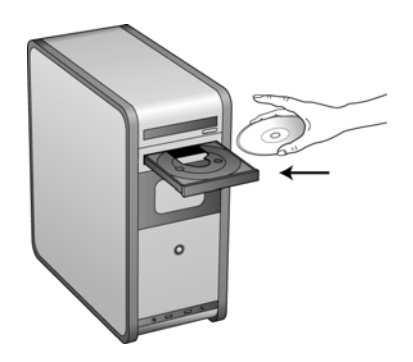

- 3. Se abre la ventana Seleccionar idioma. Haga clic en la flecha del menú desplegable y elija el idioma que desea usar. Haga clic en **Aceptar**.
- 4. Se abre la ventana Menú principal del disco.

**NOTA:** Si el disco no se inicia, compruebe lo siguiente:

- Asegúrese de que la puerta de la unidad de disco esté completamente cerrada.
- Asegúrese de que el disco se haya insertado en la unidad en la dirección correcta (cara de la etiqueta hacia arriba).

Para iniciar el disco manualmente:

- Abra la opción Mi PC de Windows. Para abrirla, haga doble clic en el icono **Mi PC** del escritorio.
- Haga doble clic en el icono de la unidad de DVD-ROM.
- Debe aparecer el menú de instalación del disco.

Si el menú no se abre:

• En la lista de archivos del disco, haga doble clic en el archivo START32.EXE.

**NOTA: El archivo Léame incluye las últimas novedades sobre el escáner.** El archivo Léame está en formato HTML y se abre en cualquier explorador estándar.

Instalación

5. En el menú principal, seleccione **Instalar productos**.

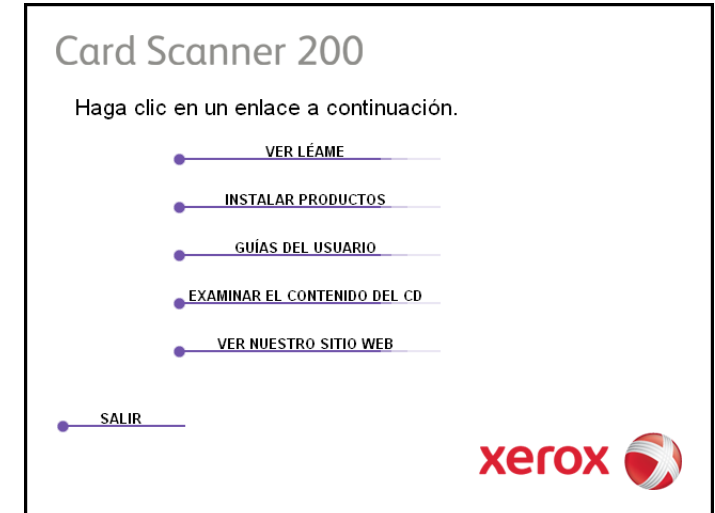

6. Asegúrese de que las casillas **Nuance PaperPort**® y **Controlador del escáner** estén marcadas.

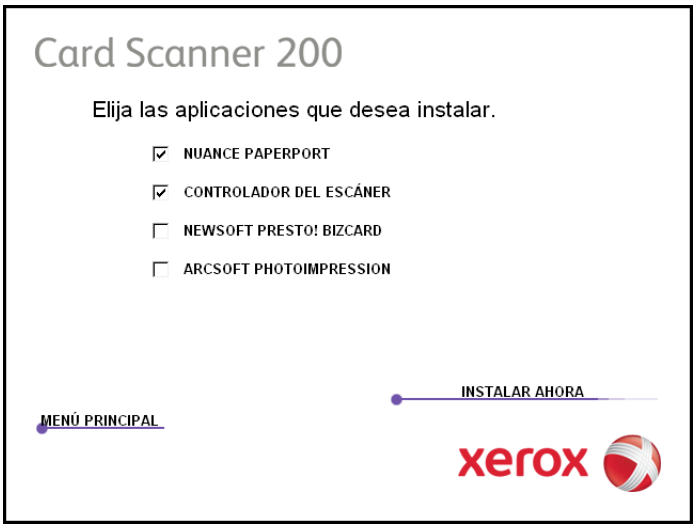

**NOTA:** El software que se incluye con su escáner puede diferir levemente de la lista que aparece en la ventana.

7. Haga clic en **Instalar ahora**.

#### **Comienza la instalación de PaperPort:**

- 1. Se abre la ventana Seleccionar idioma. Haga clic en la flecha del menú desplegable y elija el idioma que desea usar. Haga clic en **Aceptar**.
- 2. En la ventana Bienvenido de PaperPort , haga clic en **Siguiente**.

La instalación de PaperPort desinstalará las versiones existentes de este software e instalará la versión más reciente. Los archivos existentes de PaperPort no se verán afectados.

- 3. Lea el acuerdo de licencia de PaperPort, seleccione **Acepto los términos de este acuerdo** y haga clic en **Siguiente**. Si decide no aceptar el acuerdo de licencia, la instalación finalizará y no se instalará el software PaperPort.
- 4. En la ventana Información del cliente, acepte los valores actuales o ingrese nueva información y haga clic en **Siguiente**.
- 5. En la ventana Tipo de instalación, mantenga el tipo de instalación predeterminado y haga clic en **Siguiente**.
- 6. Haga clic en **Instalar** para dar inicio a la instalación.
- 7. En la ventana Registro del producto, realice una de las siguientes acciones:
	- Seleccione **Registrarse en línea**, haga clic en **Aceptar** y siga las instrucciones de registro.
	- Seleccione **Imprimir formulario de registro**, haga clic en **Aceptar** y siga las instrucciones para completar e imprimir el formulario de registro.
	- Seleccione **Recordarme en 7 días** y haga clic en **Aceptar**.
- 8. En la ventana Asistente InstallShield finalizado, haga clic en **Finalizar**.

**Ahora se iniciará la instalación del controlador del escáner.**

1. Se abre la pantalla Asistente de instalación de One Touch 4.0.

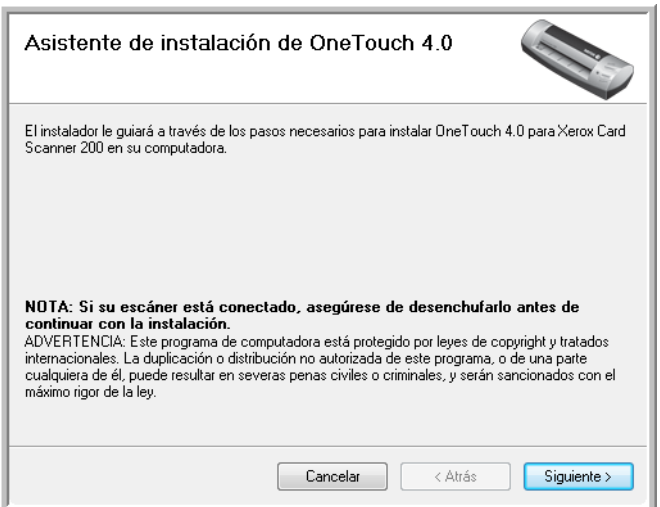

- 2. Haga clic en **Siguiente**.
- 3. En la ventana Acuerdo de licencia de Xerox, lea el acuerdo de licencia. Si acepta los términos, seleccione **Acepto** y haga clic en **Siguiente**.

Si decide no aceptar el acuerdo de licencia, la instalación finalizará y no se instalará el controlador del escáner.

Instalación

4. La siguiente ventana enumera las opciones de los controladores que puede instalar para el escáner.

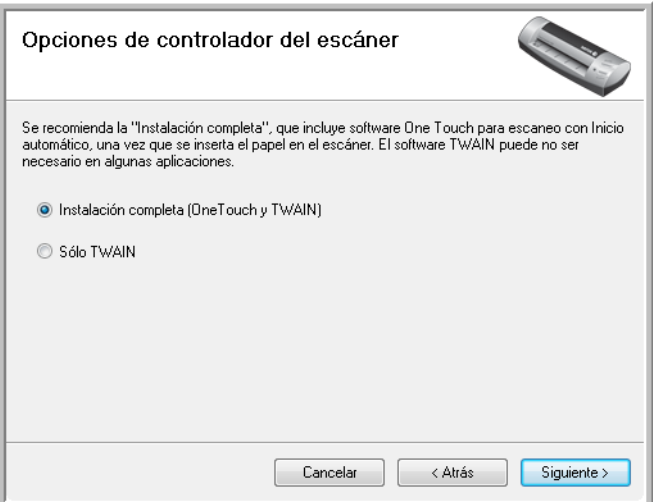

- 5. Seleccione la opción que desee y haga clic en **Siguiente**.
	- **Instalación completa (One Touch y TWAIN)**: ésta es la instalación recomendada. Instala el software One Touch 4.0 que proporciona el software del controlador necesario para el escáner. También instala la interfaz de escaneo del controlador TWAIN. La instalación de esta opción significa que usted puede usar varios métodos distintos para escanear, tal como se explica en esta Guía del usuario.
	- **Sólo para TWAIN**: el controlador TWAIN está instalado sin el software One Touch. Puede usar el Xerox Card Scanner 200 para escanear desde aplicaciones de escaneo TWAIN. No podrá usar la opción de Autoescaneo.
- 6. Haga clic en **Siguiente**.

Se abre una ventana con ejemplos de calidad de imagen que le pide seleccionar una imagen para la configuración del espacio de color.

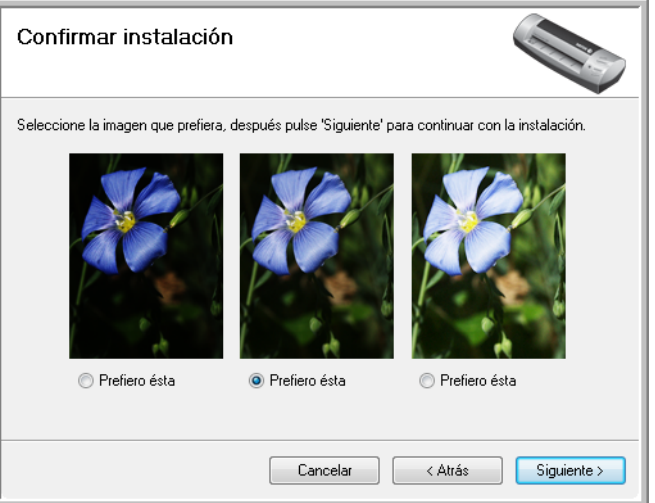

7. Seleccione la opción que se vea mejor y haga clic en **Siguiente**.

8. **DETÉNGASE** cuando vea la ventana "Complete la instalación conectando el hardware". **NO** haga clic en **Aceptar** todavía. Deje la ventana abierta y continúe con la sección siguiente.

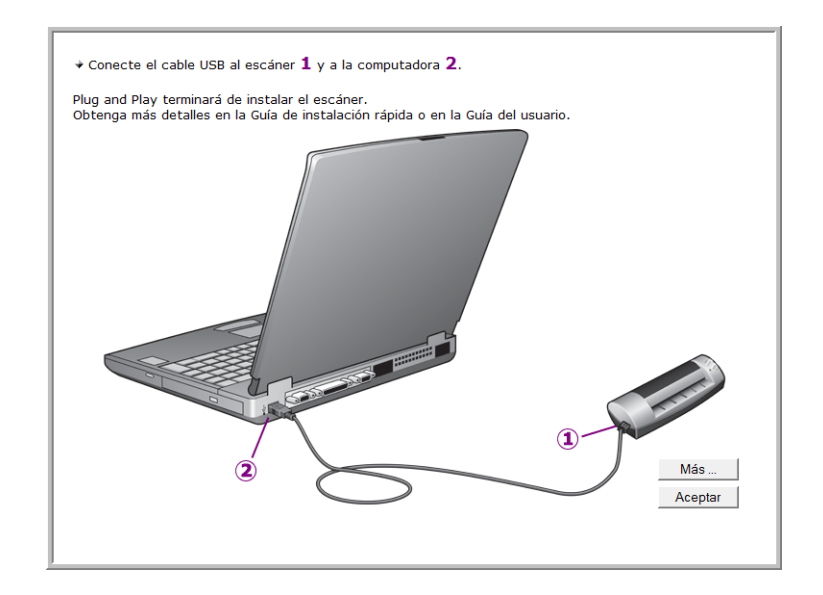

## <span id="page-14-0"></span>**Paso 2: Conecte el escáner**

**NOTA:** El escáner no tiene un suministro de alimentación externo. Obtiene alimentación directamente desde la computadora mediante el cable USB. Si usa un concentrador USB con la computadora, éste debe tener su propio suministro de alimentación. El escáner no tiene un interruptor de encendido/apagado. El escáner está listo para escanear apenas termine de cargarse el software en su computadora.

Luego de conectar su escáner, se le pedirá calibrarlo. Tenga su hoja de calibración a mano.

### **Para conectar su escáner:**

1. Quite la tarjeta de empaque del escáner. Saque la hoja desde el frente en la dirección que indican las flechas de la tarjeta.

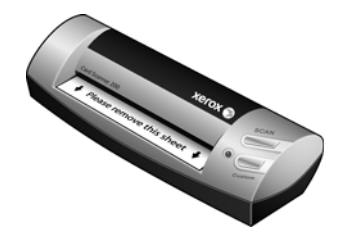

- 2. Quite toda la cinta del cable USB.
- 3. Conecte el cable USB en el puerto USB del escáner y luego en un puerto USB de la computadora. Consulte el manual de su computadora para conocer la ubicación de los puertos USB.

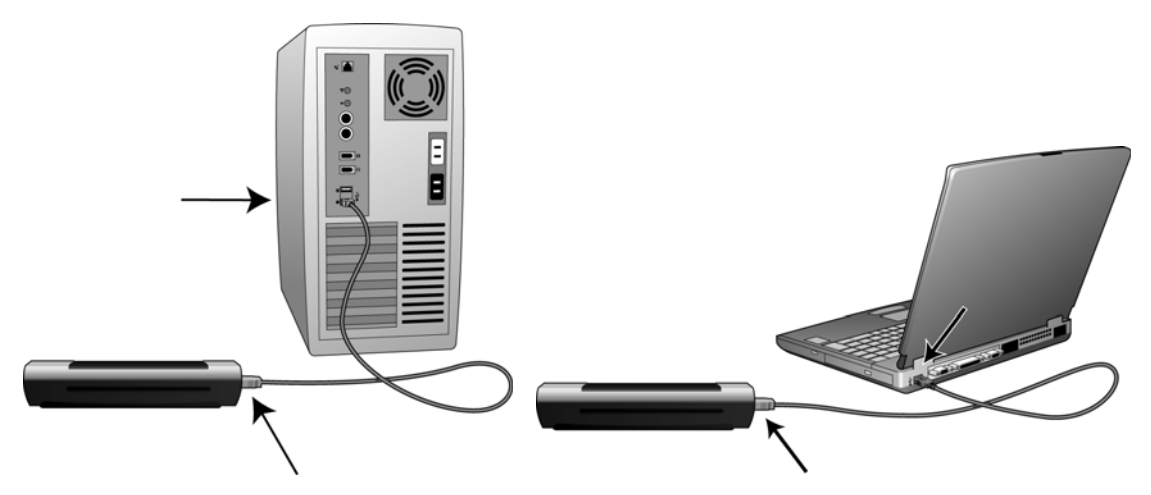

Si el conector no entra con facilidad, asegúrese de estar conectándolo correctamente. No fuerce el conector para realizar la conexión.

4. Su computadora reconoce que hay un escáner conectado en el puerto USB y carga automáticamente el software apropiado que permite usarlo.

*No continúe hasta que reciba un mensaje que señala que la computadora encontró el hardware nuevo o que actualizó la base de datos del controlador. Si la computadora está ejecutando Windows XP o Windows Vista, verá un mensaje similar al siguiente.* 

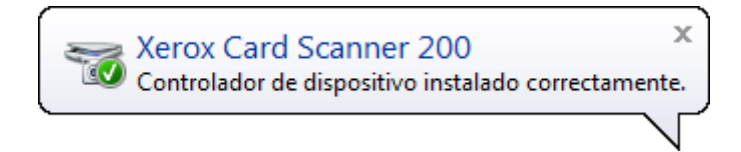

5. La utilidad de calibración se abre. Siga las instrucciones en pantalla para calibrar el escáner.

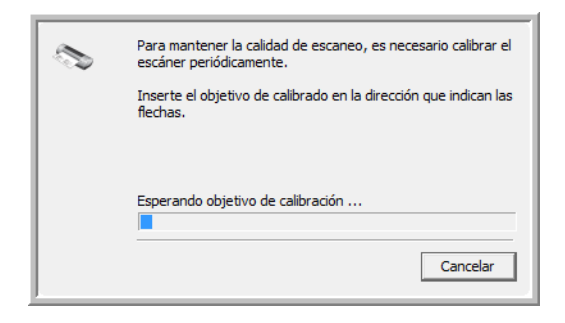

6. Coloque la hoja de calibración *hacia arriba* en el escáner en la dirección impresa en la hoja.

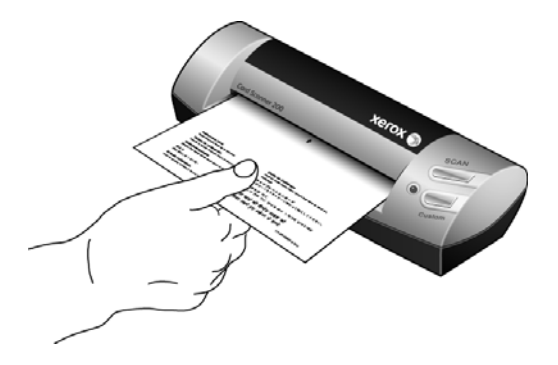

7. El escáner alimentará toda la hoja de calibración lentamente.

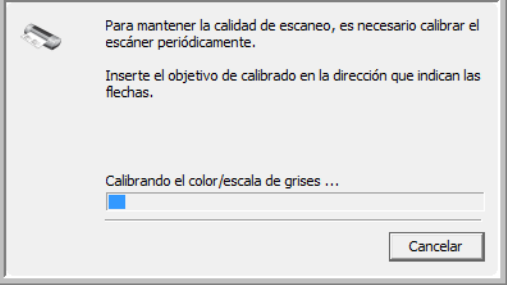

8. Cuando finalice la calibración, el escáner expulsará la hoja por la parte posterior y cerrará la utilidad de calibración. Si la utilidad no se cierra, haga clic en Aceptar para cerrar la ventana.

9. Cuando esté seguro de que el software se cargó completamente, vuelva a la ventana "Complete la instalación conectando el hardware".

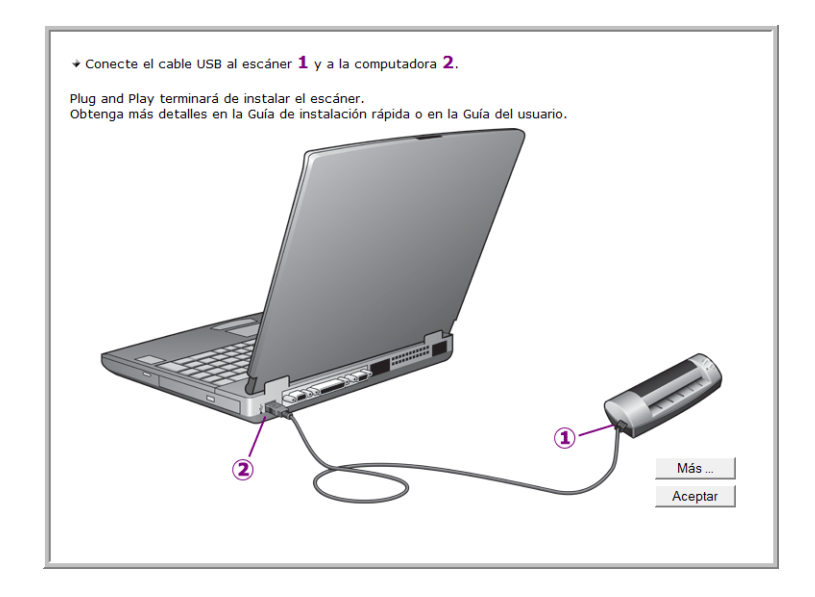

Haga clic en **Más** para ver una descripción general rápida sobre el acceso y la navegación en el Panel de botones de One Touch. Cuando haya terminado de leer la información adicional, haga clic en **Aceptar**.

- 10. Haga clic en **Aceptar** para finalizar el proceso de instalación.
- 11. Haga clic en **Cerrar** en la ventana Instalación finalizada para cerrar y salir del instalador de software.

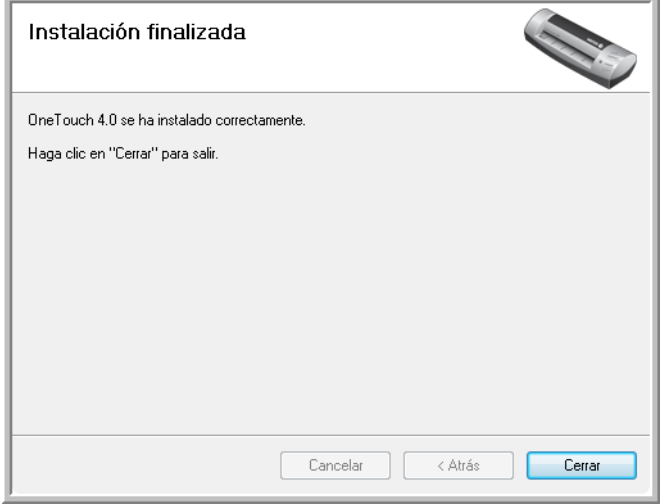

Ahora puede instalar las aplicaciones adicionales que recibió con su escáner.

# <span id="page-17-0"></span>**Aplicaciones adicionales disponibles con su escáner**

Su escáner incluye las aplicaciones sin costo que aparecen en la siguiente tabla.

- 1. Regrese al menú principal y haga clic en **Instalar productos**.
- 2. Seleccione las aplicaciones adicionales que desea instalar y haga clic en **Instalar ahora**.

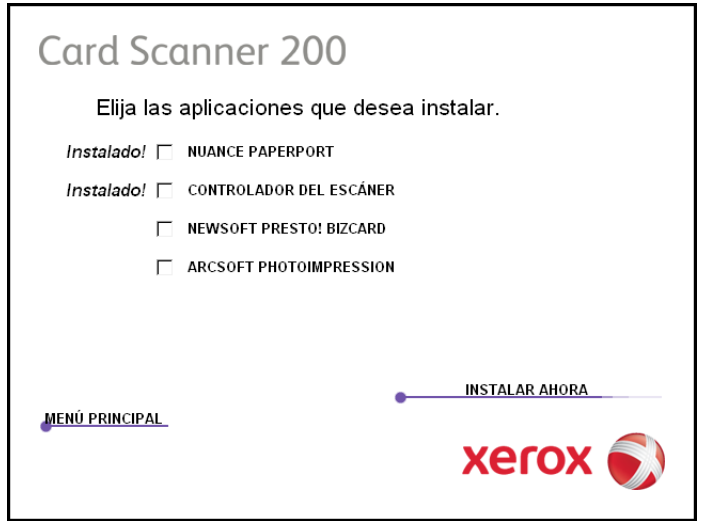

3. Siga las instrucciones que aparecen en pantalla para instalar cada uno de los productos adicionales.

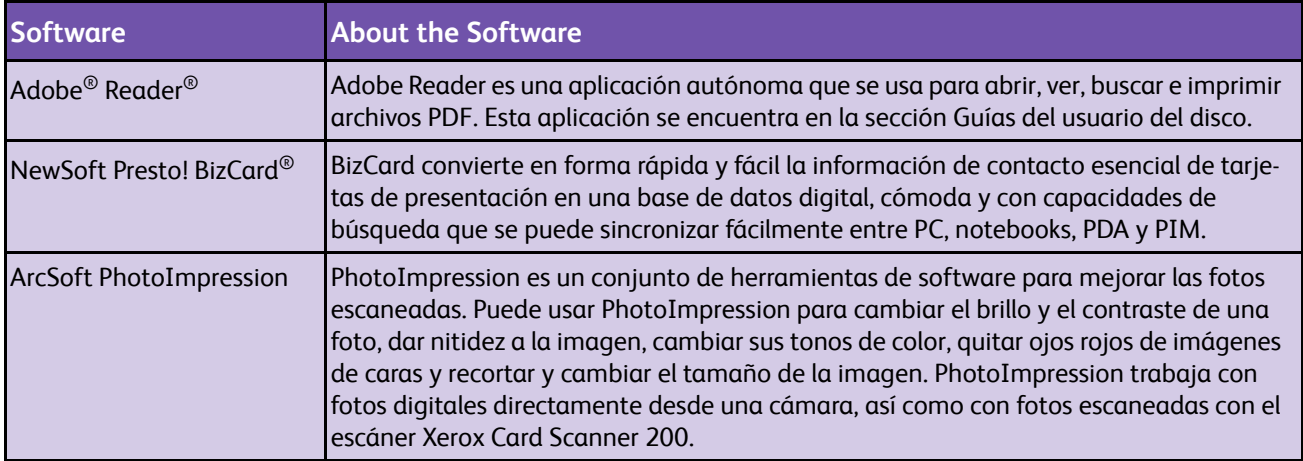

Ahora puede ver y guardar las Guías del usuario.

# <span id="page-18-0"></span>**Ver las Guías del usuario**

1. En el menú principal, haga clic en **Guías del usuario**.

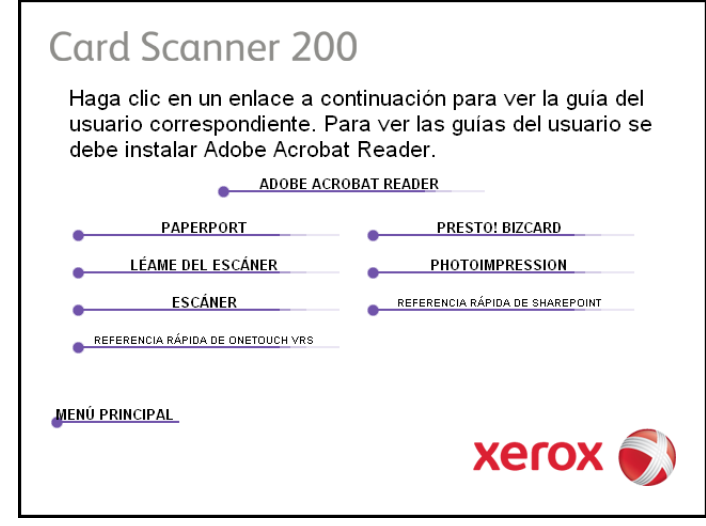

Las guías del usuario están en formato Adobe® PDF. Si es necesario, haga clic en **Adobe Reader** para instalarlo ahora. Siga las instrucciones que aparecen en las ventanas de instalación.

*Si Adobe® Reader® ya está instalado en su computadora, no lo seleccione a menos que la versión en el DVD de instalación sea más reciente que la ya instalada.* 

2. Haga clic en el nombre de una Guía del usuario que desee ver y ésta se abrirá en Acrobat Reader. Use el comando **Guardar** de Acrobat Reader para guardar esa Guía del usuario en su computadora.

La **Referencia rápida de SharePoint** contiene información sobre una nueva característica del software One Touch 4.0 que establece un enlace con la aplicación SharePoint de Microsoft. Esta Referencia rápida explica cómo configurar el enlace SharePoint en One Touch.

La **Referencia rápida de One Touch VRS** contiene información acerca de la característica del software One Touch 4.0 que permite utilizar VRS al escanear. Esta Referencia rápida explica de qué característica se trata y cómo usar la configuración de VRS al crear o modificar una configuración de escaneo.

- 3. Cuando termine, haga clic en **Menú principal** para regresar a la ventana Menú principal, y luego haga clic en **Salir**.
- 4. Quite el disco de instalación y guárdelo en un lugar seguro.

*Eso es todo. La instalación finalizó y su escáner Xerox Card Scanner 200 está listo para escanear.*

# <span id="page-19-0"></span>**Registrar el escáner y buscar actualizaciones**

Es importante que registre su escáner ya que esto le proporciona acceso a nuestro servicio gratuito de soporte telefónico. El registro también le ofrece acceso gratuito a actualizaciones de software para el escáner.

#### **Para registrar su escáner:**

1. Haga clic con el botón derecho en el icono de One Touch del área de notificaciones de Windows (en la esquina inferior derecha de la pantalla).

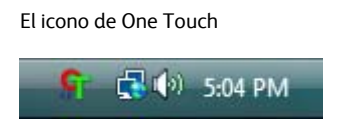

2. Seleccione **Buscar actualizaciones en línea** en el menú emergente.

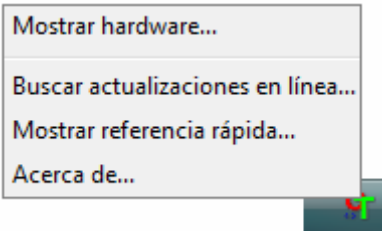

3. Siga las instrucciones que aparecen en pantalla y registre su escáner ingresando el número de serie del equipo y su dirección de correo electrónico.

**NOTA:** Se requiere una dirección de correo electrónico válida.

El número de serie se encuentra en la parte inferior del escáner.

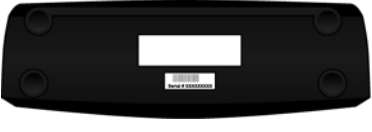

El número de serie

Luego del registro, recibirá un mensaje de correo electrónico con su ID de registro.

4. Al recibir su ID de registro, anótela en un papel y manténgala con el escáner de modo que pueda encontrarla fácilmente.

# <span id="page-20-0"></span>Escaneo

Tiene varias opciones para escanear con su escáner Xerox. Cada método escanea igualmente bien, así es que puede usar el que incluya las opciones adecuadas para el elemento que va a escanear.

- **Inicio automático de One Touch**: para usar la característica de inicio automático, simplemente inserte un documento en el escáner y se escaneará automáticamente utilizando la configuración predefinida en el software de OneTouch. Consulte ["Escaneo con Inicio](#page-21-1)  [automático" on page 17](#page-21-1).
- **Panel de botones de One Touch**: use esta opción de escaneo cuando desee escanear desde la pantalla de la computadora. Escanea utilizando la misma configuración que cuando se utiliza la característica de escaneo de inicio automático. Consulte ["Escanear](#page-25-0)  [desde el Panel de botones de One Touch" on page 21](#page-25-0).
- **Interfaz TWAIN**: la interfaz TWAIN también sirve para escanear desde varios programas de su computadora. La interfaz TWAIN está disponible en el software PaperPort y en otros programas como Microsoft Word. Consulte ["Escaneo desde la interfaz TWAIN" on](#page-66-0)  [page 62.](#page-66-0)
- **Interfaz Adquisición de imágenes de Windows (WIA)**: si su computadora ejecuta Windows XP o Windows Vista, puede utilizar esta opción para escanear con la interfaz WIA de Microsoft. Seleccione la configuración de escaneo WIA, coloque el documento en el escáner y haga clic en un botón de la ventana de la interfaz WIA. Consulte ["Escaneo desde la interfaz Adquisición de imágenes de Windows" on](#page-70-0)  [page 66.](#page-70-0)

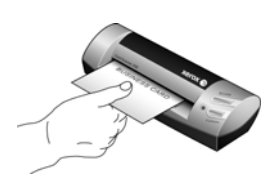

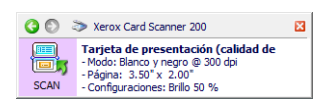

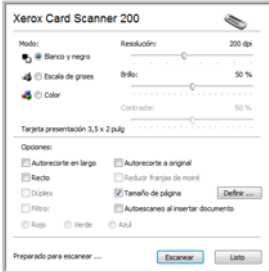

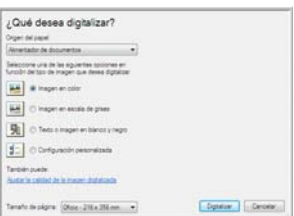

# <span id="page-21-0"></span>**Escaneo con One Touch**

Cuando coloque un elemento en el escáner, se escanea automáticamente y se envía la imagen a una ubicación de destino o a una aplicación de su computadora, o a una unidad en red.

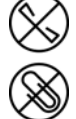

**NOTA:** Quite siempre las grapas o los clips de los documentos antes de insertarlos en el alimentador de documentos del escáner. Las grapas y los clips pueden atascar el mecanismo de alimentación y rayar los componentes internos. Quite también las etiquetas, los adhesivos o las notas Post-It™ que puedan desprenderse durante el proceso de escaneo y quedar atascados en el escáner. El uso incorrecto aquí descrito anulará la garantía del escáner.

## <span id="page-21-1"></span>**Escaneo con Inicio automático**

Cuando coloque un elemento en el escáner, se escanea automáticamente y se envía la imagen a la aplicación de software de su computadora.

### **Utilizando Inicio automático:**

1. Coloque un elemento *hacia arriba* en la ranura de alimentación de papel, de manera que quede alineada con la flecha del costado izquierdo del escáner.

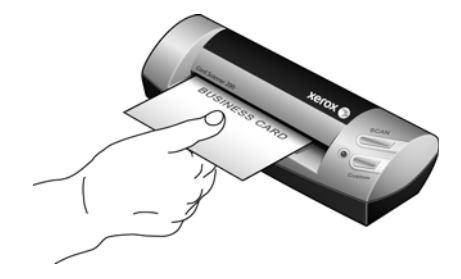

El escáner sujeta el borde superior del papel y comienza a escanearlo automáticamente alimentando el papel a través del escáner.

2. Se abre una ventana de progreso del escaneo y la imagen se envía a la aplicación seleccionada para el botón Escanear.

En este ejemplo, la aplicación de destino es el software BizCard. Tenga en cuenta que se utilizó OCR para la tarjeta de presentación y el texto está listo para su edición.

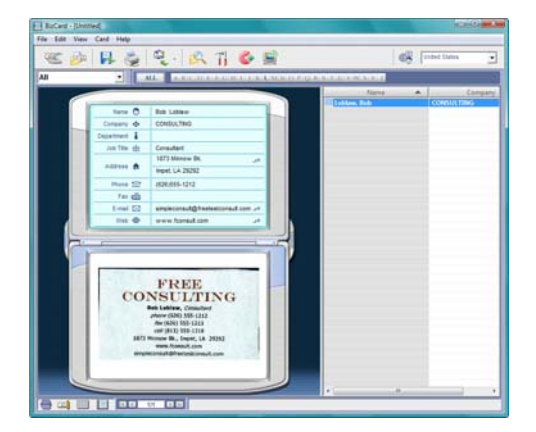

## <span id="page-22-0"></span>**Activación/desactivación de Inicio automático**

Si desea escanear desde el panel de botones de One Touch en pantalla o tener la capacidad de colocar una página en el escáner y esperar antes de iniciar el escaneo, puede desactivar el Inicio automático. Esta opción para las propiedades de hardware del escáner, está ubicada en la ventana Configuración del dispositivo.

**Para activar o desactivar el inicio automático:**

1. Haga clic en el icono de One Touch del área de notificaciones de Windows en el lado derecho de la pantalla.

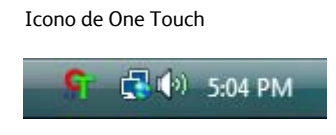

2. Haga clic en el icono del escáner en la barra de título del panel de botones de One Touch.

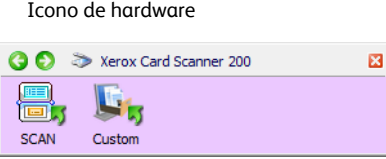

3. Haga clic en el botón **Propiedades** de la ventana de propiedades de hardware.

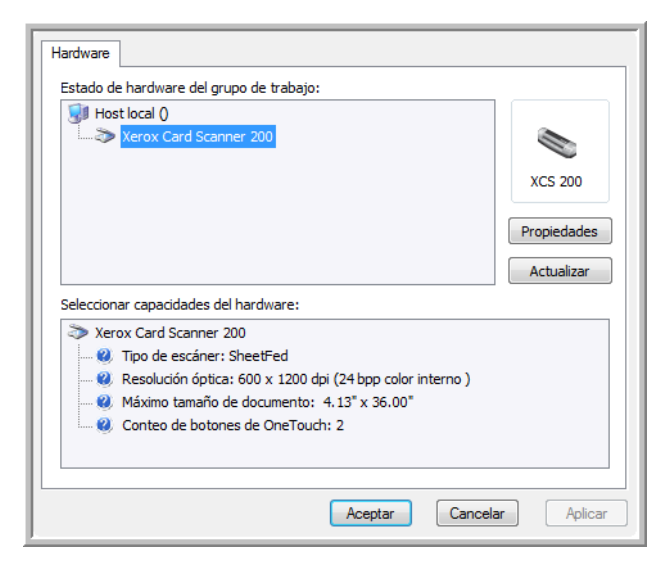

4. En la ventana Configuración del dispositivo, haga clic en **Activar la generación de eventos cuando el papel se inserta en el escáner**, para anular la selección.

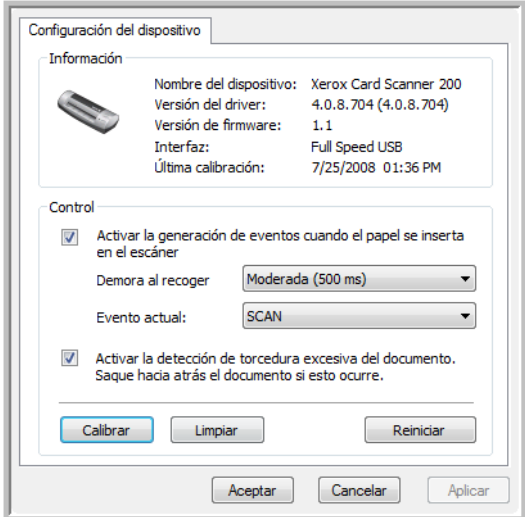

5. Haga clic en **Aceptar** para guardar los cambios y cerrar la ventana. Haga clic en **Aceptar** para cerrar la ventana Propiedades del hardware.

La característica de Inicio automático está desactivada. El escáner no comenzará a escanear hasta que haga clic en uno de los botones de escaneo del panel de botones de One Touch o hasta que presione uno de los botones de One Touch del escáner o de la interfaz de escaneo de la aplicación que esté utilizando.

Para volver a activar el Inicio automático, siga las instrucciones de esta sección y haga clic en la opción del paso 4 para volver a activar esta característica.

## <span id="page-24-0"></span>**Escanear desde los botones de One Touch**

El escaneo mediante los botones del escáner funciona de la misma forma que insertar una hoja en el escáner cuando Inicio automático está activado.

### **Para escanear desde los botones de One Touch:**

Siga los pasos en la sección anterior para desactivar la característica de Inicio automático antes de escanear con los botones de OneTouch. Si el Inicio automático está activo, el escáner iniciará el escaneo automáticamente al insertar la página en el escáner.

- 1. Coloque un elemento *hacia arriba* en la ranura de alimentación de papel, de manera que quede alineada con la flecha del costado izquierdo del escáner.
- 2. Presione el botón **Escanear** (Scan) o **Personalizar** (Custom) en el escáner.

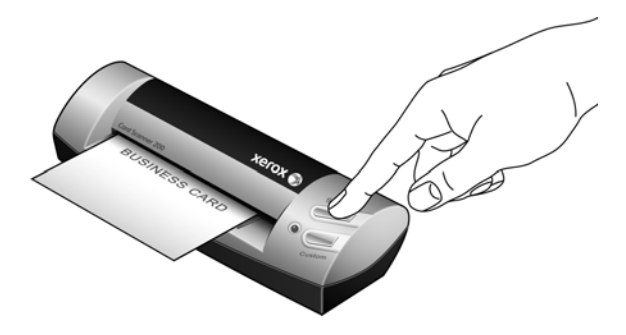

3. Se abre una ventana de progreso de escaneo y la imagen se envía a la aplicación seleccionada para el botón de One Touch.

En este ejemplo, la Aplicación de destino es el escritorio de PaperPort.

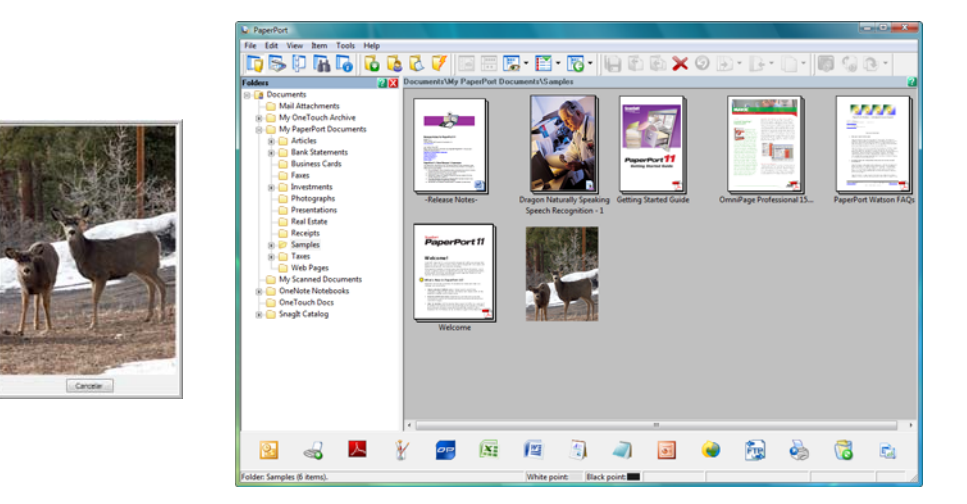

4. Ahora puede trabajar con la imagen en la Aplicación de destino.

## <span id="page-25-0"></span>**Escanear desde el Panel de botones de One Touch**

Escanear desde el panel de botones en la pantalla de su computadora funciona igual a como si insertara una página al escáner con Inicio automático activado.

### **Para escanear desde el Panel de botones de One Touch:**

Siga los pasos en la sección anterior para desactivar la característica de Inicio automático antes de escanear con el panel de One Touch. Si el Inicio automático está activo, el escáner iniciará el escaneo automáticamente al insertar la página en el escáner.

- 1. Coloque un elemento *hacia arriba* en la ranura de alimentación de papel, de manera que quede alineada con la flecha del costado izquierdo del escáner.
- 2. Haga clic en el icono de One Touch del área de notificaciones de Windows (en la esquina inferior derecha de la pantalla).

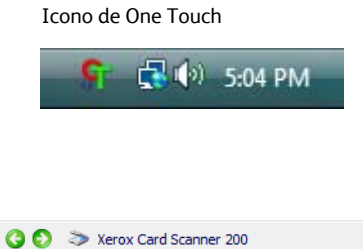

3. The One Touch panel opens.

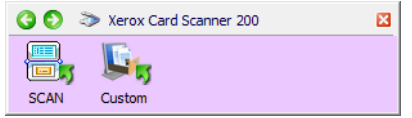

- 4. Haga clic en el botón **Escanear** (Scan) o **Personalizar** (Custom).
- 5. Se abre una ventana de progreso de escaneo y la imagen se envía a la aplicación seleccionada para el botón de One Touch.

En este ejemplo, la Aplicación de destino es el escritorio de PaperPort.

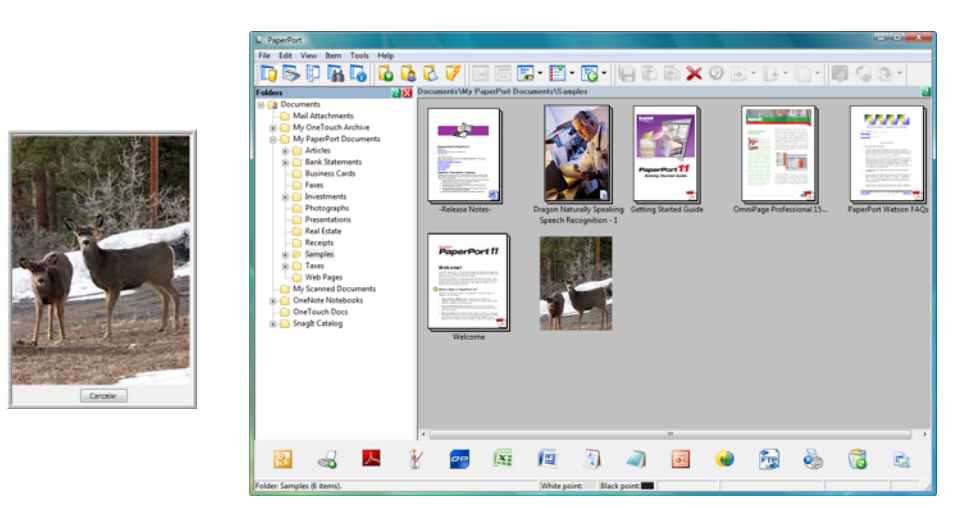

6. Ahora puede trabajar con la imagen en la Aplicación de destino.

## <span id="page-26-0"></span>**Características del Panel de botones de One Touch**

El panel de One Touch es su conjunto de controles en pantalla para el escáner. Desde el panel puede acceder a la configuración de hardware de su escáner y configurar el botón PaperIn.

Haga clic en el icono de One Touch para abrir el panel.

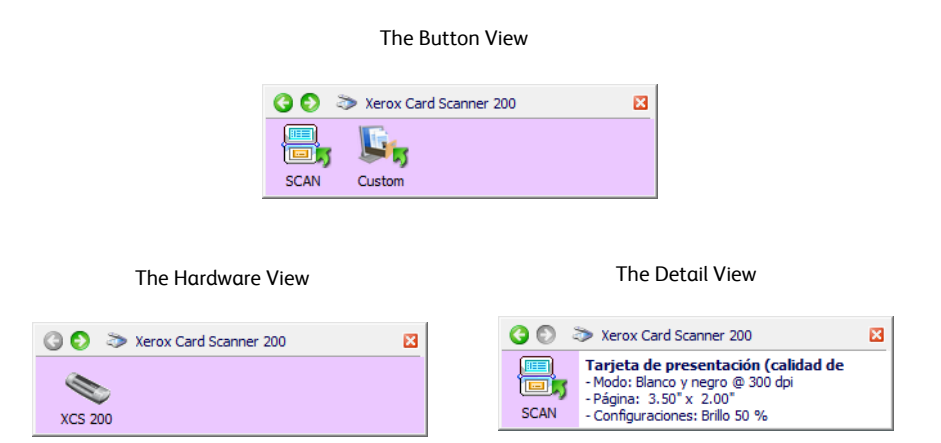

### **La Barra de título**

- Flechas verdes: haga clic para recorrer las 2 vistas del panel.
- Icono del escáner: haga clic para abrir las propiedades de hardware del escáner.
- "X" roja: haga clic para cerrar el panel de One Touch.

#### **La Vista de botones**

- *Haga clic con el botón izquierdo* en un icono de la Aplicación de destino para comenzar a escanear.
- *Haga clic con el botón derecho* en un icono de la Aplicación de destino para abrir las propiedades de One Touch.
- *Haga un clic* en la información detallada para abrir las propiedades de One Touch.

#### **La Vista de hardware**

- *Haga clic con el botón izquierdo* en el icono del escáner para volver a la Vista de botones.
- *Haga clic con el botón derecho* en el icono del escáner para abrir las propiedades de hardware del escáner.

# <span id="page-27-0"></span>**Configuración de los botones de One Touch e Inicio automático**

Al instalar el escáner, el software configuró One Touch con todas las aplicaciones de su computadora a las que podrá escanear. El botón consiste en: una **Aplicación de destino**, una **Configuración de escaneo** y un **Formato de archivo**.

### **Para abrir la ventana Propiedades de One Touch:**

Existen dos métodos que puede usar para abrir Propiedades de One Touch.

- Mantenga presionado cualquiera de los botones de One Touch del escáner durante al menos 3 segundos y luego suéltelo.
- Haga clic con el botón izquierdo en el icono de One Touch ubicado en la esquina inferior derecha de la pantalla, luego haga clic con el botón derecho en uno de los iconos de destino.

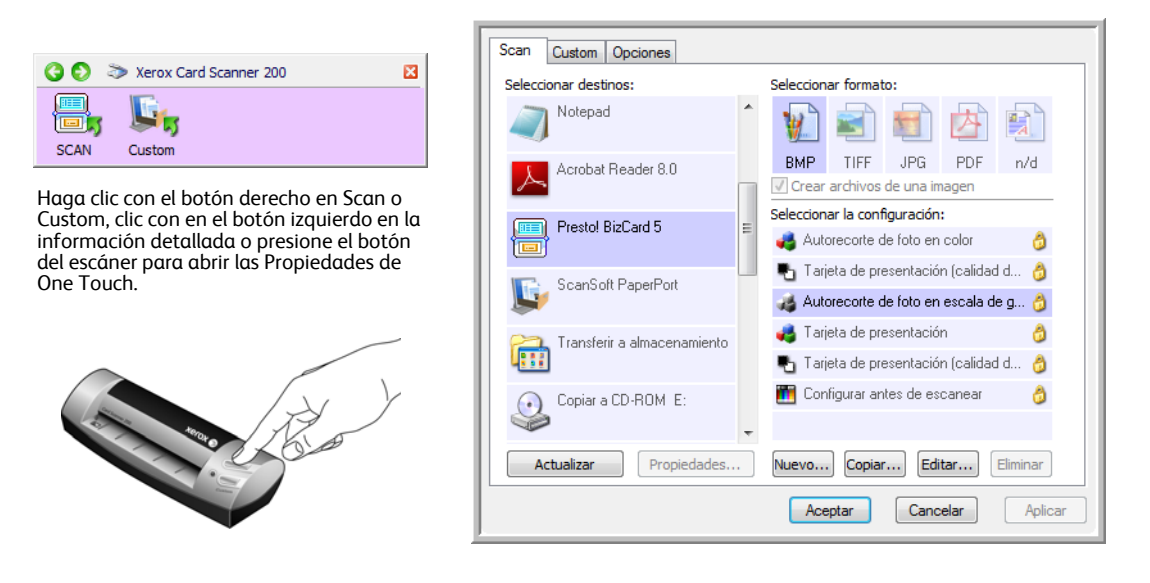

**NOTA:** Algunas de las opciones de la ventana Propiedades de One Touch aparecen "en gris" y no están disponibles, estas opciones no son válidas para su modelo de escáner.

#### **Para cambiar la configuración de PaperIn:**

- 1. Haga clic en el nombre de una aplicación en la lista **Seleccionar destinos**.
- 2. Seleccione un formato de archivo en el panel **Seleccionar formato**.
- 3. Seleccione una configuración de escaneo en la lista **Seleccionar la configuración**.
- 4. Haga clic en **Aceptar** para guardar los cambios.
- 5. Coloque una página en el escáner.
- 6. El escáner comienza a escanear y envía la imagen a la aplicación, con el formato de archivo y la configuración de escaneo que especificó.

## <span id="page-28-0"></span>**Selección de nuevos valores de configuración**

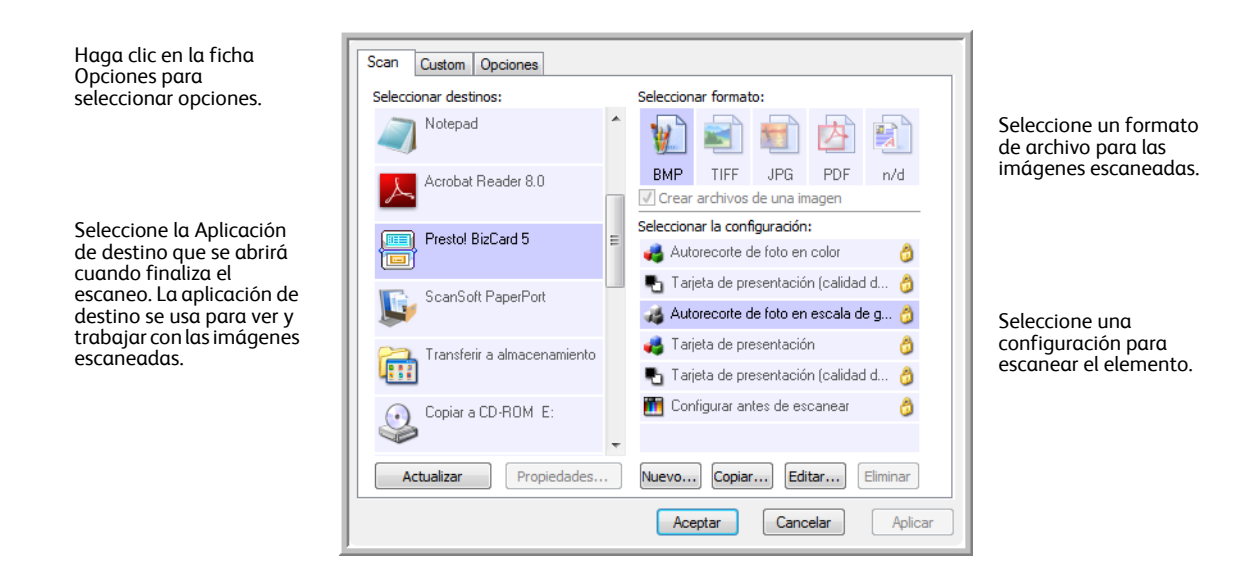

La configuración de la ventana Propiedades de One Touch es:

**Seleccionar destinos**: la lista de aplicaciones de destino a las que One Touch puede enviar una imagen escaneada de modo que la aplicación se abra inmediatamente después de que finalice el escaneo.

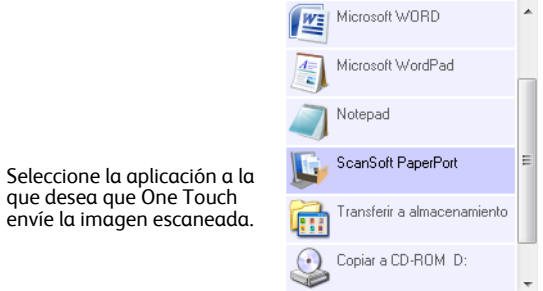

NOTA: Si selecciona un programa de procesamiento de texto, como Microsoft WordPad o Microsoft Word, que se puede usar para OCR (tal como TXT o RTF), el texto de las imágenes escaneadas se convierte automáticamente a texto de procesamiento de palabras.

**Seleccionar la configuración**: lista de configuraciones de escaneo disponibles para el botón seleccionado. Los valores básicos de la configuración incluyen: modo de escaneo, resolución (dpi), tamaño de página, brillo (Br) y contraste (Cr). Para ver un valor de configuración de escaneo seleccionado, haga clic en su icono. Vuelva a hacer clic en el icono para cerrar la información detallada.

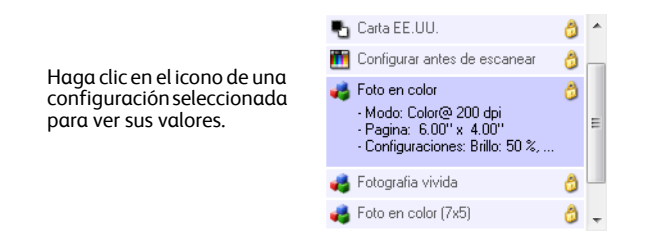

Estos iconos junto a cada configuración de escaneo indican el modo de escaneo.

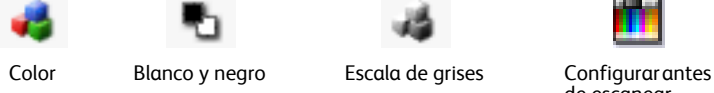

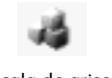

de escanear

Consulte las secciones ["Creación de una nueva configuración de escaneo" on page 26](#page-30-0) y ["Edición o](#page-36-0)  [eliminación de configuraciones de escaneo" on page 32](#page-36-0).

**NOTA:** Use Configurar antes de escanear si desea configurar manualmente el modo de escaneo antes de escanear. Consulte ["Configurar antes de escanear" on page 33](#page-37-0).

**Seleccionar formato**: conjunto de formatos de archivo para la imagen escaneada correspondiente al botón seleccionado. Los formatos se basan en el tipo de aplicación de destino que selecciona. Este ejemplo muestra los formatos que se aplican a Microsoft Outlook.

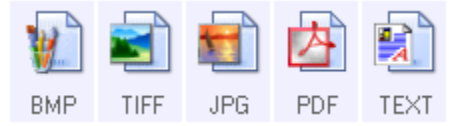

Los nombres de icono indican sus tipos de archivo. Consulte ["Selección de opciones de formato de](#page-40-0)  [documento y de archivo" on page 36](#page-40-0) para obtener más información sobre los formatos disponibles.

**Ficha Opciones**: muestra una ventana que permite elegir opciones relacionadas con la aplicación de destino seleccionada para la imagen escaneada. Consulte ["Seleccionando opciones para One Touch" on](#page-45-0)  [page 41](#page-45-0) para obtener instrucciones sobre cómo configurar la lista de destinos disponibles.

**Botón Propiedades**: muestra una ventana que permite seleccionar propiedades para cada tipo de aplicación de destino. Consulte ["Configuración de las propiedades de la aplicación de destino" on page 43.](#page-47-0)

**Botón Actualizar**: actualiza los enlaces entre todas las aplicaciones de destino de su computadora y One Touch 4.0. Si instala nuevo software que se puede usar como aplicación de destino, haga clic en el botón **Actualizar** para enlazar el nuevo software con One Touch 4.0

**Botones Nuevo/Copiar/Editar/Eliminar**: haga clic en **Nuevo** o en **Copiar** para agregar nuevas configuraciones de escaneo a la lista. Haga clic en **Editar** o en **Eliminar** para cambiarlas o quitarlas.

**Botones Aceptar/Cancelar/Aplicar**: **Aceptar** acepta los cambios y cierra la ventana. **Aplicar** acepta los cambios, pero deja la ventana abierta para que usted pueda continuar haciendo cambios adicionales. **Cancelar** cierra la ventana sin aceptar los cambios.

## <span id="page-30-0"></span>**Creación de una nueva configuración de escaneo**

Las configuraciones de escaneo permiten seleccionar la resolución del escaneo, el brillo, el modo (color, blanco y negro o escala de grises) y una serie de otros valores.

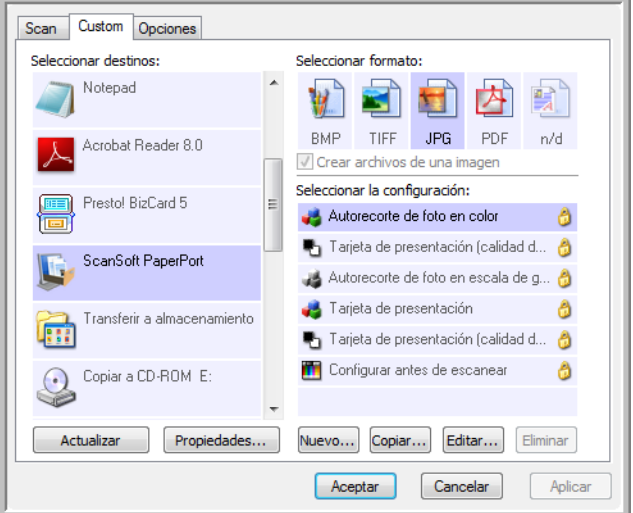

### **Para crear una nueva configuración:**

- 1. Recorra las aplicaciones en la lista Seleccionar destinos y haga clic en la que desee para la nueva configuración de escaneo.
- 2. Haga clic en el botón **Nuevo**.

Si desea usar los valores de otra configuración, seleccione la configuración y haga clic en el botón **Copiar**.

Se abre el cuadro de diálogo Propiedades de configuración de escaneo.

₽

### **La Ficha Configuración de escaneo**

1. En el cuadro de diálogo Propiedades de configuración de escaneo, escriba un nombre.

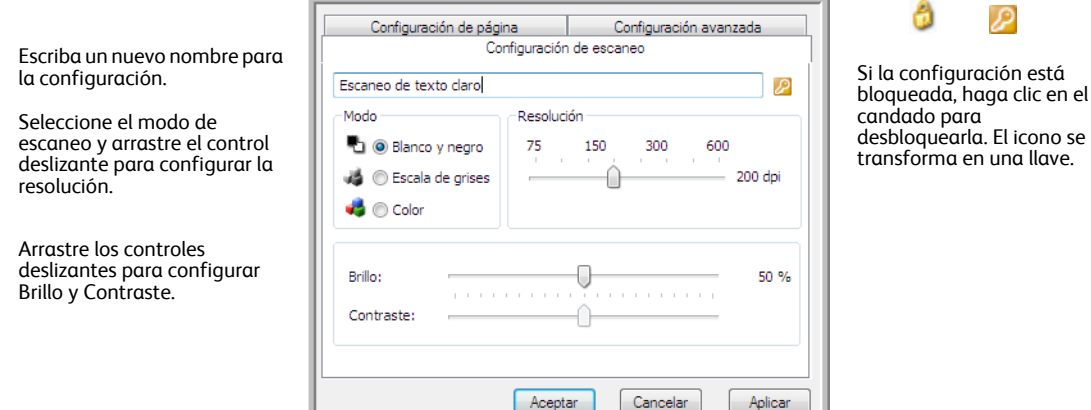

2. Seleccione valores para la nueva configuración de escaneo.

**Modo**: seleccione un modo de escaneo:

- **Blanco y negro** permite escanear en blanco y negro. Por ejemplo, las cartas y los memos se escanean generalmente en blanco y negro.
- **Escala de grises** permite escanear elementos tales como documentos que contienen dibujos o fotos en blanco y negro.
- **Color** permite escanear fotos y otros elementos en color. Los escaneos en color producen el tamaño de archivo más grande.

**Resolución**: arrastre el control deslizante hacia la derecha o hacia la izquierda para ajustar la cantidad de puntos por pulgada (dpi) de la resolución. Mientras mayor sea la configuración de dpi, más nítida y clara será la imagen escaneada. Sin embargo, una configuración de dpi alta tarda más en escanearse y produce archivos más grandes para las imágenes escaneadas.

**Brillo** y **Contraste**: arrastre los controles deslizantes hacia la derecha o hacia la izquierda para ajustar el brillo y el contraste de la imagen escaneada. La configuración del contraste no se aplica al modo Blanco y negro.

El brillo se refiere a la luminosidad o a la oscuridad de la imagen. El contraste es el rango entre las partes más oscuras y más claras de la imagen. Mientras mayor sea el contraste, mayor será la diferencia entre las sombras más claras y más oscuras en la imagen.

- 3. Si desea bloquear la configuración, haga clic en el icono de llave para que se transforme en un candado.
- 4. Haga clic en **Aceptar** si ha terminado de hacer cambios a esta configuración.

## **La Ficha Configuración de página**

Haga clic en la ficha Configuración de página para seleccionar las opciones aplicables a la forma en que desea que aparezca la imagen después de escanear.

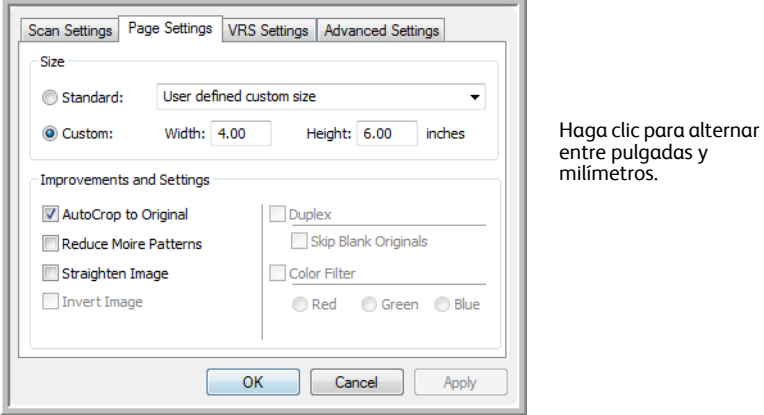

**Tamaño**: haga clic en **Estándar** y en la flecha del menú y seleccione un tamaño de página desde la lista. O bien, haga clic en **Personalizado** e ingrese las dimensiones horizontal y vertical de la página en los cuadros. Las unidades de medida pueden ser pulgadas o milímetros. Haga clic en el nombre de las unidades, pulgadas o milímetros, para alternar entre ellas.

**Mejoras y configuraciones**: sólo están disponibles las opciones que corresponden al modo de escaneo seleccionado en la ficha Configuración del escaneo.

- **Autorecorte a original**: seleccione esta opción para permitir que el escáner determine automáticamente el tamaño del elemento que se escanea.
- **Reducir franjas de moiré**: las franjas de moiré son líneas onduladas y rizadas que suelen aparecer en imágenes escaneadas de fotos o ilustraciones, en especial en ilustraciones de periódicos y revistas. Seleccionar **Reducir franjas de moiré** limitará o eliminará franjas de moiré en la imagen escaneada. Esta opción sólo está disponible a resoluciones bajas.
- **Enderezar imagen**: seleccione esta opción para permitir que el escáner determine automáticamente si una página está torcida y para que además enderece su imagen. El escáner detecta bordes de páginas y puede advertir cuando la página se alimenta en ángulo. Sin embargo, si la página se alimenta en un ángulo demasiado grande, es posible que la imagen no se enderece del todo. En dicho caso, vuelva a escanear la página.
- **Invertir imagen**: sólo disponible para el modo Blanco y negro, esta opción invierte el blanco y el negro de una imagen.

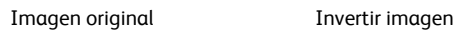

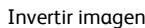

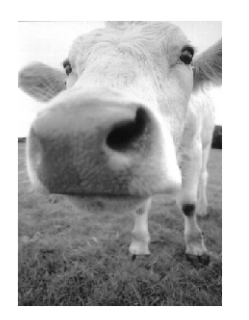

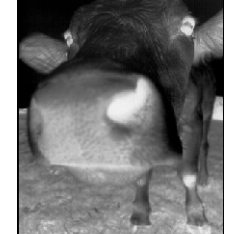

Si ha terminado de hacer cambios a esta configuración, haga clic en **Aceptar** para guardar la configuración y cerrar la ventana.

## **La Ficha Configuración avanzada**

1. Haga clic en la ficha **Configuración avanzada**.

Las opciones de la ficha Configuración avanzada se aplican a los modos de escaneo Color o Escala de grises.

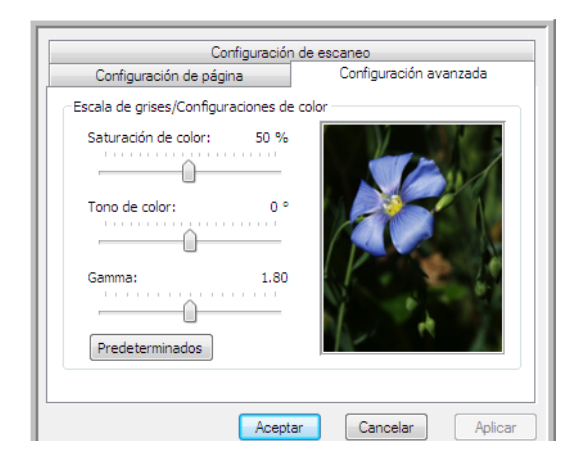

2. Arrastre los controles deslizantes hacia la izquierda o hacia la derecha para cambiar la configuración del color. Al hacerlo, la imagen cambia para mostrar los efectos de la nueva configuración.

**Saturación**: controla la intensidad o la pureza de un color.

**Tono**: el color que usted ve reflejado en la imagen.

**Valor gamma**: controla el brillo de los tonos medios del color.

3. Haga clic en **Aceptar** para guardar la nueva configuración.

Ésta aparece ahora en la lista de Configuraciones de escaneo de la ventana Propiedades de One Touch para las Aplicaciones de destino correspondientes.

## **La ficha Configuración del dispositivo**

El cuadro de diálogo Configuraciones de escaneo incluye una ficha Configuración del dispositivo cuando su Aplicación de destino seleccionada envía la imagen escaneada a una impresora, a una aplicación de fax o a otro dispositivo. Las opciones de la ficha Configuración del dispositivo se usan para seleccionar la configuración del dispositivo.

1. Haga clic en la ficha **Configuración del dispositivo**.

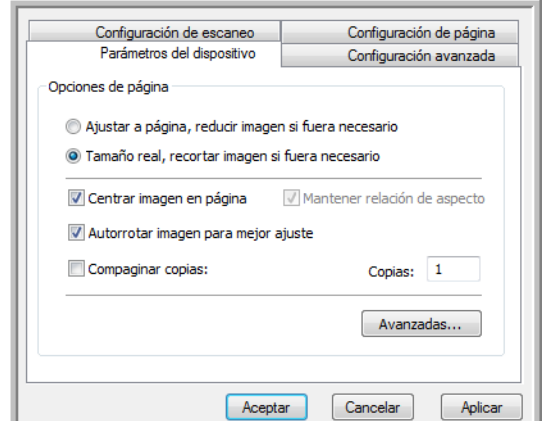

**Ajustar a página, reducir imagen si fuera necesario**: si la imagen escaneada es muy grande para imprimirse o enviarse por fax en una sola página, ésta se reduce automáticamente de modo que se ajuste a la página.

**Tamaño real, recortar imagen si fuera necesario**: si la imagen escaneada es muy grande para imprimirse o enviarse por fax en una sola página, ésta se recorta automáticamente por sus bordes de modo que se ajuste a la página.

**Centrar imagen en página**: la imagen se imprime en el centro de la página y no en la esquina superior derecha.

**Mantener relación de aspecto**: la relación de aspecto es la relación entre el largo y el ancho de las dimensiones de la imagen. Seleccione esta opción de modo que las proporciones relativas de la imagen permanezcan constantes.

**Autorrotar imagen para mejor ajuste**: si la imagen tiene un formato apaisado y el dispositivo imprime en orientación vertical, o viceversa, la imagen se rota para ajustarse a la página.

**Compaginar copias**: si va a imprimir más de una página, las copias se compaginan. Ingrese el número de copias en el cuadro **Copias**.

**Avanzadas**: haga clic para ver opciones adicionales para el dispositivo. El cuadro de diálogo que se abre es específico del dispositivo. Por ejemplo, si el dispositivo es su impresora, el cuadro de diálogo muestra los valores de configuración de la impresora.

2. Haga clic en **Aceptar** o en **Aplicar**.

## **La ficha Opciones de almacenamiento (archivo)**

El cuadro de diálogo Configuraciones de escaneo incluye una ficha Opciones de almacenamiento cuando la Aplicación de destino es Transferir a almacenamiento. Las opciones de esta ficha permiten seleccionar dónde se guardan los elementos escaneados cuando se escanea con esa configuración de escaneo en particular.

1. Haga clic en la ficha **Opciones de almacenamiento**.

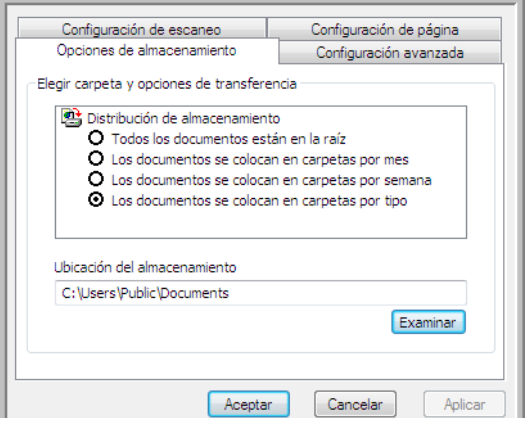

2. Haga clic en las opciones de Distribución de almacenamiento que desee.

**Todos los documentos están en la raíz**: los documentos escaneados se guardan en la raíz de la carpeta especificada en la Ubicación del almacenamiento.

**Los documentos se almacenan en carpetas por mes, por semana o por tipo**: se crean carpetas sobre la base de su selección (mes, semana o tipo de archivo) y se guardan en ellas los documentos escaneados. Se crean nuevas carpetas para cada mes y semana, de modo que usted pueda realizar un seguimiento de la fecha en que los escaneó.

- 3. Si desea almacenar sus documentos de archivo en otra ubicación, haga clic en el botón **Examinar** para especificar la nueva ubicación.
- 4. Haga clic en **Aceptar** o en **Aplicar**.
### **Edición o eliminación de configuraciones de escaneo**

La edición y la eliminación se aplican normalmente a las configuraciones que usted crea y no a las preestablecidas del escáner.

**NOTA:** Su escáner incluye una serie de configuraciones preestablecidas de fábrica. Para asegurarse de que el escáner tenga siempre un conjunto de configuraciones de escaneo correctas, no elimine estas configuraciones preestablecidas. También recomendamos mantener estas configuraciones bloqueadas de modo que no se eliminen involuntariamente. De esta forma, las configuraciones de fábrica estarán siempre disponibles. Si las elimina o las edita y desea volver a contar con ellas, tendrá que desinstalar y volver a instalar el escáner.

**Para editar o eliminar una configuración de escaneo:**

- 1. Abra la ventana Propiedades de One Touch.
- 2. Seleccione la configuración de escaneo que desea editar o eliminar.

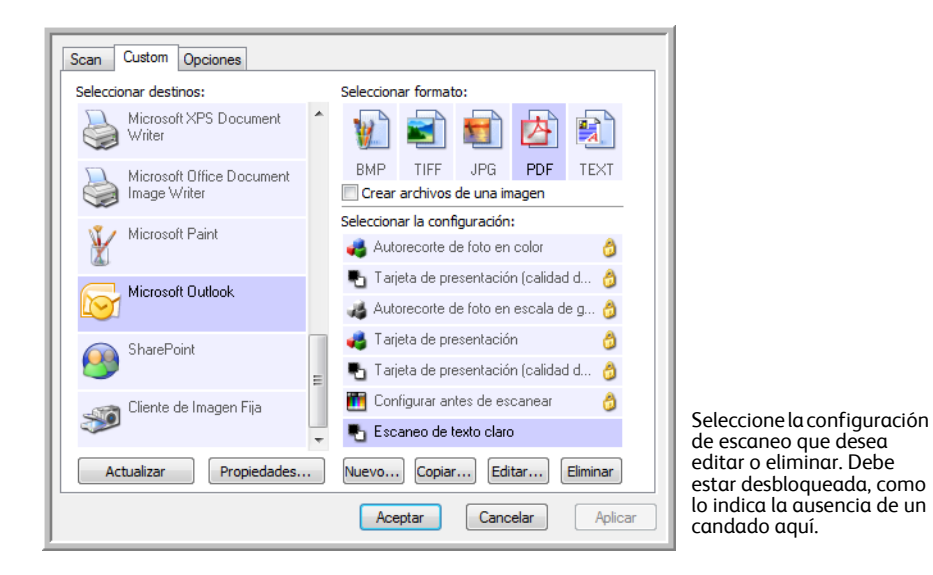

- Para eliminar la configuración, haga clic en el botón **Eliminar**.
- Para editar la configuración, haga clic en el botón **Editar**. Edite la configuración y haga clic en **Aceptar**.
- 3. Haga clic en **Aceptar** para cerrar la ventana Propiedades de One Touch.

## <span id="page-37-0"></span>**Configurar antes de escanear**

Puede configurar su escáner de manera que al insertar una página, se abra una interfaz de escaneo diferente, antes de iniciar el escaneo. Para configurar el escáner para esta tarea, debe seleccionar Configurar antes de escanear de la lista de configuraciones de escaneo.

Configurar antes de escanear simplemente abre la interfaz de escaneo TWAIN o WIA cuando usted inserta una página. Posteriormente puede usar la interfaz para cambiar la Resolución, el Modo de escaneo y otras opciones. Cuando escanea, la imagen escaneada se envía de todos modos con los valores de tipo de archivo y aplicación de destino ya seleccionados en la ventana Propiedades de One Touch para ese botón.

La opción Configurar antes de escanear se puede usar cuando desee escanear varias páginas y hacer que aparezcan en un archivo.

**Para establecer la opción Configurar antes de escanear:**

- 1. Abra la ventana Propiedades de One Touch.
	- Scan Custom Opciones Seleccionar destinos: Seleccionar formato: Acrobat Reader 8.0 BMP TIFF JPG **PDF** n/d resto! BizCard 5 Crear archivos de una imagen Seleccionar la configuración: ScanSoft PaperPort Autorecorte de foto en color Tarjeta de presentación (calidad d... A ransferir a almacenamiento Autorecorte de foto en escala de g... @ Tarjeta de presentación ð Copiar a CD-ROM E: Seleccione **Configurar**  Tarjeta de presentación (calidad d... 6) **antes de escanear**. **TTT** Configurar antes de escanear A  $\checkmark$  TWAIN Haga clic con el botón derecho en **Configurar WIA** Nuevo... Copiar... **antes de escanear** para Actualizar Propiedades... abrir el menú y seleccione la interfaz que desea usar Aceptar Cancelar | Aplicar para escanear.
- 2. Seleccione la configuración de escaneo **Configurar antes de escanear**.

3. Haga clic con el botón derecho en **Configurar antes de escanear** para seleccionar una interfaz que utilizará para establecer la configuración antes de escanear.

**TWAIN**: se abre la interfaz TWAIN para que usted haga cambios antes de escanear. Consulte ["Escaneo](#page-66-0)  [desde la interfaz TWAIN" on page 62](#page-66-0).

**WIA**: se abre la interfaz Adquisición de imágenes de Windows (WIA) para que usted haga cambios antes de escanear. Consulte ["Escaneo desde la interfaz Adquisición de imágenes de Windows" on](#page-70-0)  [page 66.](#page-70-0)

4. Haga clic en **Aceptar** o en **Aplicar** en la ventana Propiedades de One Touch.

Escaneo

### **Para escanear utilizando Configurar antes de escanear**

- 1. Coloque un elemento en la ranura de alimentación de papel del escáner.
- 2. The TWAIN Interface opens.
- 3. Seleccione la configuración de escaneo correspondiente al documento.
- 4. Haga clic en el botón **Escanear** de la interfaz TWAIN.

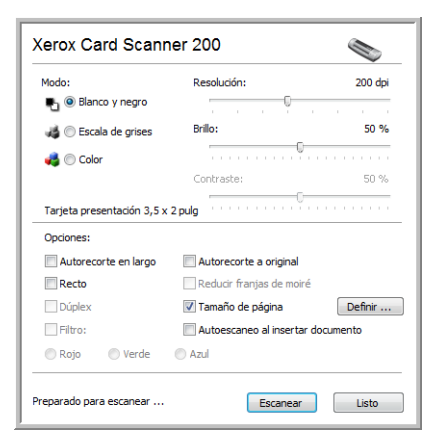

5. Se escanea el elemento. Al finalizar, haga clic en el botón **Hecho** y se enviará la imagen a la aplicación de destino especificada en la ventana Propiedades de One Touch 4.0.

En el ejemplo que aparece en la página anterior, la aplicación de destino es PaperPort.

#### **Para escanear varias páginas**

Puede usar Configurar antes de escanear para crear documentos de varias páginas a partir de páginas escaneadas individualmente.

**NOTA:** El uso de la opción Configurar antes de escanear para escanear varias páginas no se aplica para los formatos de página BMP y JPG. Asegúrese de que el formato de página de la ventana Propiedades de One Touch 4.0 esté configurado en TIFF, PDF o en uno de los formatos de texto.

- 1. Coloque un documento en la ranura de alimentación de papel del escáner.
- 2. Cuando se abra la interfaz TWAIN, seleccione la configuración de escaneo apropiada para su documento.
- 3. Haga clic en el botón **Scan** (Escanear) de la interfaz TWAIN.
- 4. Luego de cerrada la barra de progreso de escaneo, coloque la siguiente página en la ranura de alimentación de papel del escáner.
- 5. Continúe hasta que haya escaneado todas las páginas de su documento de varias páginas.
- 6. Cuando termine de escanear, haga clic en el botón **Listo** de la interfaz TWAIN.
- 7. Todas las páginas escaneadas se envían a la aplicación de destino configurada en la ventana Propiedades de One Touch 4.0. Si la aplicación de destino es PaperPort, se agruparán las páginas como una sola pila de páginas.

Asegúrese de que la opción **Crear archivos de una imagen** no esté seleccionada. Consulte la [page 36](#page-40-0) para obtener instrucciones para cambiar la configuración de archivos.

### **Cancelación de Configurar antes de escanear**

1. Haga clic en **Cancelar** de la ventana de progreso del escaneo.

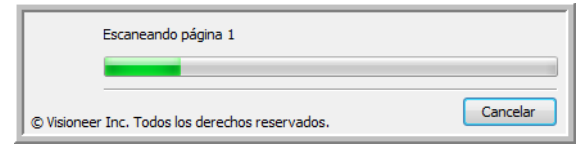

2. Se abre la siguiente ventana que pregunta si desea cancelar el trabajo completo.

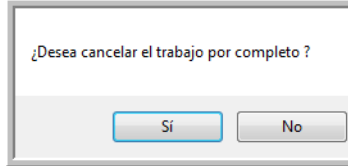

• **Sí**: el escaneo se detiene y se eliminan todas las páginas escaneadas del lote hasta el momento. La interfaz TWAIN se cierra y usted puede reiniciar el escaneo desde el principio.

Seleccione **Sí** si la configuración de escaneo TWAIN está incorrecta para el lote de escaneo.

Por ejemplo, el tipo de imagen es Blanco y negro, pero desea escanear documentos a color. Seleccione **Sí** para eliminar las páginas escaneadas, luego comience de nuevo pero seleccione el tipo de imagen correcto antes de escanear.

• **No**: el escaneo se detiene, pero las páginas escaneadas del lote hasta el momento no se eliminan y la interfaz TWAIN permanece abierta. La página actual pasa a través del escáner, pero no se escanea. Puede colocar una nueva página en el escáner, ajustar la configuración de TWAIN para ésta y hacer clic en el botón **Escanear** de la interfaz TWAIN para continuar con el escaneo. Al terminar el lote de escaneo, las páginas de la primera y de la segunda parte del trabajo se envían a la aplicación de destino.

Seleccione esta opción, por ejemplo, si usted ha escaneado un documento en blanco y negro, pero desea insertar una página en color en él. En lugar de tener que volver a escanear el lote completo, puede detener el escaneo actual, cambiar el tipo de imagen de Blanco y negro a Color y reiniciar el escaneo sin perder las páginas ya escaneadas.

### <span id="page-40-0"></span>**Selección de opciones de formato de documento y de archivo**

La opción de formato que seleccione determina el formato de archivo del documento escaneado. Las opciones de formato y los tipos de archivo correspondientes están disponibles para el tipo de aplicación de destino seleccionado para ese botón.

Las opciones disponibles son para imágenes y texto.

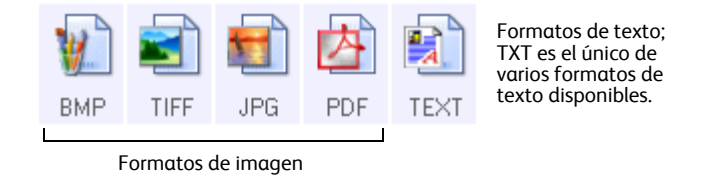

Los formatos de texto son para tipos de archivo de texto. Los nombres de los formatos indican sus tipos de archivo. Consulte ["Formatos de texto" on page 38](#page-42-0) para obtener detalles.

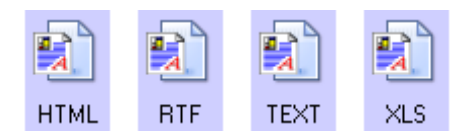

#### **Crear archivos de una imagen**

Los formatos TIFF y PDF admiten documentos de múltiples páginas. Si está escaneando como archivo TIFF o PDF y desea crear un archivo por cada imagen escaneada, seleccione **Crear archivos de una imagen**. Tenga en cuenta que esta opción se activa y desactiva si ha seleccionado un formato que sólo admite una sola página, tal como BMP o JPG.

Esta opción se puede usar junto con Configurar antes de escanear para enviar varios archivos de una página a un destino al escanear desde la interfaz TWAIN.

> Seleccionar formato: **RMP** TIFF **JPG** PDF TEXT V Crear archivos de una imagen

### **Formatos de imagen**

Seleccione un formato de archivo de imagen para fotos, ilustraciones u otros documentos que desee guardar como imágenes. BMP y TIFF son formatos de archivo de imagen estándar que se utilizan con frecuencia si se desea realizar un procesamiento adicional de las imágenes, tal como el retoque de fotos o la corrección del color. Ambos formatos de archivo tienden a ser más grandes que el formato JPG.

Dado que es posible reducir el tamaño de los archivos de imagen JPG, el formato JPG se usa con frecuencia para imágenes en páginas Web o en caso de que el tamaño pueda ocasionar problemas en envíos electrónicos. El tamaño de los archivos JPG se reduce al disminuir su calidad de imagen, y usted puede seleccionar el grado de calidad para las imágenes escaneadas desde el icono del formato de archivo JPG.

El formato PDF se usa con frecuencia para crear imágenes de páginas de texto. Puede ser útil seleccionar el formato PDF al escanear páginas de texto que no requieren procesamiento de OCR u otro. El formato PDF también se usa para colocar documentos de varias páginas en sitios Web como archivos pdf legibles. Al igual que en la opción JPG, es posible reducir el tamaño o la calidad del formato PDF.

#### **Para seleccionar un tamaño de archivo JPEG o PDF:**

- 1. Seleccione **JPG** o **PDF** como el formato de página.
- 2. Haga clic con el botón derecho en el icono **JPG** o **PDF**.

Se abre un menú.

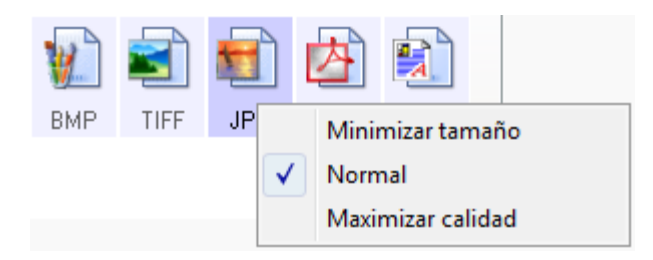

3. Seleccione la opción de tamaño de archivo/calidad de imagen para las imágenes escaneadas.

**Minimizar tamaño**: tamaño de archivo más pequeño y calidad de imagen más baja.

**Normal**: tamaño de archivo medio y pérdida parcial de calidad de imagen.

**Maximizar calidad**: tamaño de archivo más grande sin pérdida de calidad de imagen.

Su selección sólo se aplica al botón seleccionado actualmente en la ventana Propiedades de One Touch. Otros botones con JPG o PDF seleccionado como el formato de página no se ven afectados, de modo que puede configurar el tamaño de archivo o la calidad de imagen de JPG o de PDF independientemente para cada botón.

4. Haga clic en **Aceptar** o en **Aplicar** en la ventana Propiedades de One Touch.

### <span id="page-42-0"></span>**Formatos de texto**

La selección de la opción de formato de texto también selecciona el procesamiento de OCR como un paso automático para el escaneo. Por lo tanto, cuando escanea un documento con el formato de texto seleccionado, las partes de texto del documento se convierten automáticamente en texto editable.

Seleccione un formato de texto para documentos con texto o números, tal como una carta comercial, un informe o una hoja de cálculo. Hay varios formatos de archivo disponibles en el icono de formato de texto, dependiendo de la aplicación de destino que selecciona.

El formato de archivo específico es la extensión del nombre de archivo en el icono de formato de texto.

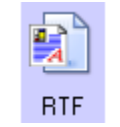

El formato de texto específico; este ejemplo corresponde al formato Microsoft WordPad.

A medida que selecciona aplicaciones de destino que son aplicaciones de texto, el icono de formato de texto cambia conforme al tipo de archivo de la aplicación. En algunos casos, la aplicación de destino admite varios tipos de archivo, y usted puede hacer clic con el botón derecho en el icono para seleccionar el tipo de archivo en particular para esa aplicación.

**Para seleccionar un tipo de archivo para el formato de texto:**

- 1. Seleccione la aplicación de destino.
- 2. Haga clic con el botón derecho en el icono de formato de texto.

Las opciones del menú dependen del tipo de aplicación de destino que selecciona.

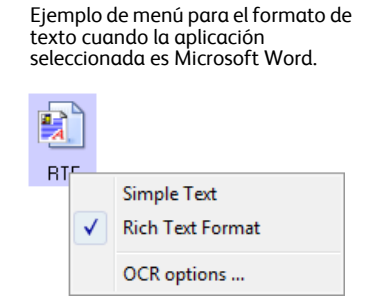

Ejemplo de menú para el formato de texto cuando la aplicación seleccionada es Transferir a almacenamiento.

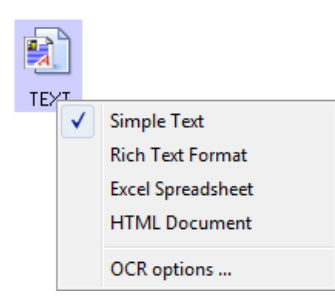

TEXT

Ð **RTF** 

3. Seleccione el tipo de archivo que desea para el formato de texto.

**Texto simple**: el formato de archivo .txt. Texto sin formato; lo usa la aplicación estándar Bloc de notas de Microsoft.

**Formato de texto enriquecido**: el formato de archivo .rtf. Texto que conserva el formato cuando se convierte. Disponible con Microsoft WordPad y Word.

**Hoja de cálculo de Excel**: el formato de archivo .xls utilizado por Microsoft Excel.

**Documento HTML**: el formato de archivo .htm que se usa para crear páginas Web.

4. Haga clic en **Aceptar** o en **Aplicar** en la ventana Propiedades de One Touch.

### **Escaneo con Reconocimiento óptico de caracteres (OCR)**

El Reconocimiento óptico de caracteres (OCR) convierte texto y números de una página escaneada en texto y números editables. Posteriormente puede trabajar con el texto y los números con tareas tales como editar, corregir la ortografía, cambiar la fuente o su tamaño, ordenar, calcular, etc.

**NOTA:** Xerox recomienda usar la configuración original de fábrica que viene con el escáner en todo procesamiento de OCR. Cuando escanee con otra configuración, use una resolución de al menos 200 dpi. Si la calidad de los documentos originales es deficiente o si su fuente es pequeña, es posible usar 300 dpi como la resolución máxima.

El software PaperPort debe estar instalado para que las opciones de OCR estén disponibles para los formatos TXT, RTF, XLS y HTML. Si escanea tarjetas de presentación al software BizCard, el único tipo de archivo disponible será BMP. Se aplica OCR en las tarjetas de presentación después de enviar la imagen a BizCard.

#### **Para escanear con OCR:**

- 1. Abra la ventana Propiedades de One Touch.
- 2. Seleccione un programa de edición de texto en la lista Seleccionar destino, luego seleccione un formato de archivo de texto del panel Seleccionar formato.

Por ejemplo, si desea editar su documento en Microsoft Word, seleccione esa aplicación, y luego seleccione un formato de archivo, tal como TXT, RTF o DOC.

- 3. Haga clic en **Aceptar** para guardar los cambios y cerrar las Propiedades de One Touch.
- 4. Coloque un documento en la ranura de alimentación de papel del escáner. El escáner comienza a escanear.

Las páginas escaneadas aparecen en la aplicación de destino con el texto listo para edición y procesamiento adicional.

#### **Para seleccionar la configuración del OCR:**

- 1. Seleccione la aplicación de destino.
- 2. Haga clic con el botón derecho en un icono de formato de texto.

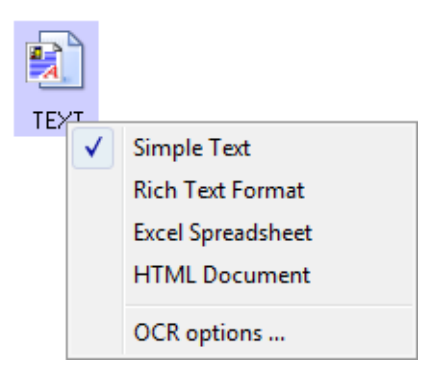

- 3. Seleccione Opciones de OCR.
- 4. Se abre un cuadro de diálogo de opciones de OCR.

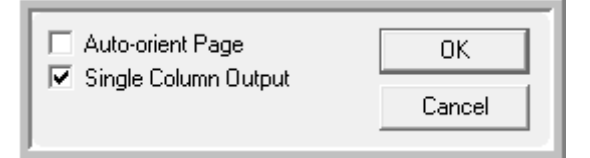

5. Seleccione la opción que desee para la conversión de OCR de los documentos.

**Orientar página automáticamente**: seleccione esta opción para verificar la orientación de página y rotar automáticamente la imagen de una página mal orientada de modo que el proceso de OCR reconozca el texto.

**Salida de una sola columna**: seleccione esta opción para producir una sola columna de texto en la aplicación de destino, incluso si la imagen original incluye varias columnas.

6. Haga clic en **Aceptar**.

Observe que las opciones de OCR se usan en todas las aplicaciones de destino aptas para la función del OCR. Si las cambia para una aplicación de destino, estos cambios se aplican también a las demás.

### **Seleccionando opciones para One Touch**

Las Opciones de One Touch determinan los tipos de Aplicaciones de destino disponibles para escaneo y también las opciones adicionales.

#### **Para seleccionar opciones:**

1. Abra la ventana Propiedades de One Touch y haga clic en la ficha **Opciones**.

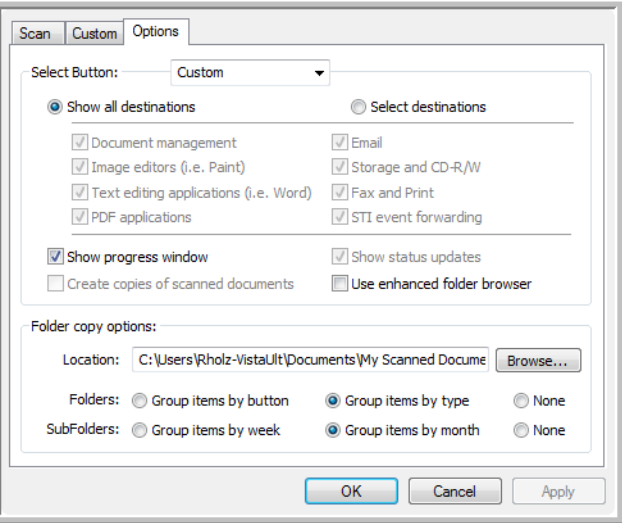

2. Seleccione las opciones tal como se describe a continuación.

**Mostrar todos los destinos**: esta opción selecciona todas las categorías de aplicaciones de destino. La lista de aplicaciones de destino disponibles para el botón seleccionado incluirá todas las aplicaciones de la computadora que entren en estas categorías.

**Seleccionar destinos**: seleccione esta opción para elegir individualmente los tipos de aplicaciones que desea incluir en la lista de aplicaciones de destino. Marque las casillas correspondientes al tipo de aplicación que desea incluir.

- **Gestión de documentos** incluye PaperPort y otras aplicaciones para procesar documentos escaneados y realizar seguimientos.
- **Editores de imagen** incluye Microsoft Paint y otras aplicaciones de dibujos y gráficas.
- **Aplicación de edición textos** incluye Microsoft Word y WordPad, Microsoft Excel y otras aplicaciones de procesamiento de palabras y hoja de cálculo. Seleccione esta opción si desea que el procesamiento de OCR convierta los documentos escaneados en texto que se puede editar.
- **Aplicaciones PDF** corresponde a documentos escaneados en el formato PDF.
- **Correo electrónico** incluye Microsoft Outlook y otras aplicaciones de correo electrónico.
- **Almacenamiento y CD-R/W** sirve para almacenar documentos escaneados en una carpeta o para enviarlos a una grabadora de CD.
- **Faxear e imprimir** sirve para enviar los documentos escaneados directamente a una impresora o a un software de fax para transmisión vía fax.
- **Enviar evento STI** permite usar la interfaz de otra aplicación para escanear. Se abre el cuadro de diálogo Envío de evento de One Touch para que usted seleccione la aplicación que desea usar para continuar con el escaneo.
- 3. Haga clic en **Aplicar**, luego haga clic en la ficha del botón para el que cambió estas opciones, para ver la nueva configuración.

#### **Opciones globales**

- **Mostrar ventana de progreso**: seleccione esta opción para ver la ventana de progreso de los documentos durante el escaneo.
- **Usar explorador de carpeta mejorado:** seleccione esta opción si desea guardar los escaneos en una ubicación de red que no está asignada en su computadora.
- **Crear copias de documentos escaneados**: en ocasiones, la imagen de un documento escaneado sólo se guarda como un archivo temporal hasta que su aplicación de destino deja de usarla. En estos casos, puede que desee guardar una copia adicional y permanente en su disco duro. Las copias se guardarán en la carpeta especificada en la sección **Opciones de copia de carpeta**.

Esta opción no está disponible si se selecciona **Gestión de documentos** o **Almacenamiento y CD-R/W** ya que, en forma predeterminada, las copias de archivos de estos tipos de aplicaciones de destino se guardan automáticamente en la carpeta de copias.

• **Opciones de copia de carpeta**: esta sección del cuadro de diálogo configura la ubicación de copias de los documentos escaneados y la forma en que se desean agrupar.

Haga clic en el botón **Examinar** y seleccione la carpeta para guardar las copias. Seleccione la opción de agrupación de los documentos. La opción Unir por botón agrupa los documentos bajo el nombre del botón de One Touch. Unir por tipo ordena los documentos escaneados por tipo de archivo, tal como .doc o .jpg. Si también desea agruparlos por fecha, puede seleccionar las opciones de semana y mes.

### **Configuración de las propiedades de la aplicación de destino**

Los distintos tipos de aplicaciones de destino tienen distintas propiedades que se pueden seleccionar.

- 1. En la ventana Propiedades de One Touch, haga clic en una aplicación de destino.
- 2. Haga clic en el botón **Propiedades**.

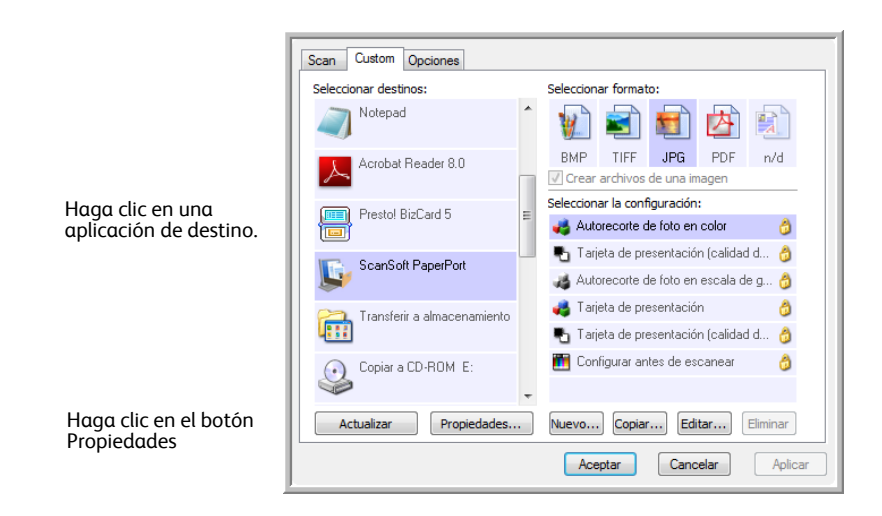

Se abre un cuadro de diálogo Propiedades de enlaces de One Touch 4.0 para el tipo de aplicación de destino seleccionado, y las opciones disponibles corresponden a ese tipo de aplicación.

#### **Propiedades de PaperPort**

Estas propiedades se aplican a PaperPort y permiten designar la carpeta donde se reciben los elementos escaneados.

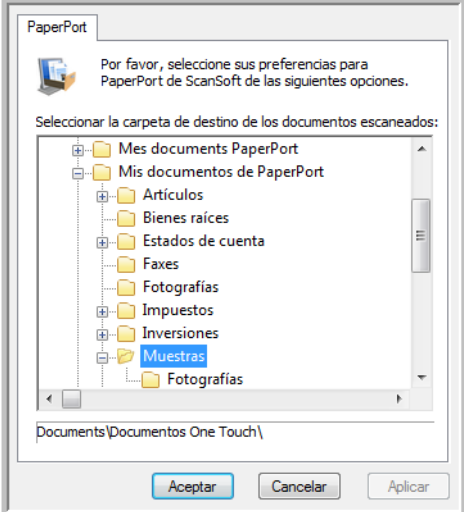

- 1. Seleccione la carpeta de PaperPort donde desea guardar el archivo de la imagen escaneada.
- 2. Haga clic en **Aceptar**.

#### **Propiedades de documentos de texto**

Estas propiedades se aplican a Microsoft Word, a Microsoft Excel® y a las demás aplicaciones indicadas por sus iconos en la lista. Las propiedades se aplican a la configuración del Reconocimiento óptico de caracteres (OCR) para las aplicaciones.

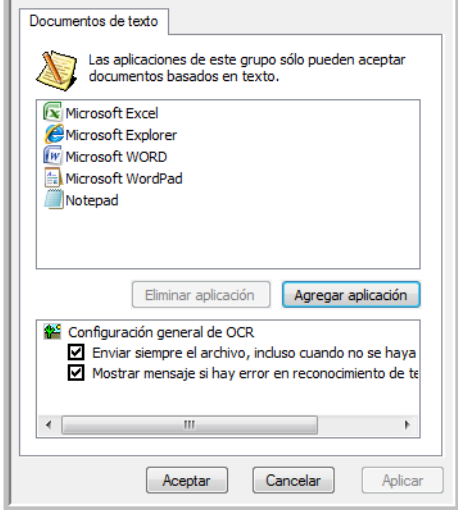

1. Haga clic en los cuadros de configuración del OCR para establecer las opciones que desea.

Las opciones se usarán en todas las aplicaciones del grupo.

**Enviar siempre el archivo, incluso cuando no se haya encontrado texto**: el archivo escaneado se envía al lector de OCR incluso si la imagen parece no incluir texto. Esto puede suceder si usted escaneó una foto con un botón del escáner configurado para aplicaciones de texto.

**Mostrar mensaje si hay error en reconocimiento de texto**: se abre un mensaje en la pantalla si el lector de OCR no detecta texto en la imagen.

2. Para agregar otra aplicación a la lista, haga clic en el botón **Agregar aplicación**. Se abre el cuadro de diálogo Agregar enlace basado en texto.

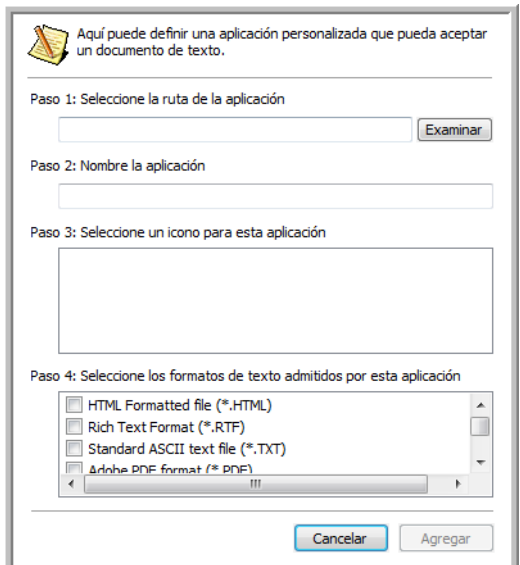

3. Haga clic en **Examinar** para buscar la aplicación que desea agregar a la lista.

Cuando selecciona la aplicación mediante el botón Examinar, los pasos 1 y 2 del cuadro de diálogo se completan automáticamente, y el icono de la aplicación aparece en el paso 3.

- 4. Seleccione el icono en el paso 3 del cuadro de diálogo. Ése es el icono que aparece en la lista de destinos de One Touch.
- 5. En el paso 4 del cuadro de diálogo, seleccione los formatos de archivo que aceptará la aplicación. Consulte la documentación que recibió con la aplicación para ver qué formatos de texto acepta.

Las opciones que selecciona en el paso 4 determinan los iconos de formato de página de la ventana Propiedades de One Touch para ese grupo de aplicaciones.

- 6. Haga clic en el botón **Agregar**.
- 7. Haga clic en **Aceptar** en la ventana Propiedades de enlaces.
- 8. Haga clic en **Actualizar** en la ventana Propiedades de One Touch y debería estar disponible la nueva aplicación.

#### **Propiedades de documentos de imagen**

Estas propiedades se aplican a Microsoft Paint y a otras aplicaciones de procesamiento de imágenes.

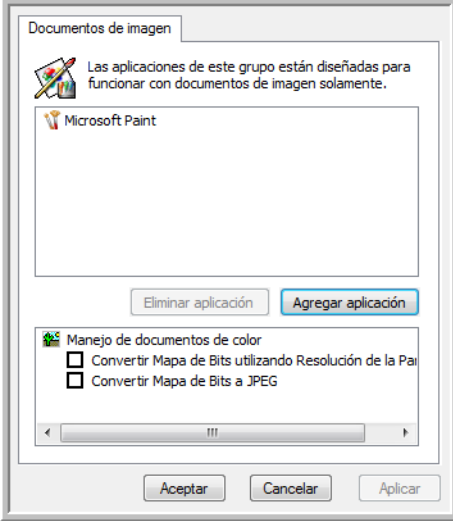

1. Haga clic en los cuadros de configuración de manejo de documentos en color para establecer las opciones que desea.

Estas opciones se usarán en todas las aplicaciones del grupo.

**Convertir Mapa de Bits utilizando Resolución de la Pantalla**: use esta opción para asegurarse de que una imagen se ajuste al tamaño de la pantalla de la computadora. Cuando la pantalla de una computadora está configurada en una resolución menor, las imágenes de mapa de bits con una resolución mayor pueden ser muy grandes y no ajustarse a ella. La conversión de la imagen de mapa de bits para igualar la resolución de la pantalla garantiza que la imagen se ajuste a la pantalla.

**Convertir Mapa de Bits a JPEG**: los archivos JPEG se pueden comprimir para producir tamaños de archivo más pequeños y, por lo tanto, tiempos de transmisión más cortos. Use esta opción para proporcionar esa capacidad de compresión a los archivos de imagen.

2. Para agregar otra aplicación a la lista, haga clic en el botón **Agregar aplicación**.

Consulte los pasos page 44 para agregar una aplicación a la lista.

3. Haga clic en **Aceptar**.

#### **Propiedades de almacenamiento**

Estas propiedades se aplican a la aplicación de destino denominada Transferir a almacenamiento. Si hay una grabadora de CD conectada a su computadora y la computadora ejecuta Windows XP o Windows Vista, también puede usar este cuadro de diálogo para iniciar el proceso Copiar a CD. Consulte la sección ["Escanear y grabar en un CD" on page 48](#page-52-0).

También puede establecer varias configuraciones para almacenar elementos escaneados en distintas ubicaciones. Consulte ["Transferencia de documentos escaneados a almacenamiento" on page 51](#page-55-0).

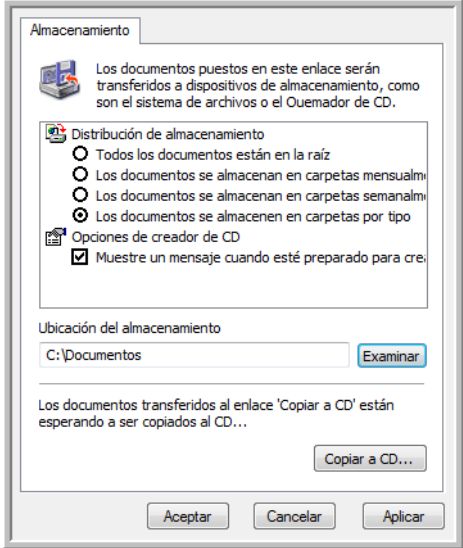

1. Haga clic en las opciones de Distribución de almacenamiento que desee.

**Todos los documentos están en la raíz**: los documentos escaneados se guardan en la raíz de la carpeta especificada en la Ubicación del almacenamiento.

**Los documentos se almacenan en carpetas mensualmente, semanalmente o por tipo**: se crean carpetas sobre la base de su selección (mes, semana o tipo) y se guardan en ellas los documentos escaneados. Se crean nuevas carpetas para cada mes y semana, de modo que usted pueda realizar un seguimiento de la fecha en que los escaneó.

- 2. Haga clic en el botón **Examinar** para especificar la ubicación donde desea almacenar los documentos escaneados.
- 3. Si hay una grabadora de CD conectada a su computadora, la opción **Muestre un mensaje cuando esté preparado para crear 5" CD (700 MB)** también se debe seleccionar para que aparezca un mensaje cuando sea el momento de hacer clic en el botón **Copiar a CD**.
- 4. Haga clic en **Aceptar** en la ventana Propiedades de enlaces.

#### **Propiedades de correo electrónico**

Estas propiedades se usan en aplicaciones de correo electrónico para que usted pueda especificar la carpeta de los documentos que va a adjuntar a un mensaje de correo electrónico. Microsoft Outlook® acepta adjuntar directamente documentos en un mensaje de correo electrónico en blanco inmediatamente luego de finalizado el escaneo, pero es posible que otras aplicaciones no la acepten. Si usa una de esas aplicaciones, tal como America Online® (AOL), debe saber qué carpeta contiene los documentos escaneados para poder adjuntarlos manualmente a sus mensajes de correo electrónico.

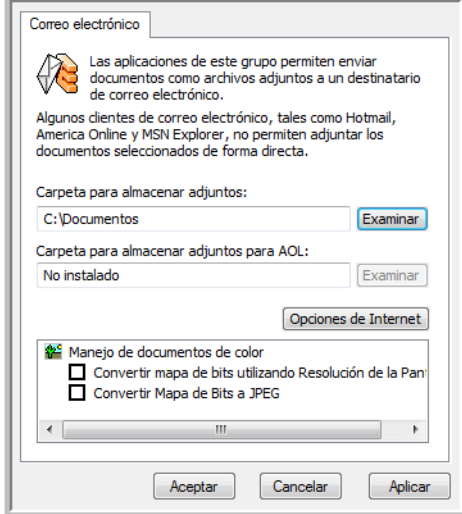

- 1. Haga clic en el botón **Examinar** de **Carpeta para almacenar adjuntos** y seleccione una carpeta para sus archivos adjuntos a correo electrónico.
- 2. Si usa AOL en su computadora y el nombre de carpeta para AOL está incorrecto, haga clic en el botón **Examinar** y busque la carpeta de AOL correcta.

Contacte a AOL para obtener más información sobre la ubicación de carpeta en que AOL almacena archivos adjuntos.

3. Si debe cambiar su cliente de correo electrónico o cualquier otra opción de Internet, haga clic en el botón **Opciones de Internet**.

Se abre la ventana Opciones de Internet del Panel de control de Windows. Haga clic en la ficha Programas y seleccione un nuevo cliente de correo electrónico desde la lista Email. Éstas son las opciones estándar de Internet en Windows. Consulte la documentación de Windows para obtener más información sobre las opciones de Internet. Si usa AOL, consulte el manual del usuario de AOL para hacer cambios en las opciones de Internet aplicables a AOL.

4. Seleccione las opciones para el manejo de documentos en color.

**Convertir mapa de bits utilizando Resolución de la Pantalla**: use esta opción para asegurarse de que una imagen se ajuste al tamaño de la pantalla de la computadora.

**Convertir Mapa de Bits a JPEG**: los archivos JPEG se pueden comprimir para producir tamaños de archivo más pequeños y, por lo tanto, tiempos de transmisión más cortos al enviar el archivo por correo electrónico o cargarlo en Internet.

5. Haga clic en **Aceptar**.

### <span id="page-52-0"></span>**Escanear y grabar en un CD**

Si tiene una grabadora de CD instalada en la computadora, puede escanear directamente desde el escáner a un CD. Esta característica está disponible sólo en computadoras que ejecutan Windows XP o Windows Vista.

#### **Para escanear y grabar en un CD:**

- 1. Abra la ventana Propiedades de One Touch.
- 2. Seleccione **Copiar a CD** como la aplicación de destino.

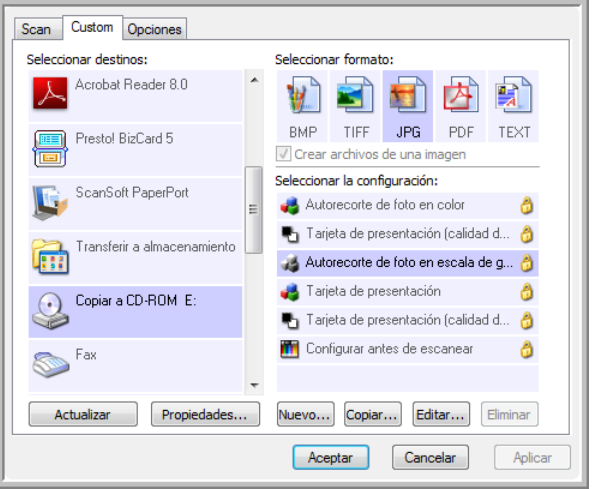

- 3. Seleccione un formato de página y una configuración de escaneo.
- 4. Haga clic en **Aceptar**.
- 5. Coloque un documento en la ranura de alimentación de papel.

El escáner comenzará a escanear. Al terminar, grabará el archivo en la ubicación de Windows para archivos de CD. Aparecerá una burbuja de información en el área de notificaciones de Windows en que se informa que hay archivos esperando ser grabados a CD.

- 6. Abra la ventana Propiedades de One Touch, seleccione **Copiar a CD** y haga clic en el botón **Propiedades**.
- 7. Asegúrese de que haya un CD en blanco en la grabadora de CD.
- 8. Haga clic en el botón **Copiar a CD**. La grabadora de CD comienza a funcionar y los documentos escaneados se escriben en el CD.

Si en esta ubicación hay otros archivos en espera, éstos se graban en el CD junto con los archivos de One Touch.

### **Escaneo con Envío de eventos (STI)**

Si desea especificar una aplicación que se utilice para escanear al iniciarse el proceso, puede usar envío de eventos.

**Para escanear con envío de eventos:**

- 1. Abra la ventana Propiedades de One Touch.
- 2. Seleccione **Cliente de imagen fija** como la aplicación de destino.

No puede elegir un formato de página para esta opción debido a que no se selecciona la aplicación de destino real hasta después de que presiona el botón del escáner.

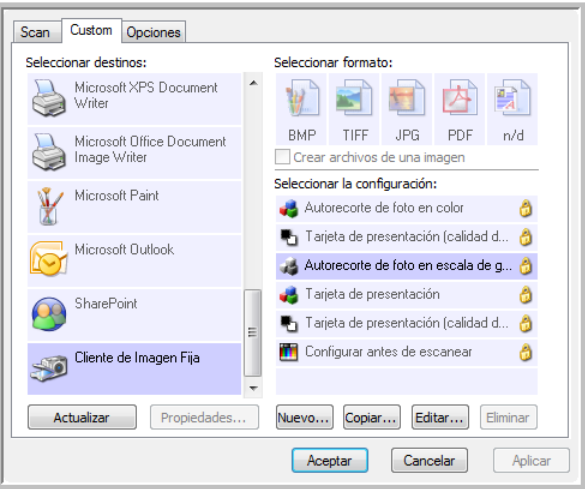

- 3. Seleccione una Configuración de escaneo.
- 4. Haga clic en **Aceptar**.
- 5. Coloque un documento en la ranura de alimentación de papel para comenzar a escanear. Se abre un cuadro de diálogo que permite seleccionar la aplicación que desea usar para escanear.

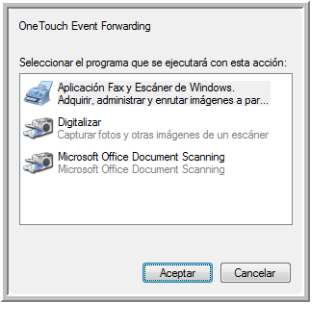

6. Seleccione la aplicación que desea en el cuadro y haga clic en **Aceptar**.

Ahora, se abre la aplicación que seleccionó y puede continuar escaneando mediante su interfaz.

### **Creación de una página Web HTML a partir de los documentos escaneados**

Puede convertir páginas escaneadas a formato HTML para publicarlas directamente en su sitio Web.

**Para escanear y crear una página Web HTML:**

- 1. Abra la ventana Propiedades de One Touch.
- 2. Seleccione **Microsoft Explorer** como la aplicación de destino.
- 3. Seleccione **HTML** como el formato.

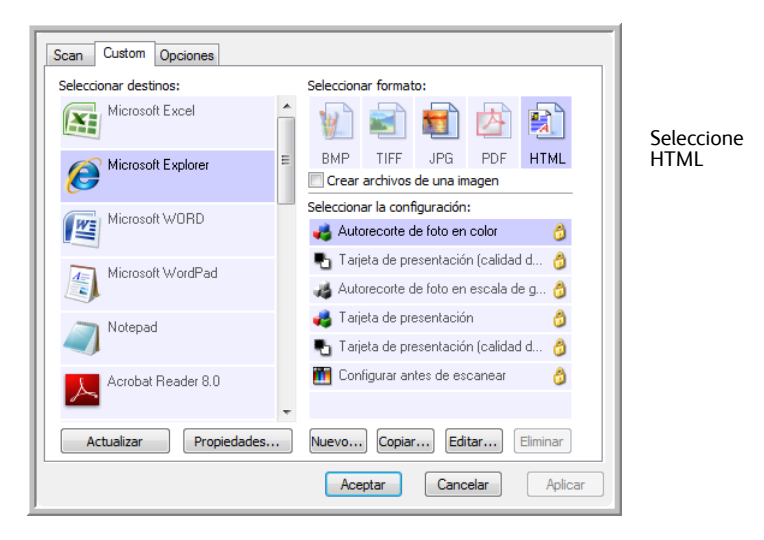

- 4. Seleccione una Configuración de escaneo que incluya la configuración para la imagen en la página HTML.
- 5. Haga clic en **Aceptar**.
- 6. Coloque un documento en la ranura de alimentación de papel para comenzar a escanear.

Al finalizar el escaneo, el documento se convierte en texto editable mediante el proceso de OCR y luego se convierte a un formato HTML. Luego, se abre Microsoft Internet Explorer y muestra la página convertida.

- 7. Seleccione **Guardar como** desde el menú **Archivo** de Internet Explorer, escriba un nombre para la página y guárdela en la ubicación que usa para sus archivos de páginas Web.
- 8. Ahora puede usar Microsoft Internet Explorer u otra aplicación para publicar el documento en su página Web tal como lo haría con cualquier otra página HTML.

### <span id="page-55-0"></span>**Transferencia de documentos escaneados a almacenamiento**

Con el escaneo Transferir a almacenamiento, usted puede escanear documentos y guardarlos en una carpeta en un solo paso. El proceso es ideal para archivar documentos sin tener que guardarlos o procesarlos manualmente. Si selecciona un formato de texto para el formato de archivo, el proceso de OCR convierte automáticamente las imágenes en texto y números editables antes de ser almacenadas.

#### **Para transferir documentos a almacenamiento:**

- 1. Abra la ventana Propiedades de One Touch.
- 2. Seleccione **Transferir a almacenamiento** como la aplicación de destino.

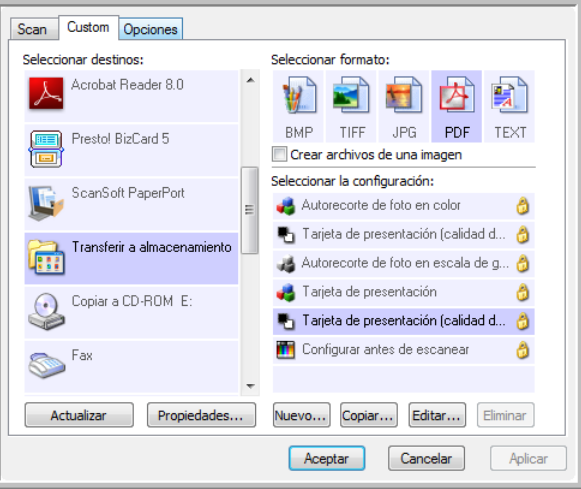

- 3. Seleccione un formato de archivo y una configuración de escaneo para su documento.
- 4. Haga clic en **Aceptar**.
- 5. Coloque un documento en la ranura de alimentación de papel para comenzar a escanear.
- 6. Comienza el escaneo y las páginas escaneadas se almacenan en la ubicación que especificó en la ventana Propiedades de enlaces de One Touch 4.0.

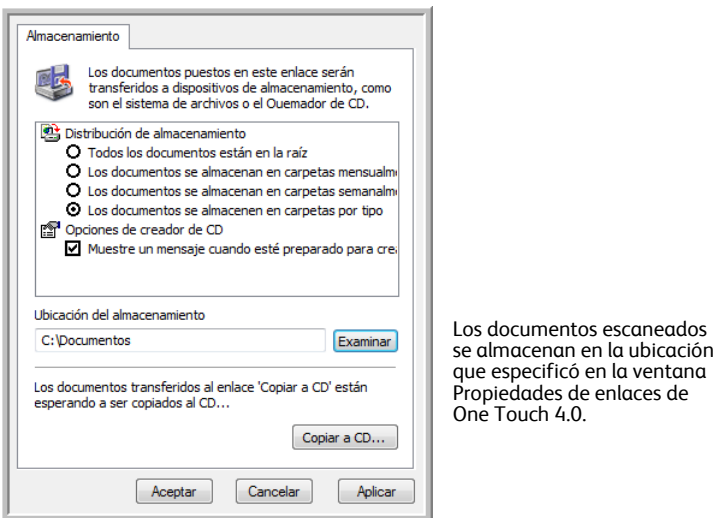

la ventana

Al seleccionar la ubicación de almacenamiento para los documentos escaneados, puede seleccionar una carpeta local o una carpeta en un servidor o una unidad asignada.

### **Escaneo a varias carpetas de archivos**

Cuando archiva documentos con la opción Transferir a almacenamiento, puede escanear los documentos a diferentes carpetas. Por ejemplo, una primera carpeta puede estar destinada a "Recibos comerciales", una segunda a "Recibos personales" y una tercera a "Recibos anuales".

Para escanear a varias carpetas debe crear varias configuraciones, cada una con una ubicación de almacenamiento distinta para los documentos escaneados. Escanee un conjunto de documentos con la configuración de escaneo que tenga la ubicación de almacenamiento correspondiente a ese conjunto. Luego, use otra configuración de escaneo y escanee el conjunto de documentos siguiente para almacenarlo en su carpeta.

**NOTA:** Las selecciones que hace en la ficha Opciones de almacenamiento invalidan la ubicación de almacenamiento configurada en las Propiedades de enlaces de almacenamiento.

#### **Configuración de varias carpetas para transferencia a almacenamiento:**

- 1. Con Microsoft Windows, cree las carpetas que desee usar para almacenar elementos escaneados.
- 2. Abra la ventana Propiedades de One Touch.
- 3. Seleccione **Transferir a almacenamiento** como la aplicación de destino.
- 4. Haga clic en el botón **Nuevo**.

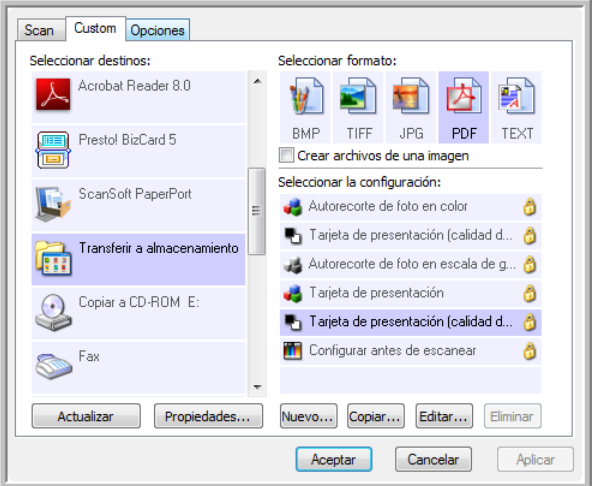

Se abre el cuadro de diálogo Propiedades de configuración de escaneo.

- 5. Como ayuda para recordar qué carpeta es, asigne a la nueva configuración un nombre que indique el nombre de carpeta, tal como "Recibos comerciales".
- 6. Haga clic en las fichas **Configuración de escaneo**, **Configuración de página** y **Configuración avanzada**, y seleccione la configuración que desee.

7. Haga clic en la ficha **Opciones de almacenamiento**.

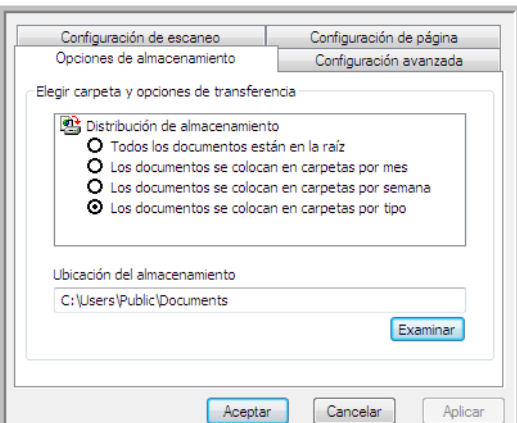

- 8. Haga clic en el botón **Examinar**.
- 9. Seleccione la carpeta que creó para almacenar los documentos escaneados.

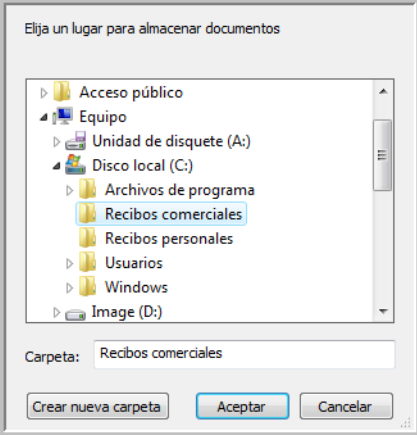

10. Haga clic en **Aceptar**. Ahora, la carpeta seleccionada se configurará como la ubicación de almacenamiento, tal como "Recibos comerciales".

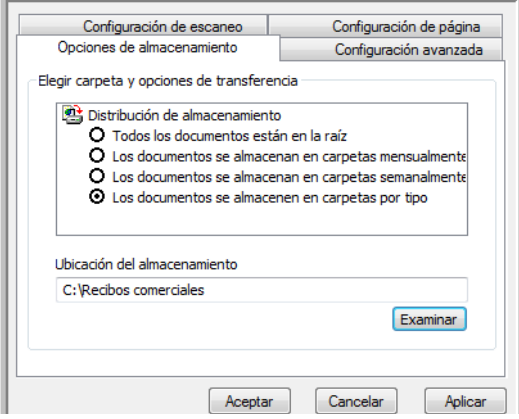

11. Haga clic en **Aceptar**. Ahora, la nueva configuración aparece como una configuración de Transferir a almacenamiento.

- 12. Repita el proceso para crear nuevas configuraciones adicionales, como una con el nombre "Recibos personales".
- 13. Asegúrese de designar carpetas separadas como las ubicaciones de almacenamiento para las nuevas configuraciones.

Ahora tendrá varias configuraciones establecidas para el destino Transferir a almacenamiento, y cada una escaneará documentos a carpetas separadas.

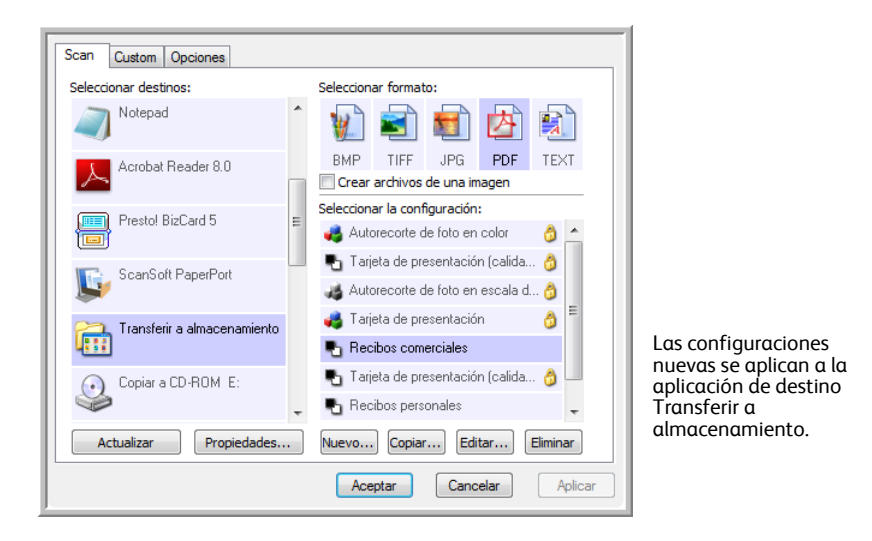

**Escanee a varias carpetas de almacenamiento:**

- 1. Abra la ventana Propiedades de One Touch.
- 2. Haga clic en la ficha Escanear (Scan), luego seleccione una de las configuraciones que creó para almacenamiento.

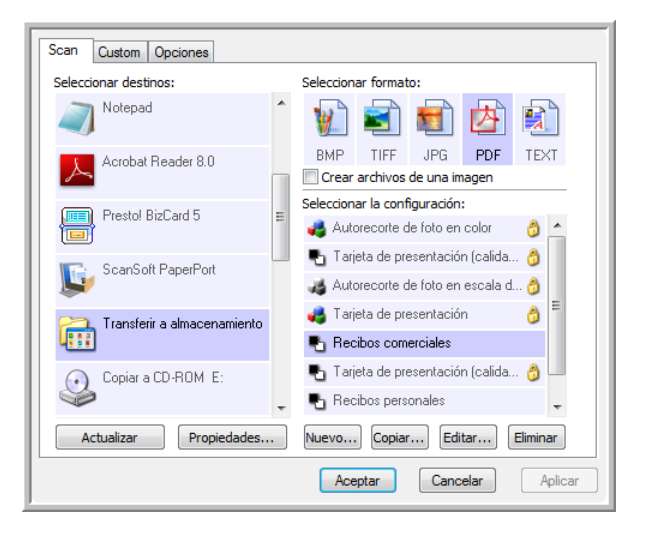

3. Haga clic en la ficha Personalizar (Custom), luego seleccione una configuración distinta que haya creado para escanear a almacenamiento.

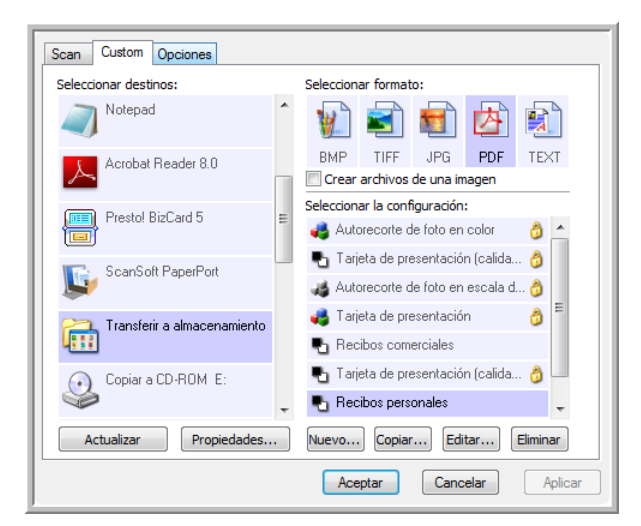

4. Haga clic en Aceptar. Se cierra la ventana Propiedades de One Touch. Cada botón se asignará a una configuración distinta y se mostrará en la Vista detallada de ese botón.

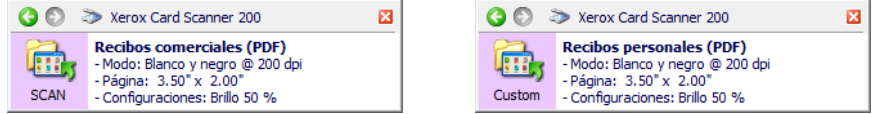

5. Haga clic en el botón Escanear (Scan) para escanear el primer documento.

El documento se escanea a la carpeta especificada en la configuración.

6. Al finalizar el escaneo, coloque el siguiente documento en el escáner y luego haga clic en el botón Personalizar (Custom) para escanear el próximo elemento.

Ambos conjuntos de documentos se almacenan en dos carpetas distintas.

# **Configuración de hardware**

Use las propiedades del dispositivo para cambiar la configuración de hardware del escáner, monitorear el estado de calibración e iniciar la limpieza o calibración, como parte del mantenimiento mensual.

Las opciones que aparecen en gris en esta ventana no son las adecuadas para su modelo de escáner.

**Para abrir la ventana de configuración del dispositivo:**

1. Haga clic con el botón derecho en el icono de One Touch y seleccione **Mostrar hardware** desde el menú desplegable.

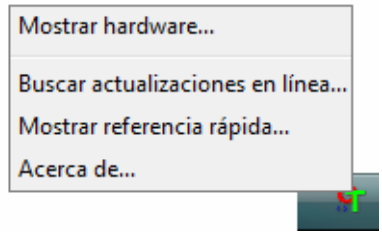

2. Se abre el cuadro de diálogo Propiedades de hardware que muestra información sobre su escáner Xerox Card Scanner 200.

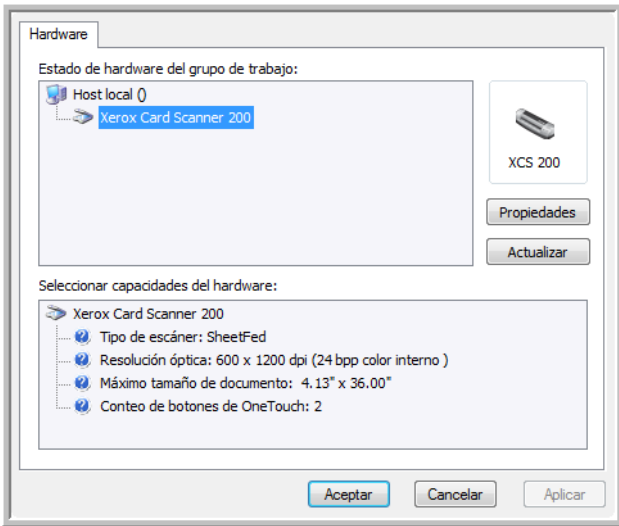

3. Haga clic en el botón **Propiedades**.

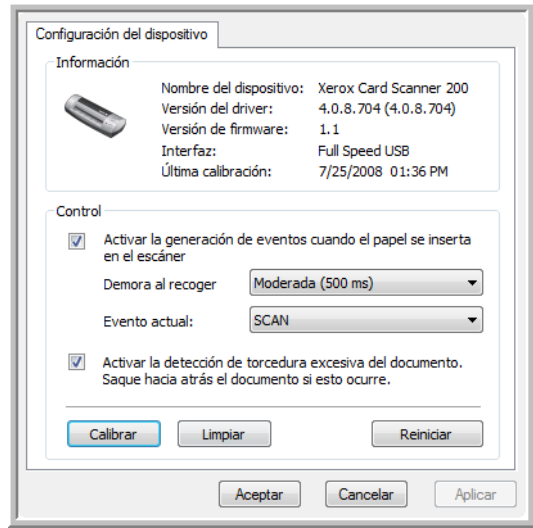

4. Ahora puede hacer cambios a la configuración de hardware del escáner.

### **Calibración y limpieza**

El software mantiene un registro de la última vez que calibró su escáner. El texto del campo de la última calibración aparecerá en rojo si ya es tiempo de volver a calibrar su escáner. Use esta pantalla para iniciar las utilidades de calibración y limpieza.

Encontrará instrucciones acerca de las utilidades de calibración y limpieza en la sección de mantenimiento de la presente Guía del usuario, [page 69](#page-73-0).

- 1. Haga clic en el botón **Calibrar** o **Limpiar** para iniciar la utilidad.
- 2. Cuando se le solicite, inserte la página de calibración con el texto y flecha *hacia arriba*. O bien, si ya inició una utilidad de limpieza, inserte la hoja de limpieza.

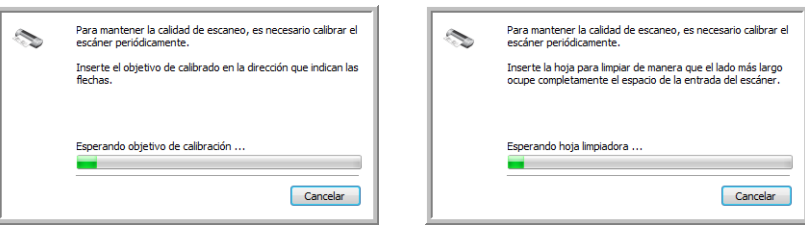

- 3. El escáner tomará la hoja y la moverá lentamente por el escáner hasta que la utilidad finalice el proceso.
- 4. Al finalizar, el escáner expulsará la página por la parte posterior.

Luego de finalizar una calibración, el campo de la última calibración se actualizará con la fecha y hora actual.

### **Configuración de las opciones de PaperIn**

Ahora puede definir cómo responderá el escáner al colocar una página. Las opciones son activar y desactivar esta característica y cambiar la cantidad de tiempo que tomará al escáner reconocer que se ha colocado una página en la ranura de alimentación de papel.

#### **Activar la generación de eventos:**

Seleccionar la opción **Activar la generación de eventos cuando el papel se inserta en el escáner** simplemente significa que desea que el escáner se active automáticamente al colocar una página.

Esta opción está seleccionada de manera predeterminada al instalar el escáner. Si desea escanear desde el panel de botones de One Touch en pantalla, será necesario anular la selección de esta opción. Haga clic en **Aceptar** para guardar los cambios y cerrar la ventana.

#### **Demora al recoger papel:**

Puede definir un tiempo de espera para que escáner comience a alimentar la página. Utilizar la demora al recoger el papel le dará tiempo para asegurarse de que el papel entre derecho al escáner antes de que éste lo alimente. Si la Demora al recoger el papel es de 0 ms (milisegundos), el escáner inicia la alimentación en cuanto el sensor detecta papel en la ranura de alimentación de papel.

Esta opción está desactivada si no está seleccionada la opción Activar la generación de eventos.

- 1. Haga clic en el menú desplegable junto al Evento actual y seleccione el botón, Escanear (Scan) o Personalizar (Custom), para el que desea cambiar la configuración.
- 2. Haga clic en el menú desplegable junto a **Demora al recoger** papel.
- 3. Seleccione una de las opciones de la lista.

Moderada (500 ms) es la selección predeterminada para esta opción.

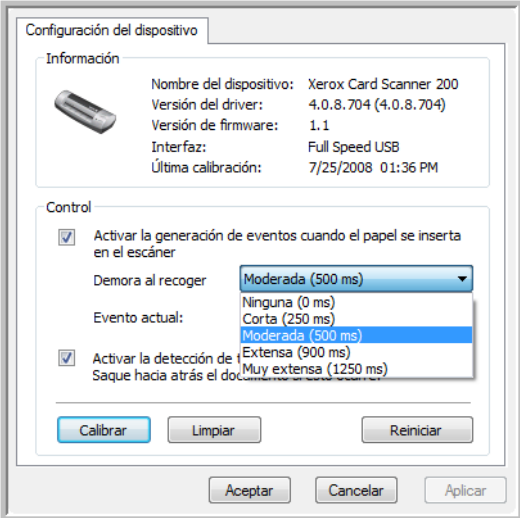

4. Haga clic en **Aceptar** para guardar los cambios y cerrar la ventana.

Haga clic en **Reiniciar** para devolver la opción en esta sección de control a su configuración original de fábrica.

### **Detección de torceduras**

En forma predeterminada, se configura el escáner para detectar cuando el elemento que se desea escanear está en ángulo o torcido. Dejará de escanear y expulsará el elemento por la parte posterior del escáner. Puede activar o desactivar esta característica en la ficha Configuración del dispositivo en las propiedades de hardware del escáner.

**Para abrir la ficha de configuración del dispositivo:**

1. Haga clic con el botón derecho en el icono de One Touch y seleccione Mostrar hardware desde el menú desplegable.

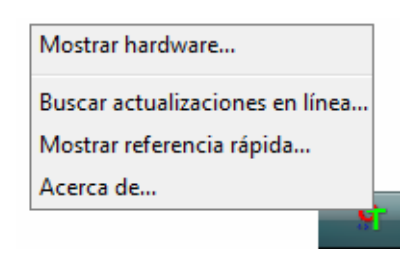

- 2. Se abre el cuadro de diálogo Propiedades de hardware que muestra información sobre su escáner Xerox Card Scanner 200.
- 3. Haga clic en el botón **Propiedades**.

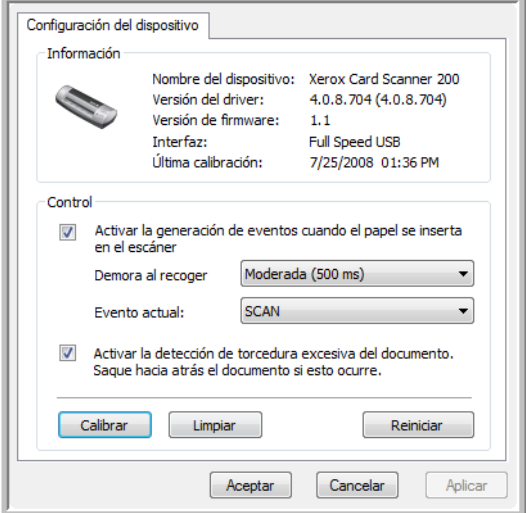

- 4. Haga clic en **Activar la detección de torcedura excesiva del documento. Saque hacia atrás el documento si esto ocurre**.
- 5. Haga clic en Aceptar para guardar los cambios y cerrar la ventana.

# Escaneo desde la interfaz TWAIN

Puede escanear desde cualquier aplicación de escaneo TWAIN en lugar de escanear desde los botones de One Touch del escáner o del panel de botones de One Touch.

**Nota sobre el escáner y el estándar TWAIN:** TWAIN es un estándar ampliamente reconocido que utilizan las computadoras para recibir imágenes desde escáneres, cámaras digitales y otros dispositivos digitales. Se puede acceder a la interfaz de escaneo TWAIN desde cualquier aplicación de escaneo TWAIN instalada en su computadora. Las aplicaciones como Nuance PaperPort y NewSoft BizCard, que se incluían con el escáner, y muchas otras aplicaciones, pueden usar la interfaz TWAIN para escanear. Dado que la interfaz TWAIN es frecuentemente la misma independientemente del software que se usa para abrirla, puede utilizar las instrucciones de esta Guía del usuario para escanear con el Xerox Card Scanner 200. Para acceder a la interfaz TWAIN desde otro software, consulte sus respectivas guías del usuario y luego regrese a esta Guía del usuario para consultar los pasos necesarios para escanear.

**NOTA:** Puede acceder a la interfaz TWAIN cuando escanea desde el software One Touch. Si la configuración de One Touch que usa está definida en **Configurar antes de escanear** y la opción seleccionada es TWAIN, la interfaz TWAIN se abre de inmediato al presionar el botón del escáner sin que ningún otro software compatible con TWAIN se abra primero. Consulte la sección ["Configurar antes de](#page-37-0)  [escanear" on page 33](#page-37-0) para obtener detalles.

Las guías del usuario de PaperPort y BizCard se encuentran en el disco de instalación que recibió con el escáner.

El software PaperPort incluye un completo conjunto de temas de ayuda que responde preguntas sobre cada característica de la aplicación. Para abrir la ventana Temas de ayuda, presione la tecla **F1** del teclado o seleccione **Ayuda de PaperPort**desde el menú Ayuda.

# **Acceso a la interfaz TWAIN**

#### **Abra la interfaz TWAIN desde One Touch**

Si la configuración de One Touch que usa para escanear está definida en **Configurar antes de escanear** y la opción seleccionada es **TWAIN**, la interfaz TWAIN se abre de inmediato sin que PaperPort se abra primero.

Por ejemplo, la siguiente figura muestra las opciones que habría seleccionado para configurar el botón **Custom** de modo que abra la interfaz TWAIN.

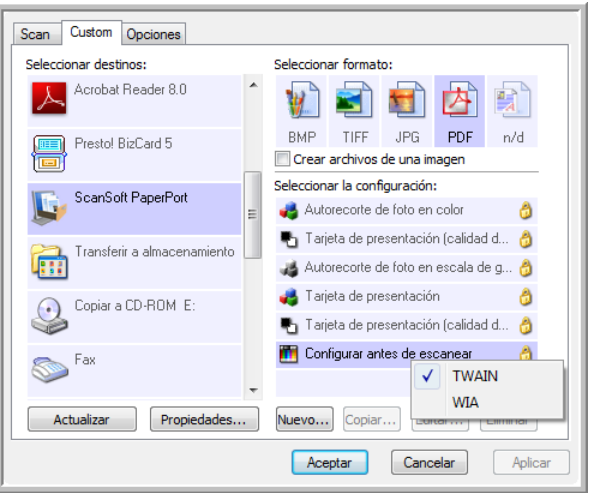

Colocar un documento en la ranura de alimentación de papel del escáner activará la interfaz TWAIN.

#### **Abra la interfaz TWAIN desde una aplicación:**

Cada aplicación de software compatible con TWAIN posee sus propios pasos específicos para abrir la interfaz TWAIN; sin embargo, el proceso básico es el mismo para la mayoría de ellas.

- 1. Abra una aplicación de escaneo compatible con TWAIN.
- 2. Use el comando de la aplicación que abre la interfaz TWAIN.

En PaperPort, haga clic en el botón Digitalizar de la barra de herramientas y seleccione **TWAIN: Xerox Card Scanner 200** cuando se le solicite. Seleccione **Mostrar cuadro de diálogo del escáner** y luego haga clic en el botón Escanear del panel de escaneo.

En BizCard, haga clic en Archivo y luego seleccione **Escanear con la interfaz de usuario TWAIN...**

Muchas aplicaciones de Microsoft Office pueden acceder a la interfaz TWAIN desde el menú **Insertar**, seleccionando **Imagen** y luego **Desde escáner o cámara**.

3. Se abre la interfaz TWAIN y puede comenzar a escanear.

# <span id="page-66-0"></span>**Escaneo desde la interfaz TWAIN**

La interfaz TWAIN muestra las opciones de escaneo disponibles con el Xerox Card Scanner 200.

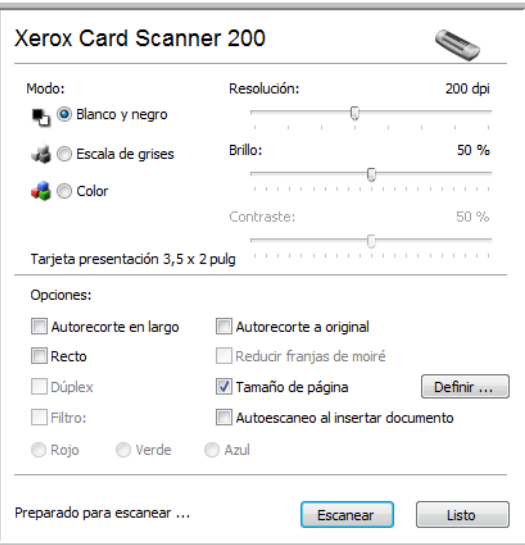

- 1. Coloque un documento *hacia arriba* en la ranura de alimentación de papel del escáner.
- 2. Ajuste la configuración en la interfaz TWAIN para el elemento que desea escanear.
- 3. Haga clic en el botón **Escanear** de la interfaz TWAIN.

Si va a escanear varias páginas, después que la página actual haya pasado completamente por el escáner, ponga la siguiente página en el escáner y haga clic en **Escanear** nuevamente. Continúe con este proceso hasta terminar de escanear todas las páginas.

4. Cuando finalice el escaneo, haga clic en **Listo** para cerrar la interfaz TWAIN.

La imagen escaneada aparece en el software TWAIN. Este ejemplo muestra una imagen en miniatura de una página escaneada en el escritorio de PaperPort.

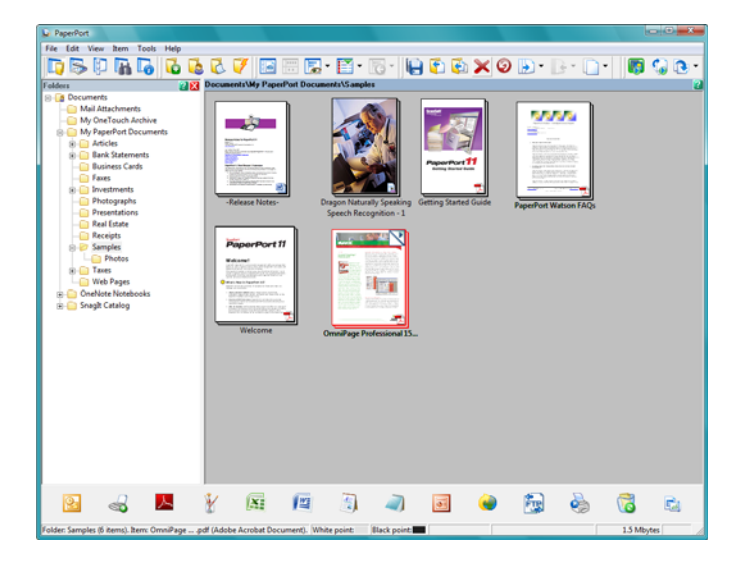

## **Opciones de la interfaz TWAIN**

• **Modo**: seleccione un modo de escaneo:

**Blanco y negro** permite escanear en blanco y negro. Use esta configuración para cartas, notas y otros materiales en blanco y negro.

**Escala de grises** permite escanear elementos tales como documentos que contienen dibujos o fotos en blanco y negro. También puede escanear un documento en color para convertir sus colores a sombras de gris.

**Color** permite escanear a todo color artículos de revistas, fotos y otras imágenes en color.

- **Resolución**: esta opción determina la cantidad de detalle que puede ver en la imagen escaneada. Mientras mayor sea la configuración de dpi, más nítida y clara será la imagen escaneada. Sin embargo, una configuración de dpi alta tarda más en escanearse y produce archivos más grandes para las imágenes escaneadas.
- **Brillo**: en ocasiones, una imagen se escanea con el brillo y el contraste configurados en valores demasiado claros o demasiado oscuros. Por ejemplo, una nota escrita con un lápiz claro puede requerir un escaneo más oscuro que mejore la legibilidad. El aumento o la disminución del brillo hace que la imagen escaneada se vea más clara o más oscura.
- **Contraste:** el contraste se refiere a la diferencia entre las regiones más claras y más oscuras de la imagen. Su aumento resalta la diferencia entre las regiones más claras y más oscuras, y su disminución la atenúa.
- **Autorecorte en largo**: seleccione esta opción para hacer que el escáner determine automáticamente el largo del elemento escaneado y recorte la imagen de acuerdo a la parte inferior de la página.
- **Autorecorte a original**: seleccione esta opción para permitir que el escáner determine automáticamente el tamaño del elemento que se escanea.

*Cuando use la opción Autorecorte a original, use siempre las guías del papel del escáner de modo que la página no quede torcida.* 

- **Recto**: seleccione esta opción para permitir que el escáner detecte la página que está siendo escaneada en un ángulo. El software intentará enderezar la imagen final. Sin embargo, si el ángulo es demasiado grande, es posible que el software no pueda enderezarla del todo. En dicho caso, vuelva a escanear la página.
- **Reducir franjas de moiré**: las franjas de moiré son líneas onduladas y rizadas que suelen aparecer en imágenes escaneadas de fotos o ilustraciones, en especial en ilustraciones de periódicos y revistas. Seleccionar **Reducir franjas de moiré** limitará o eliminará franjas de moiré en la imagen escaneada. Esta opción sólo está disponible en los modos Escala de grises o Color a resoluciones bajas.

• **Definir tamaño de página**: haga clic en esta opción para activar el botón **Definir**. Luego, haga clic en el botón **Definir** para abrir el cuadro de diálogo **Definir tamaño de página** y seleccionar un tamaño de página específico.

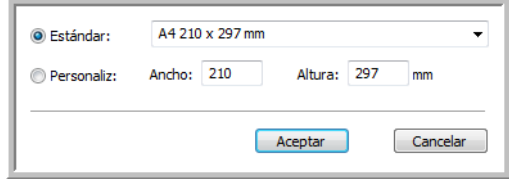

**Estándar**: haga clic en la flecha del menú y seleccione un tamaño de página desde la lista.

**Personaliz**: ingrese las dimensiones horizontal y vertical de la página en los cuadros. Haga clic en el nombre de las unidades, pulgadas o mm (milímetros), para alternar entre ellas.

Haga clic en **Aceptar**.

El tamaño de página seleccionado aparece en el centro del lado izquierdo de la interfaz TWAIN.

• **Autoescaneo al insertar documento**: la tecnología de inicio automático detecta la inserción de un elemento en la alimentación del papel e inicia el escaneo de inmediato. Si no se selecciona esta opción, el escáner espera a que usted haga clic en el botón **Escanear**.

### **Calibrar o limpiar el escáner desde TWAIN**

Puede acceder a las utilidades de calibración y limpieza desde la interfaz TWAIN. Si utiliza Windows 2000 o Windows Vista de 64 bits, y no instaló One Touch junto con le escáner, siga estas instrucciones para calibrar y limpiar el escáner.

1. En la esquina superior derecha de la interfaz TWAIN, haga clic en el icono del escáner.

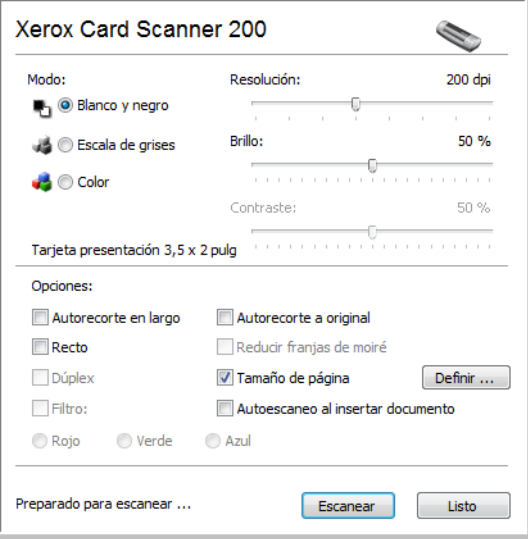

2. Se abre la ficha Configuración del dispositivo.

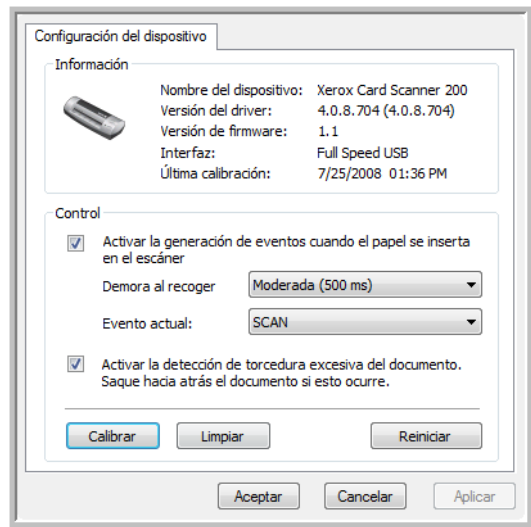

- 3. Haga clic en el botón Calibrar. O bien, haga clic en el botón Limpiar si desea limpiar el escáner.
- 4. Coloque la hoja de calibración, con el texto y la flecha *hacia arriba* y con la flecha apuntando hacia el escáner. El escáner toma la hoja y la alimenta lentamente por el escáner durante la calibración.

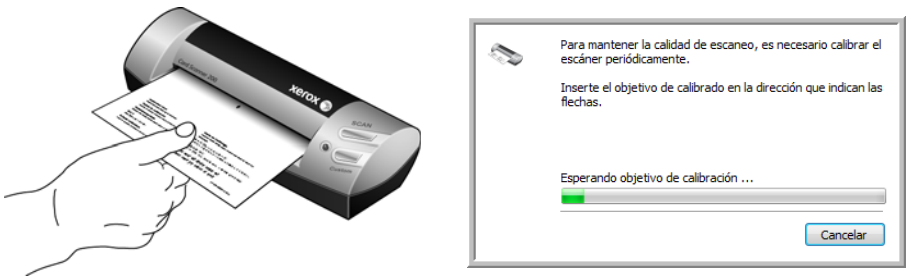

Si desea limpiar el escáner, coloque la hoja de limpieza en el escáner con el borde largo hacia el interior de la ranura de alimentación de papel. El escáner toma la hoja y la pasa hacia atrás y hacia adelante durante el proceso de limpieza.

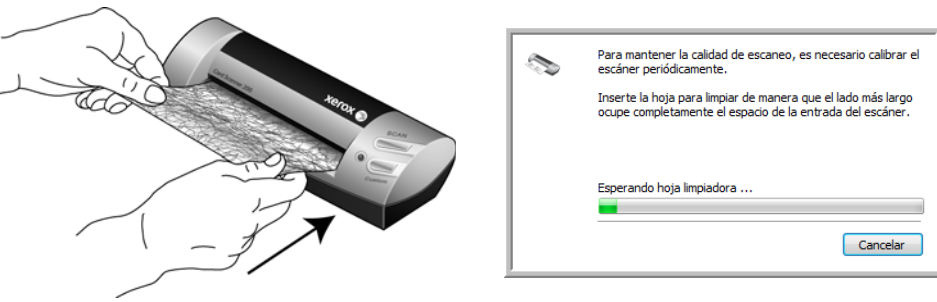

5. Al finalizar el proceso de calibración o limpieza, el escáner expulsará la hoja. Retire la hoja después de que el escáner la haya soltado.

# <span id="page-70-0"></span>Escaneo desde la interfaz Adquisición de imágenes de Windows

Microsoft Windows XP y Windows Vista incluyen su propia interfaz de escaneo, conocida como Adquisición de imágenes de Windows (WIA), para adquirir imágenes desde escáneres, cámaras digitales y otros dispositivos digitales.

Esta sección muestra cómo usar Microsoft Paint para escanear mediante la interfaz WIA, pero también puede usar PaperPort y otras aplicaciones de Windows.

**Para escanear utilizando WIA desde Microsoft Paint:**

- 1. En la barra de tareas de Windows, haga clic en **Inicio**, seleccione **Programas**, **Accesorios**, y haga clic en **Paint**.
- 2. Desde el menú **Archivo**, seleccione **Desde escáner o cámara**.

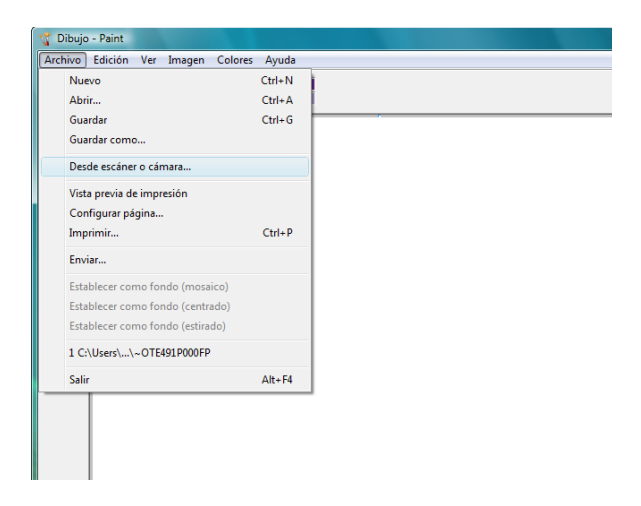

3. Se abre la ventana de escaneo. Use esta ventana para seleccionar opciones de escaneo e iniciar el proceso de escaneo.

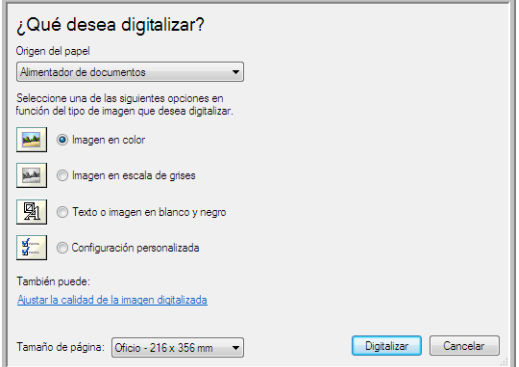

4. Haga clic en el modo de color adecuado para el elemento que está escaneando.

- 5. Coloque un documento en la ranura de alimentación de papel del escáner.
- 6. Haga clic en el botón **Digitalizar** de la interfaz TWAIN. El escáner comienza a escanear.
- 7. Las imágenes escaneadas aparecen en Microsoft Paint (o en otra aplicación WIA que esté usando).

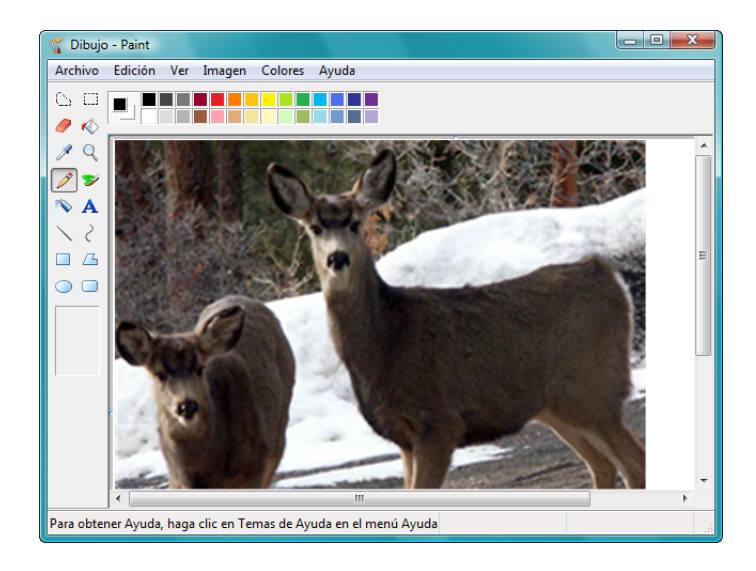

**NOTA:** Windows Vista posee opciones avanzadas para escanear con la interfaz WIA. El escaneo con la aplicación Paint de Microsoft utiliza la interfaz descrita en esta sección. Otras aplicaciones puede tener acceso a la interfaz WIA avanzada disponible en Windows Vista. Consulte la ayuda de Windows para obtener instrucciones de uso de WIA.

### **Ajuste fino de los escaneos**

Puede seleccionar nuevas opciones antes de escanear un elemento para realizar un ajuste fino de la forma exacta en que desea escanearlo.

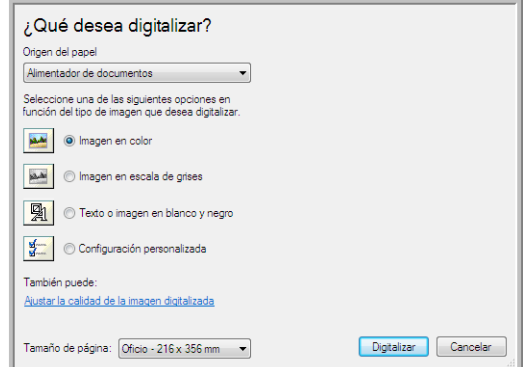
1. En la ventana de escaneo, haga clic en **Ajustar la calidad de la imagen digitalizada**.

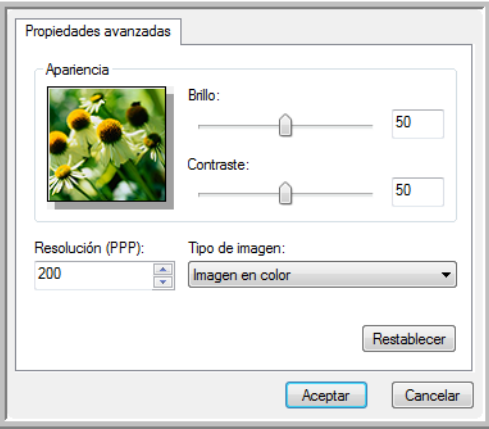

2. Seleccione las opciones para escanear.

<span id="page-72-1"></span><span id="page-72-0"></span>**Brillo** y **Contraste**: arrastre los controles deslizantes hacia la derecha o hacia la izquierda para ajustar el brillo y el contraste de la imagen escaneada.

<span id="page-72-2"></span>Resolución (DPI): haga clic en la flecha hacia arriba o hacia abajo y recorra los puntos por pulgada (dpi) para la resolución. Una configuración de dpi alta tarda más en escanearse y produce archivos más grandes para las imágenes escaneadas.

<span id="page-72-3"></span>**Tipo de imagen**: haga clic en la flecha del menú y seleccione el tipo más adecuado para el elemento que desea escanear.

3. Haga clic en **Aceptar**.

El botón Configuración personalizada queda programado para escanear con las opciones que usted seleccionó.

# Mantenimiento

Esta sección incluye información sobre calibración, limpieza, solución de problemas, desinstalación, especificaciones del escáner y piezas de repuesto.

# **Calibración del escáner**

El escáner requiere de calibración como parte de su mantenimiento mensual. Usted calibró el escáner una vez que instaló el software, pero el escáner requiere de calibración para mantener la calidad de las imágenes. Si el escáner se usa a diario, es posible que necesite calibrarlo con mayor frecuencia.

Si las imágenes escaneadas tienen líneas verticales negras o en color, puede ser señal que el escáner necesita calibración. Si la calibración no resuelve el problema, vaya a la siguiente sección y siga los pasos para limpiar el escáner.

Deberá tener a mano una de las hojas de calibración.

#### **Para calibrar el escáner:**

1. Haga clic con el botón derecho en el icono de One Touch del área de notificaciones de Windows (en la esquina inferior derecha de la pantalla) y seleccione **Mostrar hardware** en el menú emergente.

<span id="page-73-3"></span><span id="page-73-2"></span><span id="page-73-1"></span><span id="page-73-0"></span>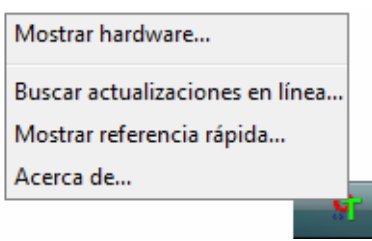

<span id="page-73-4"></span>2. Se abren las Propiedades de hardware de su escáner.

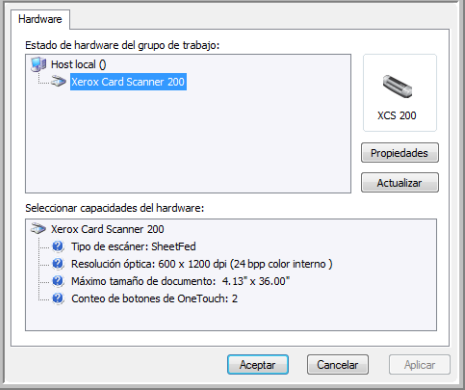

3. Haga clic en el botón **Propiedades** para abrir la ventana de Configuración del dispositivo de su escáner.

<span id="page-74-1"></span>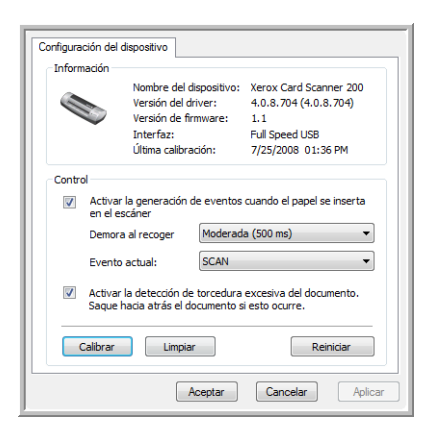

- 4. Haga clic en el botón **Calibrar** para iniciar la utilidad de calibración.
- 5. Coloque la hoja de calibración, con el texto y la flecha *hacia arriba* y con la flecha apuntando hacia el escáner.

El escáner toma la hoja y la alimenta lentamente por el escáner durante la calibración.

<span id="page-74-0"></span>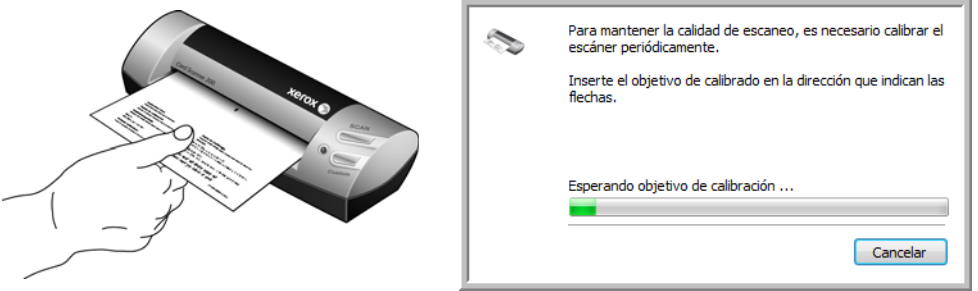

6. Cuando finalice la calibración, el escáner expulsará la hoja. No quite la hoja del escáner a la fuerza, el escáner soltará la hoja cuando el escáner la haya expulsado completamente.

#### **Calibración desde el Panel de control de Windows:**

Si no instaló One Touch durante la instalación inicial del controlador del escáner, consulte la page 8 y siga los pasos para abrir las propiedades de hardware del escáner.

**NOTA:** Si utiliza Windows 2000 o Windows Vista de 64 bits, consulte ["Calibrar o limpiar el escáner desde](#page-68-0)  [TWAIN" on page 64.](#page-68-0) Todas las otras versiones admitidas de Windows pueden usar estas instrucciones o las de la sección TWAIN.

- 1. Abra el Panel de control de Windows.
- 2. Haga doble clic en **Escáneres y cámaras**.

Si no puede ver Escáneres y cámaras, abra Impresoras y Otro hardware para ver esta opción.

- 3. Su Xerox Card Scanner 200 debe aparecer en la lista como uno de los escáneres conectados. Haga clic con el botón derecho sobre el escáner y seleccione Propiedades para abrir la Configuración del dispositivo de su escáner.
- 4. Ahora puede seguir los pasos de esta sección para calibrar el escáner.

# **Limpieza del escáner**

Si la calibración no resuelve los problemas con la calidad de la imagen, puede ser necesario limpiar el escáner.

<span id="page-75-2"></span>Deberá tener a mano la hoja para limpiar el escáner.

#### **Para limpiar el escáner:**

1. Haga clic con el botón derecho en el icono de One Touch del área de notificaciones de Windows (en la esquina inferior derecha de la pantalla) y seleccione **Mostrar hardware** en el menú emergente.

<span id="page-75-4"></span><span id="page-75-3"></span>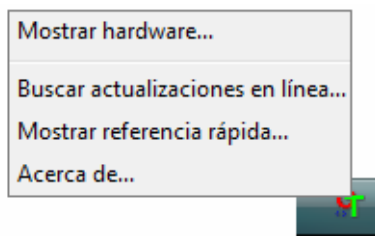

<span id="page-75-5"></span>2. Se abren las Propiedades de hardware de su escáner.

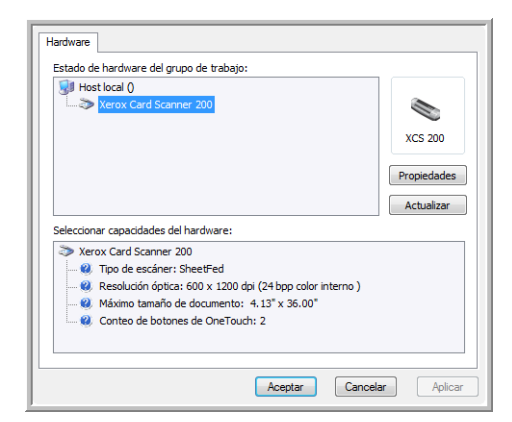

3. Haga clic en el botón **Propiedades** para abrir la ventana de Configuración del dispositivo de su escáner.

<span id="page-75-1"></span>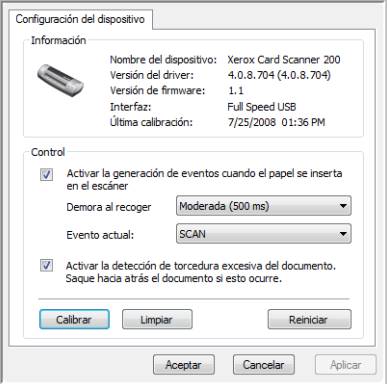

<span id="page-75-0"></span>4. Haga clic en el botón **Limpiar** para iniciar la utilidad de limpieza.

5. Coloque la hoja para limpiar en el escáner.

El escáner recoge la hoja para limpiar. El escáner moverá la hoja para limpiar hacia atrás y hacia adelante durante la limpieza.

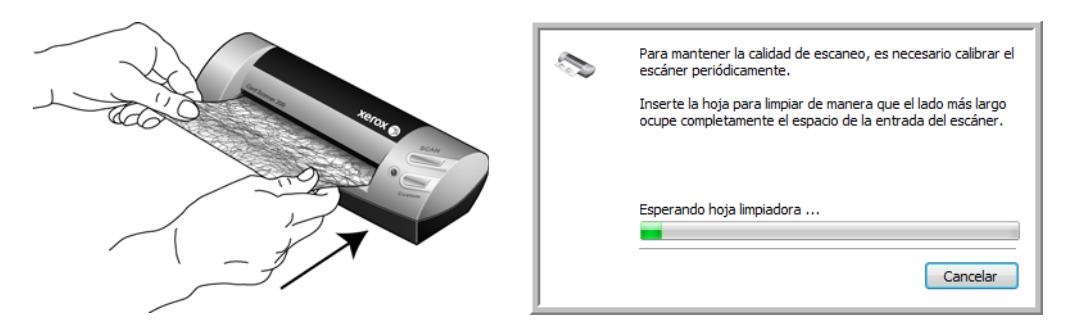

6. Cuando finalice la limpieza, el escáner expulsará la hoja. No quite la hoja del escáner a la fuerza, el escáner soltará la hoja cuando el escáner la haya expulsado completamente.

#### **Limpieza desde el Panel de control de Windows:**

Si no instaló One Touch durante la instalación inicial del controlador del escáner, consulte la page 8 y siga los pasos para abrir las propiedades de hardware del escáner.

**NOTA:** Si utiliza Windows 2000 o Windows Vista de 64 bits, consulte ["Calibrar o limpiar el escáner desde](#page-68-0)  [TWAIN" on page 64.](#page-68-0) Todas las otras versiones admitidas de Windows pueden usar estas instrucciones o las de la sección TWAIN.

- 1. Abra el Panel de control de Windows.
- 2. Haga doble clic en **Escáneres y cámaras**.

Si no puede ver Escáneres y cámaras, abra Impresoras y Otro hardware para ver esta opción.

- 3. Su Xerox Card Scanner 200 debe aparecer en la lista como uno de los escáneres conectados. Haga clic con el botón derecho sobre el escáner y seleccione Propiedades para abrir la Configuración del dispositivo de su escáner.
- 4. Ahora puede seguir los pasos de esta sección para limpiar el escáner.

# **Método de limpieza adicional**

El método estándar de limpieza del escáner es utilizando la hoja para limpiar. Si las líneas, manchas o áreas borrosas persisten, puede intentar limpiar su escáner con alcohol isopropílico.

Tenga cuidado al limpiar el escáner y tome las precauciones para evitar lesiones, irritación de la piel y daños al escáner.

- Hoja para limpiar el escáner.
- Una botella de alcohol isopropílico al 70%.
- Guantes protectores de goma o látex.
- Anteojos protectores.

**Limpieza del escáner utilizando alcohol isopropílico:**

1. Haga clic con el botón derecho en el icono de One Touch del área de notificaciones de Windows (en la esquina inferior derecha de la pantalla) y seleccione **Mostrar hardware** en el menú emergente.

<span id="page-77-1"></span><span id="page-77-0"></span>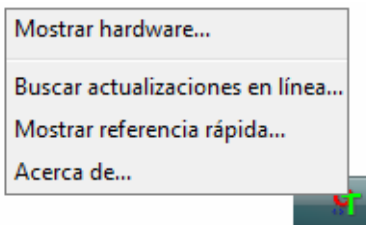

<span id="page-77-2"></span>2. Se abren las Propiedades de hardware de su escáner.

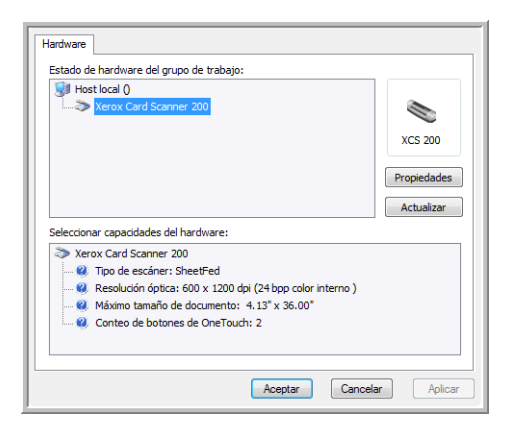

3. Haga clic en el botón **Propiedades** para abrir la ventana de Configuración del dispositivo de su escáner.

<span id="page-78-1"></span>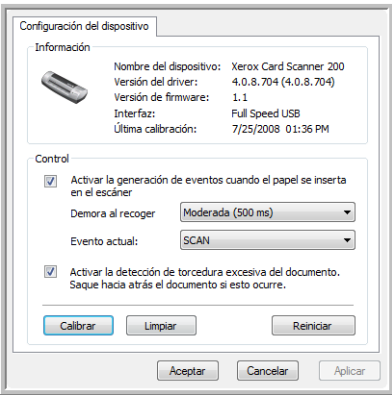

4. Humedezca la hoja para limpiar con alcohol isopropílico.

Intente humedecer la hoja de limpieza, sólo en las áreas donde se presentan problemas en la imagen. Por ejemplo, si la línea o mancha aparece en el centro del escaneo, humedezca la hoja para limpiar en el centro solamente.

<span id="page-78-0"></span>Sólo humedezca un lado de la hoja de limpieza.

- 5. Haga clic en el botón **Limpiar** para iniciar la utilidad de limpieza.
- 6. Coloque la hoja para limpiar en el escáner. Ubique el lado húmedo *hacia abajo*.

El escáner recoge la hoja para limpiar. El escáner moverá la hoja para limpiar hacia atrás y hacia adelante durante la limpieza.

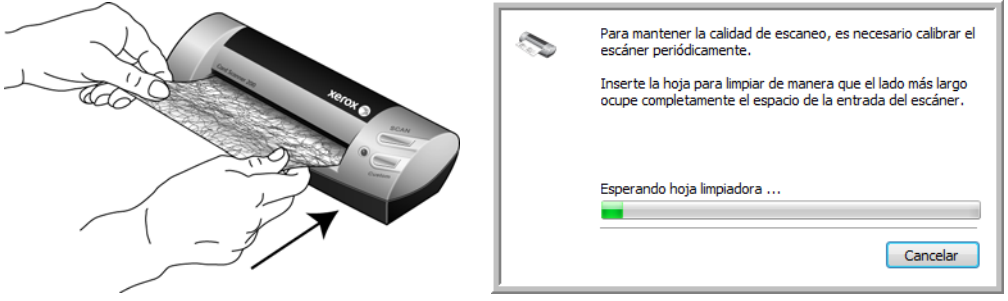

7. Cuando concluye la limpieza, el escáner devuelve la hoja completamente del escáner. Quite la hoja para limpiar cuando se lo solicite la utilidad. No quite la hoja del escáner a la fuerza. El escáner soltará la hoja cuando el escáner la haya devuelto completamente.

# **Solución de problemas**

<span id="page-79-0"></span>Además de la información de solución de problemas que aparece en esta sección, consulte el archivo Léame del DVD de instalación. El archivo Léame contiene información adicional que puede ayudarle a diagnosticar problemas relacionados con el escáner.

<span id="page-79-1"></span>Si intenta los procedimientos de solución de problemas descritos en esta sección y en el archivo Léame y los problemas del escáner persisten, visite nuestro sitio Web en www.xeroxscanners.com para obtener información técnica adicional.

#### **Problema: Haga clic en el icono de One Touch del área de notificaciones de Windows.**

Verifique uno de estos posibles problemas:

- **¿Está el cable USB conectado al concentrador USB?** Si usa un concentrador USB para conectar sus dispositivos a la computadora, necesitará uno con alimentación externa (conectado al tomacorriente). Si esto no resuelve el problema, intente conectar el escáner directamente a la computadora.
- **¿Realizó una instalación completa del controlador?** El icono de One Touch sólo aparece en el área de notificaciones de Windows si se instaló el software One Touch. Si seleccionó una instalación Sólo TWAIN, el icono de One Touch no estará disponible. Consulte opciones de instalación en la página page 8.

#### **Problema: El escáner no escanea.**

Verifique uno de estos posibles problemas:

- **¿Está el cable suelto o conectado de manera insegura?** Revise la conexión del cable. Asegúrese de que el cable USB esté conectado con seguridad.
- **¿Está el icono de One Touch en el área de notificaciones de Windows?** One Touch debe estar instalado para que funcione la característica de Inicio automático del escáner. También puede intentar escanear desde una aplicación de escaneo TWAIN, como por ejemplo PaperPort.
- **¿Reinició la computadora después de instalar el software?** Si no reinició la computadora, es posible que ésta no haya cargado todos los archivos del software. Reinicie la computadora.
- **¿Tiene el escáner conectado en un concentrador USB?** Intente conectar el escáner directamente en un puerto USB de la computadora.
- **¿Seleccionó otro origen TWAIN para adquirir imágenes?** Si usa varios dispositivos TWAIN en su computadora, tal como una cámara digital, puede que haya seleccionado otro origen para las imágenes.

#### **Problema: durante la instalación aparece el mensaje de error: La instalación de PaperPort no está completa.**

El procedimiento de instalación no se realizó correctamente. Debe reiniciar su computadora y luego reiniciar la instalación del software PaperPort.

#### **Problema: la instalación no se realiza correctamente. Si la instalación finaliza, el funcionamiento de las opciones de One Touch 4.0 del escáner no parece el adecuado.**

Una causa probable es que algunos de los programas del controlador ya estén instalados en su computadora para otro escáner. Éstos interfieren con la instalación y con las opciones de One Touch y es necesario quitarlos y volver a instalar el escáner Xerox. Consulte la documentación que venía con el otro escáner para conocer los pasos necesarios para quitar los programas del controlador. También puede usar los pasos básicos de la sección ["Desinstalación o reinstalación del escáner" on page 77,](#page-81-0) pero en lugar de desinstalar One Touch 4.0, desinstale los programas del controlador del otro escáner. Luego de desinstalar los programas del controlador del otro escáner, desinstale One Touch 4.0 mediante los pasos en la [page 77](#page-81-0)  y reinstálelo mediante los pasos que comienzan en la [page 5](#page-9-0).

#### **Problema: si el cable USB se desconecta durante un escaneo, el escáner no se vuelve a conectar cuando se restablece la conexión del cable USB.**

Desconecte el cable USB del escáner y vuelva a conectarlo.

Si el escáner no se vuelve a conectar:

- 1. Desconecte el cable USB del escáner.
- 2. Reinicie la computadora.
- 3. Luego del reinicio, vuelva a conectar el cable USB.

#### **Problema: mi computadora sigue mostrándome mensajes de error que indican que no hay espacio en el disco duro.**

El requisito mínimo de espacio libre en el disco duro de 350 MB es para la instalación del software y un escaneo básico y de baja resolución. Escaneos de alta resolución proporcionan archivos que pueden tener un tamaño superior a 1 gigabyte. Libere espacio en el disco duro para que el software pueda guardar las imágenes escaneadas.

#### **Problema: mi computadora sigue mostrándome mensajes de error que indican que no hay memoria.**

Asegúrese de que su sistema cumpla los requisitos mínimos para usar el escáner, como se muestra [page 3.](#page-7-0)

#### **Problema: las imágenes escaneadas son de baja calidad incluso luego de recalibrar y limpiar el escáner.**

Intente reinstalar el controlador del escáner. El software del controlador puede estar corrupto.

# <span id="page-81-0"></span>**Desinstalación o reinstalación del escáner**

<span id="page-81-1"></span>Para desinstalar el escáner Xerox, quite el software One Touch 4.0, PaperPort y cualquier otro software que se incluya con el escáner.

# **Desinstalación del escáner y del software One Touch**

- 1. En la barra de tareas de Windows, haga clic en **Inicio**, seleccione **Configuración** y haga clic en **Panel de control**.
- 2. *Windows 2000* y *Windows XP:* haga doble clic en el icono **Agregar o quitar programas**. *Windows Vista:* haga doble clic en el icono **Programas y características**.
- 3. Desde la lista de programas, seleccione **One Touch 4.0**. Haga clic en el botón **Cambiar/Quitar**.
- 4. Haga clic en **Sí** cuando se le solicite confirmar que desea quitar estos programas de software. El software One Touch 4.0 se quita de la computadora.
- 5. Desconecte el cable USB del escáner.
- 6. Cierre todas las ventanas abiertas y reinicie la computadora.

# **Desinstalación del software PaperPort**

- 1. En la barra de tareas de Windows, haga clic en **Inicio**, seleccione **Configuración** y haga clic en **Panel de control**.
- 2. *Windows 2000* y *Windows XP:* haga doble clic en el icono **Agregar o quitar programas**. *Windows Vista:* haga doble clic en el icono **Programas y características**.
- 3. Seleccione **PaperPort** y haga clic en **Quitar**.
- 4. Se abre una ventana de mensaje que solicita confirmar la eliminación de PaperPort de la computadora. Haga clic en **Sí**.
- 5. Cierre todas las ventanas abiertas y reinicie la computadora.

# **Para instalar otro controlador**

Siga las instrucciones del ["Paso 1: Instale el software" on page 5](#page-9-0) de esta Guía del usuario y los pasos para instalar una de las otras opciones de controlador.

# <span id="page-82-0"></span>**Especificaciones del Xerox Card Scanner 200**

<span id="page-82-3"></span><span id="page-82-2"></span><span id="page-82-1"></span>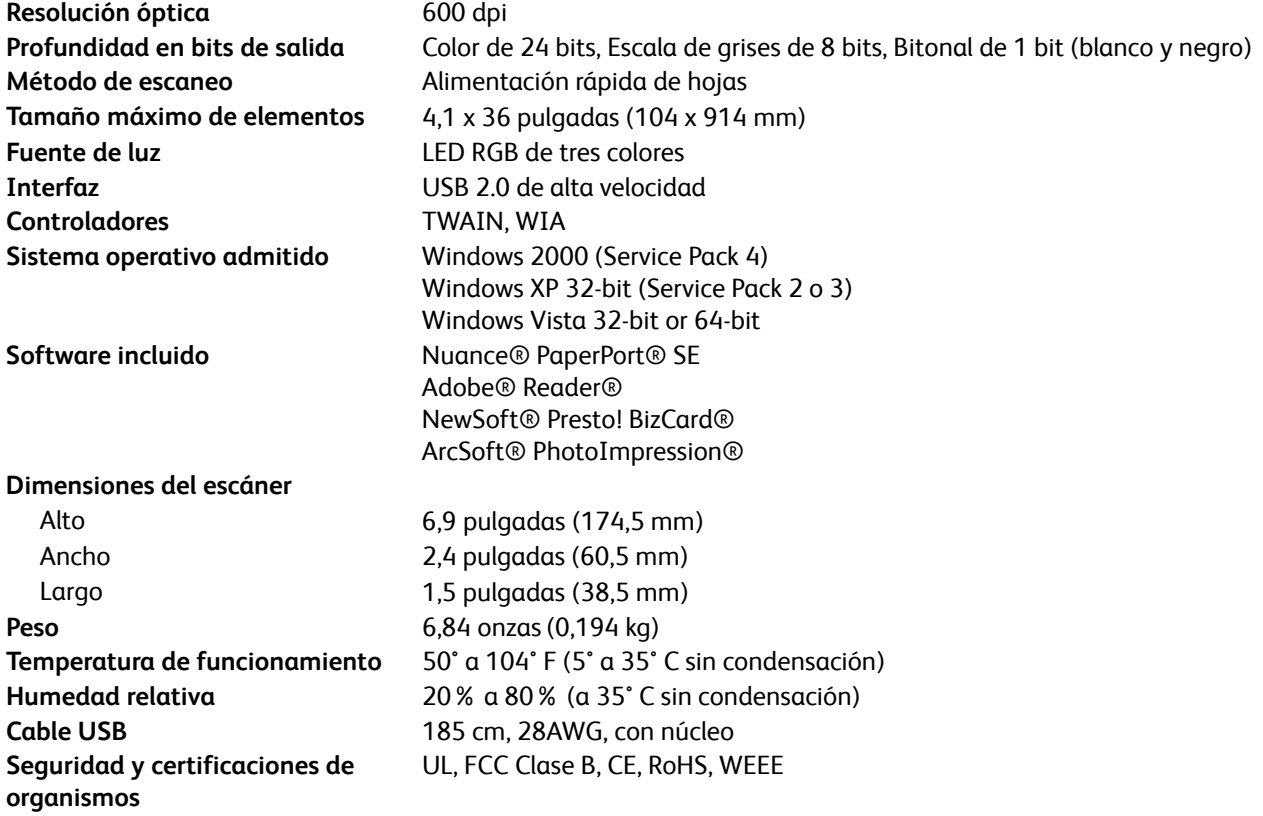

# <span id="page-83-0"></span>**Lista de piezas de repuesto de Xerox Card Scanner 200**

Use los siguientes nombre y número de pieza cuando ordene un cable USB de reemplazo para el escáner.

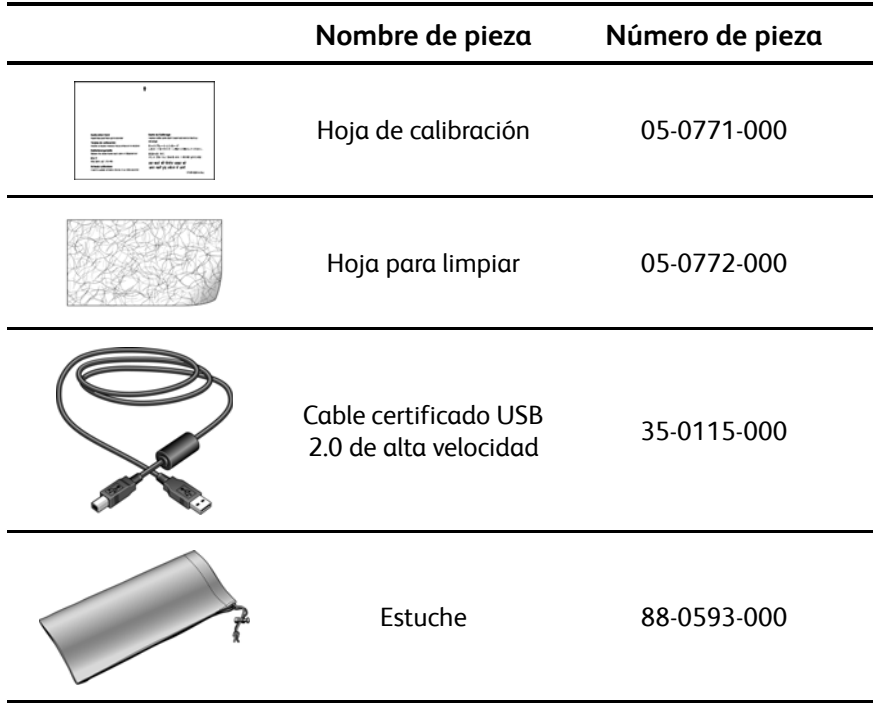

Mantenimiento

# Appendix A Avisos

# **Sección 1: Introducción a la seguridad**

### **Avisos y seguridad**

Lea cuidadosamente las siguientes instrucciones antes de operar el equipo y consúltelas si es necesario para garantizar un funcionamiento seguro continuo de su equipo.

El producto y los suministros Xerox han sido diseñados y probados para cumplir estrictos requisitos de seguridad. Éstos incluyen la evaluación y certificación de un organismo de seguridad y el cumplimiento de las normas electromagnéticas y los estándares ambientales establecidos.

Tanto las pruebas ambientales y de seguridad como el rendimiento de este producto se verificaron sólo con materiales Xerox.

**ADVERTENCIA**: Las alteraciones no autorizadas, que pueden incluir la adición de nuevas funciones o la conexión a dispositivos externos, pueden afectar la certificación del producto. Contacte a su representante de Xerox para obtener más información.

# **Sección 2: EMC**

Este equipo ha sido probado y se ha determinado que cumple con los límites para los dispositivos digitales Clase B, de acuerdo con la Parte 15 de las normas de la FCC. Estos límites han sido diseñados para proporcionar protección razonable contra interferencias perjudiciales al operar el equipo en un entorno comercial. Este equipo genera, utiliza y puede irradiar energía de radiofrecuencia y, si no se instala ni utiliza de acuerdo con el manual de instrucciones, puede causar interferencias perjudiciales a las comunicaciones por radio.

**ADVERTENCIA: Para que este equipo funcione cerca de equipos industriales, científicos y médicos (ISM), puede ser necesario limitar la radiación externa de los equipos ISM o tomar medidas especiales de mitigación.**

Los cambios y las modificaciones a este equipo que no estén específicamente aprobadas por Xerox pueden anular la autoridad del usuario de usar el equipo.

# **Sección 3: Información de seguridad operacional**

El equipo y los suministros Xerox han sido diseñados y probados para cumplir estrictos requisitos de seguridad. Éstos incluyen la inspección y aprobación por parte de un organismo de seguridad y el cumplimiento con los estándares ambientales establecidos.

Para garantizar el continuo funcionamiento seguro de su equipo Xerox, siga estas pautas de seguridad en todo momento:

#### **Haga lo siguiente**

- Siga siempre todas las advertencias e instrucciones que se indican en el equipo o que se proporcionan con éste.
- Antes de limpiar este producto, desenchúfelo del puerto USB. Uso siempre materiales diseñados específicamente para este producto, el uso de otros materiales puede provocar un rendimiento deficiente y una situación peligrosa. No uso productos de limpieza en aerosol, ya que pueden ser explosivos e inflamables en ciertas condiciones.
- Tenga cuidado siempre al mover o reubicar el equipo.
- Coloque siempre el equipo en una superficie de apoyo sólida que tenga la resistencia adecuada para soportar el peso del equipo.

**NOTA:** El equipo Xerox cuenta con un dispositivo de ahorro de energía para conservar la energía cuando no está en uso. El equipo se puede dejar encendido en forma continua.

#### **No haga lo siguiente**

- Nunca intente realizar ninguna función de mantenimiento que no se describa específicamente en esta documentación.
- Nunca retire las cubiertas o las protecciones fijadas con tornillos. No hay áreas en las que el operador pueda realizar mantenimiento dentro de estas cubiertas.
- Nunca coloque el equipo cerca de un radiador u otra fuente de calor.

# **Sección 4: Información de mantenimiento**

- 1. Todos los procedimientos de mantenimiento del producto del operador se describirán en la documentación del usuario que se proporciona con el producto.
- 2. No realice ningún procedimiento de mantenimiento en este producto que no se describa en la documentación del cliente.
- 3. No uso productos de limpieza en aerosol. El uso de productos de limpieza no aprobados puede provocar un rendimiento deficiente del equipo y una condición peligrosa.
- 4. Uso suministros y materiales de limpieza sólo como se indica en este manual.
- 5. No retire las cubiertas o las protecciones fijadas con tornillos. No hay piezas a las que pueda realizar mantenimiento tras estas cubiertas.
- 6. No realice ningún procedimiento de mantenimiento a menos que un distribuidor local autorizado lo haya capacitado para hacerlo o a menos que el procedimiento se describa específicamente en los manuales del usuario.

# **Sección 5: Certificación de seguridad del producto**

Este producto está certificado por el siguiente organismo con los estándares de seguridad que se mencionan:

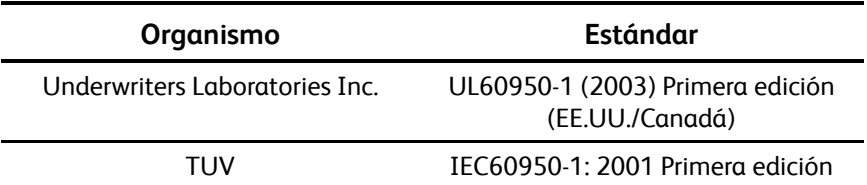

# **Sección 6: Información de regulaciones**

#### **Certificaciones en Europa**

# **CE**

La marca CE que se aplica a este producto, representa la declaración de conformidad de XEROX con las siguientes directivas aplicables de la Unión Europea, a partir de las fechas indicadas:

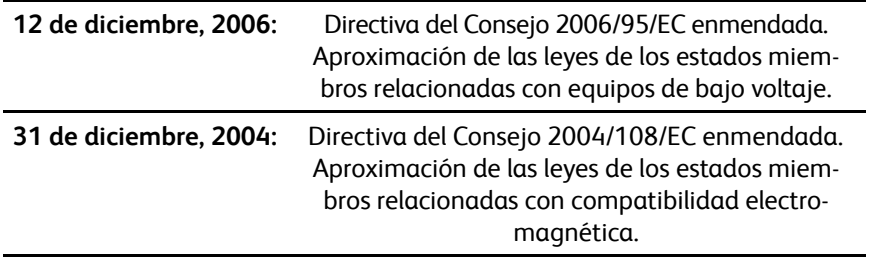

Puede obtener una declaración de conformidad completa, que define las directivas y los estándares pertinentes, de su representante de XEROX Limited o contactando a:

Environment, Heath and Safety The Document Company Xerox Bessemer Road Welwyn Garden City Herts AL7 1HE Inglaterra. Teléfono +44 (0) 1707 353434

# **Sección 7: Información de cumplimiento**

## **Reciclaje y eliminación del producto: EE.UU. y Canadá**

Xerox cuenta con un programa mundial de recuperación y reutilización/reciclaje de equipos. Contacte al representante de ventas de Xerox (1-800-ASK-XEROX) para determinar si este producto Xerox es parte del programa. Para obtener más información sobre los programas ambientales de Xerox, visite: www.xerox.com/environment.html.

Si está programando la eliminación del producto Xerox, tenga en cuenta que el producto contiene lámparas con mercurio y puede contener plomo, perclorato y otros materiales cuya eliminación puede estar normada debido a consideraciones ambientales. La presencia de estos materiales concuerda completamente con las normas mundiales vigentes en el momento en que el producto se puso en el mercado. Para obtener información sobre reciclaje y eliminación, contacte a las autoridades locales. En los Estados Unidos, también puede consultar el sitio Web de Electronic Industries Alliance: http:// www.eiae.org/.

Material de perclorato: este producto puede contener uno o más dispositivos que contienen perclorato, como baterías. Es posible que se aplique un manejo especial, consulte: http://www.dtsc.ca.gov/hazardouswaste/perchlorate/.

### **Unión Europea**

#### **Cumplimiento con RoHS y con WEEE**

Este producto cumple con las reglas de RoHS de la Directiva del Parlamento y del Consejo europeos sobre las restricciones del uso de ciertas sustancias peligrosas en equipos eléctricos y electrónicos (2002/95/EC), y con la Directiva de desperdicios de equipos eléctricos y electrónicos (WEEE) (2002/96/EC).

Algunos equipos se pueden usar tanto en aplicaciones domésticas como en aplicaciones profesionales/ comerciales.

#### **Entorno profesional/comercial**

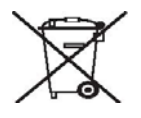

La aplicación de este símbolo en su equipo es una confirmación de que debe eliminarlo en conformidad con los procedimientos nacionales acordados. De acuerdo con la legislación europea, los equipos electrónicos y eléctricos cuya vida útil terminó y que están sujetos a eliminación, se deben manejar en conformidad con los procedimientos acordados.

# **Sección 8: Copias ilegales**

### **EE.UU.**

El Congreso, por ley, ha prohibido la reproducción de los siguientes elementos en ciertas circunstancias. Quien sea responsable de estas reproducciones puede recibir sanciones de multa o cárcel.

1. Obligaciones o Valores del Gobierno de los Estados Unidos, tales como:

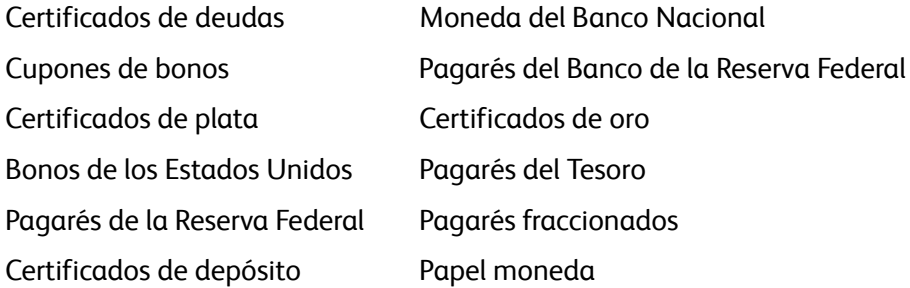

Bonos y Obligaciones de ciertos organismos del gobierno, como FHA, etc.

Bonos. (Los Bonos de Ahorro de EE.UU. pueden ser fotografiados solamente con fines publicitarios asociados con una campaña de venta de dichos bonos.)

Estampillas de Impuestos Internos. (Si es necesario reproducir un documento legal en el que hay estampillas de impuestos canceladas, esto es posible siempre que la reproducción del documento se realice con fines legales.)

Sellos postales, cancelados o sin cancelar. (Con fines filatélicos, los sellos postales pueden ser fotografiados siempre que su reproducción sea en blanco y negro y sus dimensiones lineales sean inferiores al 75% o superiores al 150% de las del original.)

Giros postales.

Recibos, cheques o letras de dinero girado por o para funcionarios autorizados de los Estados Unidos.

Estampillas y otras representaciones de valor, de cualquier denominación, que han sido o puedan ser expedidas en virtud de cualquier Ley del Congreso.

- 1. Certificados de compensación ajustada para veteranos de guerras mundiales.
- 2. Obligaciones o Valores de cualquier gobierno, banco o empresa extranjera.
- 3. Material con derechos de autor, a menos que se haya obtenido permiso del propietario de los derechos o que la reproducción pueda considerarse de "uso justo" o dentro de las disposiciones de derechos de reproducción de bibliotecas de la ley de derechos de autor. Es posible obtener más información sobre estas disposiciones en la Oficina de derechos de autor de la Biblioteca del Congreso, Washington, D.C. 20559. Pregunte por la Circular R21.
- 4. Certificados de ciudadanía o de naturalización. (Los certificados de naturalización extranjeros pueden ser fotografiados.)
- 5. Pasaportes. (Los pasaportes extranjeros pueden ser fotografiados.)
- 6. Papeles de inmigración.
- 7. Tarjetas de registro del servicio militar.
- 8. Papeles de inducción en servicio selectivo que incluyan cualquiera de los siguientes datos sobre el registrado:

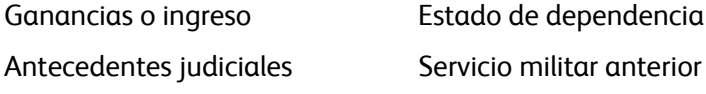

Condición física o mental

Excepción: Los certificados de baja del Ejército y de la Marina de EE.UU. pueden ser fotografiados.

- 1. Distintivos, tarjetas de identificación, pases o insignias usados por personal militar o por miembros de los diversos Departamentos Federales, tales como el FBI, el Tesoro, etc. (a menos que la fotografía haya sido ordenada por el director de dicho departamento u oficina.)
- 2. En algunos estados también se prohíbe la reproducción de lo siguiente: Licencias de automóviles, licencias de conducir, certificados de propiedad de automóviles.

La lista anterior no incluye todo y no se asume responsabilidad por su integridad o exactitud. En caso de dudas, consulte a un abogado.

### **Canadá**

El Parlamento, por ley, ha prohibido la reproducción de los siguientes elementos en ciertas circunstancias. Quien sea responsable de estas copias puede recibir sanciones de multa o cárcel.

- 1. Pagarés de banco o papel moneda actuales.
- 2. Obligaciones o valores de un gobierno o de un banco.
- 3. Billete o sello de Hacienda.
- 4. El sello público de Canadá o de una provincia, o el sello de un cuerpo o autoridad pública en Canadá o de un tribunal de justicia.
- 5. Proclamaciones, órdenes, regulaciones o designaciones, o notas relacionadas (con la intención de aparentar haber sido impresos por Queen's Printer for Canada o por el impresor equivalente de una provincia).
- 6. Marcas, sellos, envoltorios o diseños usados por o a nombre del Gobierno de Canadá o de una provincia, del gobierno de un estado extranjero o de un departamento, junta, comisión u organismo establecido por el Gobierno de Canadá o de una provincia o de un gobierno de un estado extranjero.
- 7. Estampillas impresas o adhesivas usadas con fines de lucro por el Gobierno de Canadá o de una provincia o por el gobierno de un estado extranjero.
- 8. Documentos, registros o archivos guardados por funcionarios públicos encargados de producir o emitir copias certificadas de los mismos, en cuyo caso la reproducción aparenta ser una copia certificada de los mismos.
- 9. Material o marcas comerciales con derechos de autor de cualquier manera o tipo sin el consentimiento del propietario de los derechos de autor o de las marcas comerciales.

La lista anterior se proporciona para su conveniencia y ayuda, pero no incluye todo y no se asume responsabilidad por su integridad o exactitud. En caso de dudas, consulte a un abogado.

## **Otros países**

La copia de algunos documentos puede ser ilegal en su país. Quien sea responsable de estas reproducciones puede recibir sanciones de multa o cárcel.

- Billetes en circulación
- Pagarés de banco y cheques
- Bonos y garantías bancarios y gubernamentales
- Pasaportes y tarjetas de identificación
- Material o marcas comerciales con derechos de autor sin el consentimiento del propietario
- Sellos postales y otros instrumentos negociables

Nota: Esta lista no incluye todo y no se asume responsabilidad por su integridad o exactitud. En caso de dudas, contacte a un asesor legal.

# **Sección 9: Información de contacto de EH&S**

#### **Información de contacto**

Para obtener más información ambiental, de salud y de seguridad en relación a este producto y los suministros Xerox, contacte a las siguientes líneas de ayuda al cliente:

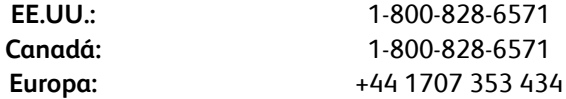

# Índice

### **A**

Activar la generación de eventos *[19,](#page-23-0) [58](#page-62-0)* Actualizaciones *[15](#page-19-0)* Adobe® Reader® *[13](#page-17-0)* Adquisición de imágenes de Windows *[66](#page-70-0)* Agregar aplicación *[44,](#page-48-0) [46](#page-50-0)* Ajustar a página *[30](#page-34-0)* Alimentación de papel *[1,](#page-5-0) [17,](#page-21-0) [34,](#page-38-0) [39,](#page-43-0) [48,](#page-52-0) [49,](#page-53-0) [50,](#page-54-0) [51,](#page-55-0)  [61](#page-65-0)* Almacenamiento y CD-R/W *[41](#page-45-0)* America Online® (AOL) *[47](#page-51-0)* Aplicación de destino *[17,](#page-21-1) [20,](#page-24-0) [21,](#page-25-0) [23,](#page-27-0) [29,](#page-33-0) [30,](#page-34-1) [31,](#page-35-0) [36,](#page-40-0)  [39,](#page-43-1) [41,](#page-45-1) [48,](#page-52-1) [49,](#page-53-1) [50,](#page-54-1) [51](#page-55-1)* Formato de archivo de texto *[38](#page-42-0)* OCR *[24](#page-28-0)* Propiedades de la aplicación de correo electrónico *[47](#page-51-1)* Propiedades de la aplicación de imagen *[45](#page-49-0)* Propiedades de la aplicación de texto *[44](#page-48-1)* Propiedades de PaperPort *[43](#page-47-0)* Propiedades de Transferir a almacenamiento *[46,](#page-50-1)  [48,](#page-52-2) [51](#page-55-2)* Aplicaciones PDF *[41](#page-45-2)* Autorecorte a original *[28,](#page-32-0) [63](#page-67-0)* Autorecorte en largo *[63](#page-67-1)* Autorrotar imagen *[30](#page-34-2)* Ayuda *[3,](#page-7-1) [60](#page-64-0)* Ayuda del software *[3,](#page-7-1) [5,](#page-9-1) [60](#page-64-0)*

#### **B**

Botón Actualizar *[25](#page-29-0)* Botón Aplicar *[25](#page-29-1)* Botón Calibrar *[57,](#page-61-0) [70](#page-74-0)* Botón Copiar *[25](#page-29-2)* Botón Editar *[25](#page-29-2)* Botón Eliminar *[25](#page-29-2)* Botón Limpiar *[57,](#page-61-1) [71,](#page-75-0) [74](#page-78-0)* Botón Nuevo *[25](#page-29-2)* Botón Propiedades *[25](#page-29-3)* Botones del escáner *[1](#page-5-1)* Brillo *[27,](#page-31-0) [63,](#page-67-2) [68](#page-72-0)* Buscar actualizaciones en línea *[15](#page-19-1)* Búsqueda en inserción documento *[64](#page-68-1)*

# **C**

Cable *[10](#page-14-0)* Calibración *[11,](#page-15-0) [69](#page-73-0)* Centrar imagen *[30](#page-34-3)* Cliente de imagen fija *[49](#page-53-2)* Compaginar copias *[30](#page-34-4)* Configuración avanzada del dispositivo *[30](#page-34-5)* Configuración de escaneo *[23,](#page-27-1) [29,](#page-33-1) [30,](#page-34-6) [31,](#page-35-1) [48,](#page-52-3) [49,](#page-53-3) [50,](#page-54-2)  [52](#page-56-0)* Bloquear o desbloquear *[27](#page-31-1)* Editar o Eliminar *[32](#page-36-0)* Nuevo *[26](#page-30-0)* Configuración del dispositivo *[18,](#page-22-0) [57](#page-61-2)* Configurar antes de escanear *[25,](#page-29-4) [33,](#page-37-0) [36,](#page-40-1) [60](#page-64-1)* cancelación *[35](#page-39-0)* Contraste *[27,](#page-31-2) [63,](#page-67-3) [68](#page-72-1)* Controlador del escáner *[6](#page-10-0)* Copiar a CD *[46,](#page-50-2) [48](#page-52-4)* Aplicación de destino *[48](#page-52-5)* Crear archivos de una imagen *[36](#page-40-2)* Crear copias de documentos escaneados *[42](#page-46-0)*

### **D**

Definir tamaño de página *[64](#page-68-2)* Demora al recoger papel *[58](#page-62-1)* Desinstalación *[77](#page-81-1)* Documentación *[3](#page-7-2)* Documento HTML *[39](#page-43-2)*

### **E**

Editores de imagen *[41](#page-45-3)* Editores de texto *[41](#page-45-4)* Email (Correo electrónico) *[41](#page-45-5)* Enderezar imagen *[28](#page-32-1)* Envío de evento *[42,](#page-46-1) [49](#page-53-4)* Envío de evento STI *[42](#page-46-2)* Envío de eventos (STI) *[49](#page-53-5)* Escanear a una carpeta *[51](#page-55-3)* Varias carpetas *[52](#page-56-1)* Escanear varias páginas *[34](#page-38-1)* Escáner Configuración del dispositivo *[18,](#page-22-0) [19,](#page-23-1) [57,](#page-61-2) [70,](#page-74-1) [71,](#page-75-1)  [74](#page-78-1)* Especificaciones de hardware *[78](#page-82-0)* hardware *[1](#page-5-2)*

piezas *[2,](#page-6-0) [79](#page-83-0)* Solución de problemas *[75](#page-79-0)* escáner conexión *[10](#page-14-1)* Escritorio de PaperPort *[20,](#page-24-1) [21,](#page-25-1) [62](#page-66-0)* Espacio de color *[8](#page-12-0)* Especificaciones de la computadora *[3](#page-7-3)* Estándar TWAIN *[60](#page-64-2)* Etiquetas y notas Post-It™ *[17](#page-21-2)*

### **F**

Faxear e imprimir *[41](#page-45-6)* Ficha Configuración avanzada *[29](#page-33-2)* Ficha Configuración de escaneo *[27](#page-31-3)* Ficha Configuración de página *[28](#page-32-2)* Ficha Configuración de VRS Referencia rápida de One Touch *[14](#page-18-0)* Ficha Configuración del dispositivo *[30](#page-34-7)* Ficha Opciones *[25,](#page-29-5) [41](#page-45-7)* Ficha Opciones de almacenamiento *[31,](#page-35-2) [52](#page-56-2)* Formato de archivo *[23,](#page-27-2) [25,](#page-29-6) [33,](#page-37-1) [36,](#page-40-3) [39,](#page-43-3) [48](#page-52-6)* Formato de archivo BMP *[34,](#page-38-2) [36,](#page-40-4) [37](#page-41-0)* Formato de archivo DOC *[39](#page-43-4)* Formato de archivo HTM *[39,](#page-43-5) [50](#page-54-3)* Formato de archivo JPG *[34,](#page-38-3) [36,](#page-40-5) [37](#page-41-1)* Formato de archivo PDF *[34,](#page-38-4) [36,](#page-40-6) [37,](#page-41-2) [41](#page-45-8)* Formato de archivo RTF *[24,](#page-28-1) [39](#page-43-6)* Formato de archivo TIFF *[34,](#page-38-5) [36,](#page-40-7) [37](#page-41-3)* Formato de archivo TXT *[24,](#page-28-2) [39](#page-43-7)* Formato de archivo XLS *[39](#page-43-8)* Formato de texto enriquecido (RTF) *[39](#page-43-9)* Formatos de archivo de imagen *[37](#page-41-4)* Formatos de archivo de texto *[38](#page-42-1)* Franjas de moiré *[28,](#page-32-3) [63](#page-67-4)*

### **G**

Gamma *[29](#page-33-3)* Garantía *[17](#page-21-3)* Gestión de documentos *[41](#page-45-9)* Grabadora de CD *[46,](#page-50-3) [48](#page-52-4)* Guías del usuario *[14](#page-18-1)*

### **H**

Hoja de cálculo Excel *[39](#page-43-10)*

### **I**

Icono de candado *[27,](#page-31-4) [32](#page-36-1)* Icono de llave *[27,](#page-31-5) [32](#page-36-1)* Inicio automático *[16,](#page-20-0) [17,](#page-21-4) [21,](#page-25-2) [23,](#page-27-3) [64](#page-68-3)* activar o desactivar *[18](#page-22-1)*

Instalación *[4](#page-8-0)* Instalación completa *[8](#page-12-1)* Instalación de TWAIN solamente *[8](#page-12-2)* Interfaz TWAIN *[16,](#page-20-1) [33,](#page-37-2) [35,](#page-39-1) [36,](#page-40-8) [60,](#page-64-3) [61](#page-65-1)* Interfaz WIA *[16,](#page-20-2) [33,](#page-37-3) [66](#page-70-1)* Invertir imagen *[28](#page-32-4)*

### **J**

JPG Calidad de la imagen y tamaño de archivo *[37](#page-41-5)*

### **L**

Limpieza *[71](#page-75-2)* Líneas verticales *[69](#page-73-1)* Luz de encendido *[1](#page-5-3)*

#### **M**

Mantener relación de aspecto *[30](#page-34-8)* Maximizar calidad *[37](#page-41-6)* Mejoras y configuraciones *[28](#page-32-5)* Microsoft Explorer *[50](#page-54-4)* Microsoft Internet Explorer *[50](#page-54-5)* Microsoft Outlook *[41,](#page-45-10) [47](#page-51-2)* Microsoft Paint *[41,](#page-45-11) [45,](#page-49-1) [66](#page-70-2)* Microsoft Word *[24,](#page-28-3) [38,](#page-42-2) [39,](#page-43-11) [41,](#page-45-12) [44](#page-48-2)* Minimizar tamaño *[37](#page-41-7)* Modo Blanco y negro *[27,](#page-31-6) [28,](#page-32-6) [63](#page-67-5)* Modo Color *[25,](#page-29-7) [26,](#page-30-1) [27,](#page-31-7) [33,](#page-37-4) [63,](#page-67-6) [66](#page-70-3)* Modo Escala de grises *[27,](#page-31-8) [63](#page-67-7)* Modo Escaneo *[25,](#page-29-7) [26,](#page-30-1) [27,](#page-31-7) [33,](#page-37-4) [63,](#page-67-6) [66](#page-70-3)* Monitor *[3](#page-7-4)* Mostrar hardware *[56,](#page-60-0) [69,](#page-73-2) [71,](#page-75-3) [73](#page-77-0)* Mostrar todos los destinos *[41](#page-45-13)* Mostrar ventana de progreso *[42](#page-46-3)*

#### **N**

NewSoft Presto! BizCard® *[13](#page-17-1)* Normal *[37](#page-41-8)* Número de serie *[15](#page-19-2)*

### **O**

OmniPage® Pro *[13,](#page-17-2) [60](#page-64-4)* One Touch Características del panel *[22](#page-26-0)* Configuración de VRS *[14](#page-18-0)* Escanear con la interfaz TWAIN *[61](#page-65-2)* Escanear varias páginas *[34](#page-38-1)* Ficha Opciones *[41](#page-45-7)* icon *[21](#page-25-3)*

icono *[15,](#page-19-3) [18,](#page-22-2) [22,](#page-26-1) [23,](#page-27-4) [69,](#page-73-3) [71,](#page-75-4) [73](#page-77-1)* Inicio automático *[16](#page-20-3)* Instalación *[7](#page-11-0)* Nuevos valores de configuración *[24](#page-28-4)* Panel de botones *[21,](#page-25-4) [22](#page-26-2)* propiedades *[17,](#page-21-5) [23,](#page-27-5) [32,](#page-36-2) [33,](#page-37-5) [39,](#page-43-12) [43,](#page-47-1) [48,](#page-52-7) [49,](#page-53-6) [51](#page-55-4)* Opciones de copia de carpeta *[42](#page-46-4)* Opciones de Internet *[47](#page-51-3)* Opciones de OCR Referencia rápida de One Touch *[38,](#page-42-3) [41](#page-45-14)*

### **P**

Página HTML *[50](#page-54-6)* Panel de botones *[16](#page-20-4)* PaperIn *[22](#page-26-3)* PaperPort® *[6,](#page-10-1) [41,](#page-45-15) [60,](#page-64-4) [66](#page-70-4)* PDF Calidad de la imagen y tamaño de archivo *[37](#page-41-5)* Profundidad en bits de salida *[78](#page-82-1)* Propiedades de documentos de imagen *[45](#page-49-2)* Propiedades de documentos de texto *[44](#page-48-3)* Propiedades de enlaces *[43](#page-47-2)* Propiedades de hardware *[18,](#page-22-3) [22,](#page-26-4) [56,](#page-60-1) [69,](#page-73-4) [71,](#page-75-5) [73](#page-77-2)* Propiedades de PaperPort *[43](#page-47-3)* Puerto USB *[1,](#page-5-4) [10](#page-14-2)* Puntos por pulgada (DPI) *[27,](#page-31-9) [33,](#page-37-6) [63,](#page-67-8) [68](#page-72-2)*

### **R**

RAM *[3](#page-7-4)* Reconocimiento óptico de caracteres (OCR) *[38,](#page-42-3) [39,](#page-43-13)  [41,](#page-45-14) [44](#page-48-4)* Recto *[28,](#page-32-7) [63](#page-67-9)* Reducir franjas de moiré *[28,](#page-32-8) [63](#page-67-10)* Referencia rápida *[14](#page-18-2)* Registro *[15](#page-19-4)* Reiniciar *[58](#page-62-2)* Relación de aspecto *[30](#page-34-8)* Requisitos del sistema *[3](#page-7-5)* Resolución *[27,](#page-31-9) [33,](#page-37-6) [63,](#page-67-8) [68](#page-72-2)* Resolución de pantalla *[45,](#page-49-3) [47](#page-51-4)* Resolución óptica *[78](#page-82-2)*

### **S**

Saturación *[29](#page-33-4)* Seleccionar destinos *[24,](#page-28-5) [41](#page-45-16)* Seleccionar formato *[25](#page-29-6)* Seleccione la configuración *[24](#page-28-6)* Propiedades *[27](#page-31-10)* Sensor de papel *[1](#page-5-5)* SharePoint *[14](#page-18-2)*

Software *[6,](#page-10-2) [13](#page-17-3)* Solución de problemas *[75](#page-79-1)*

#### **T**

Tamaño *[28](#page-32-9)* Tamaño de página estándar *[64](#page-68-4)* Tamaño de página personalizado *[64](#page-68-5)* Tamaño del papel *[28](#page-32-9)* Tamaño máximo de página *[78](#page-82-3)* Tamaño real *[30](#page-34-9)* Texto simple *[39](#page-43-14)* Tipo de imagen *[68](#page-72-3)* Tono *[29](#page-33-5)* Torcedura *[28,](#page-32-7) [63](#page-67-9)* Transferir a almacenamiento *[31,](#page-35-3) [51,](#page-55-5) [52](#page-56-3)* formatos de archivo *[38](#page-42-4)* TWAIN Abrir desde One Touch *[61](#page-65-3)* Escaneo *[62](#page-66-1)* TWAIN interface *[34](#page-38-6)*

### **U**

ubicación de almacenamiento de archivos *[51](#page-55-6)* Unidad de DVD-ROM *[3](#page-7-4)* Usar explorador de carpeta mejorado *[42](#page-46-5)*

### **V**

Ventana Propiedades de One Touch opciones *[26](#page-30-2)*

#### **W**

```
WIA
```
Configuración avanzada *[67](#page-71-0)*

Índice

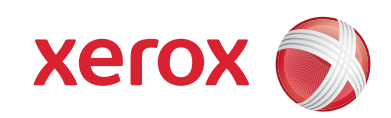

P/N 05-0776-100